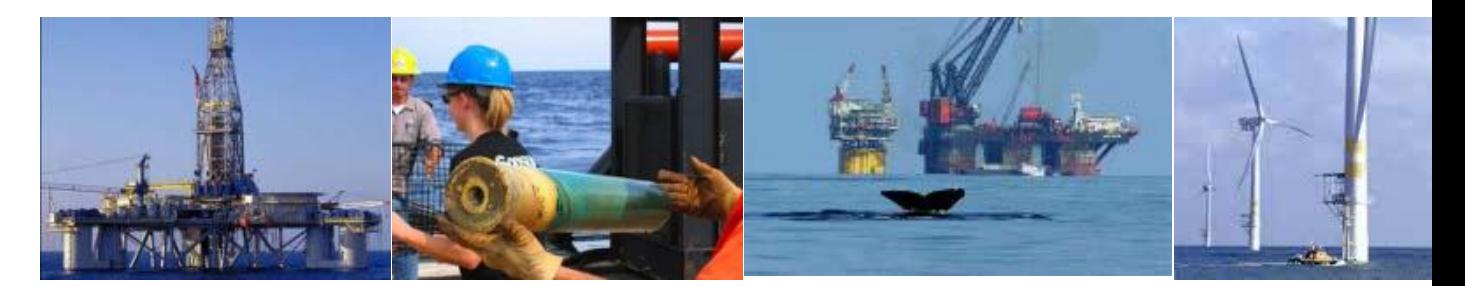

# **TIMS Web Bonding**

# **Industry User Guide**

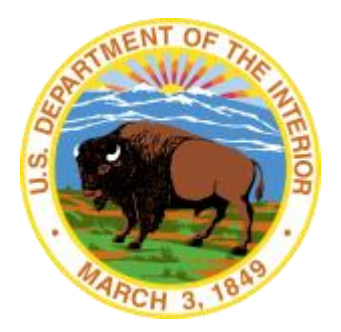

**United States Department of the Interior Information Technology Division**

July 2013 https://timsweb.bsee.gov

# **Table of Contents**

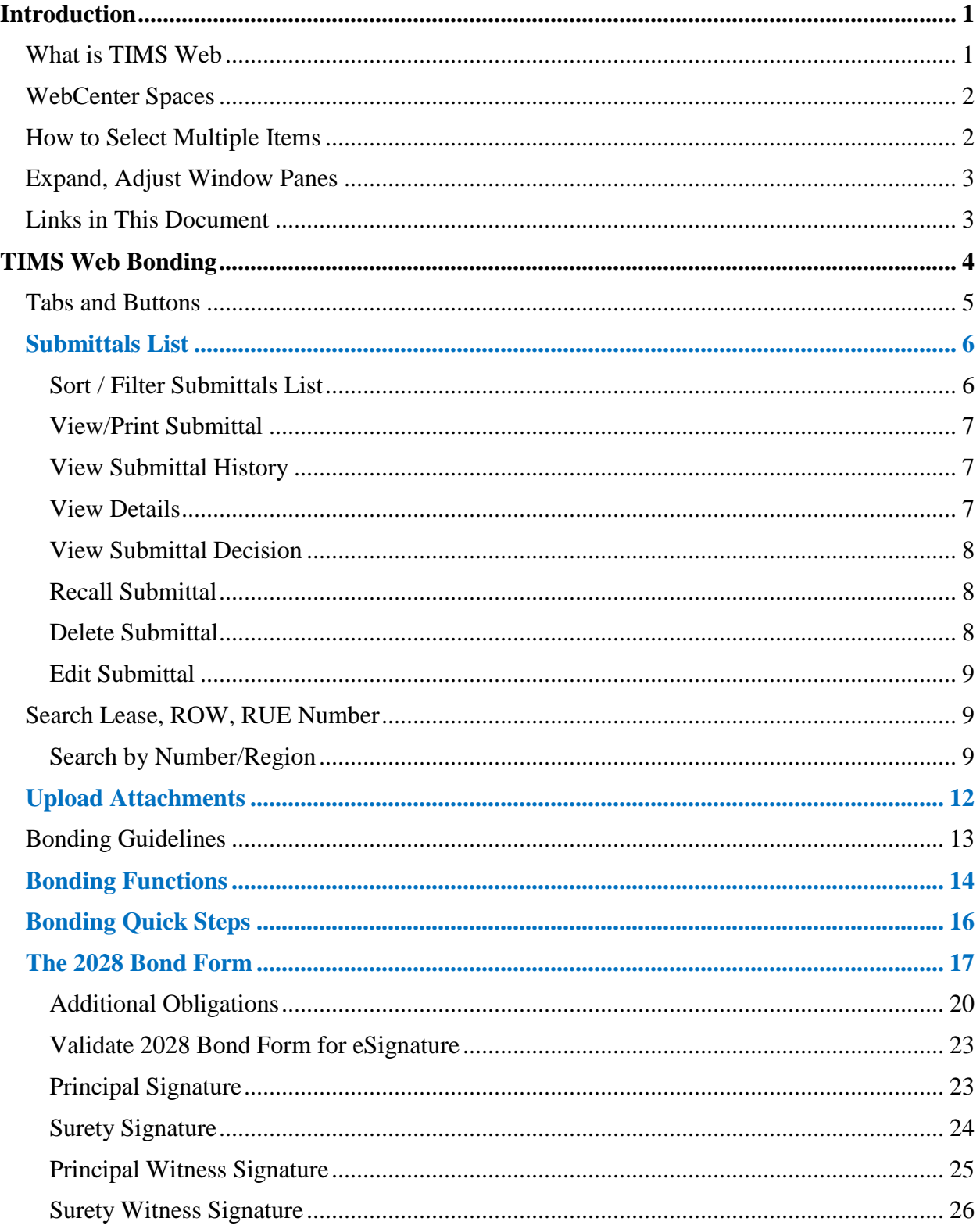

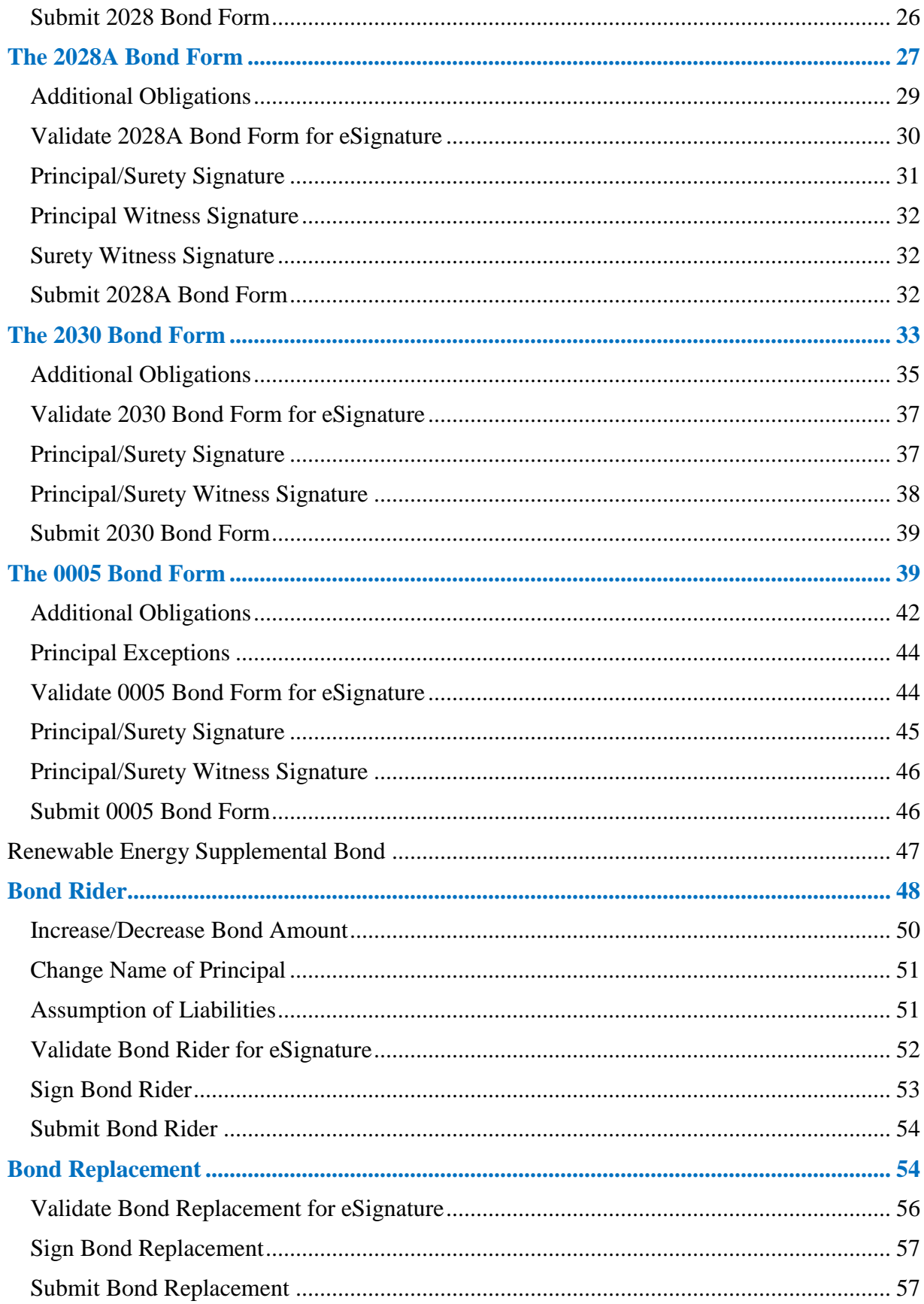

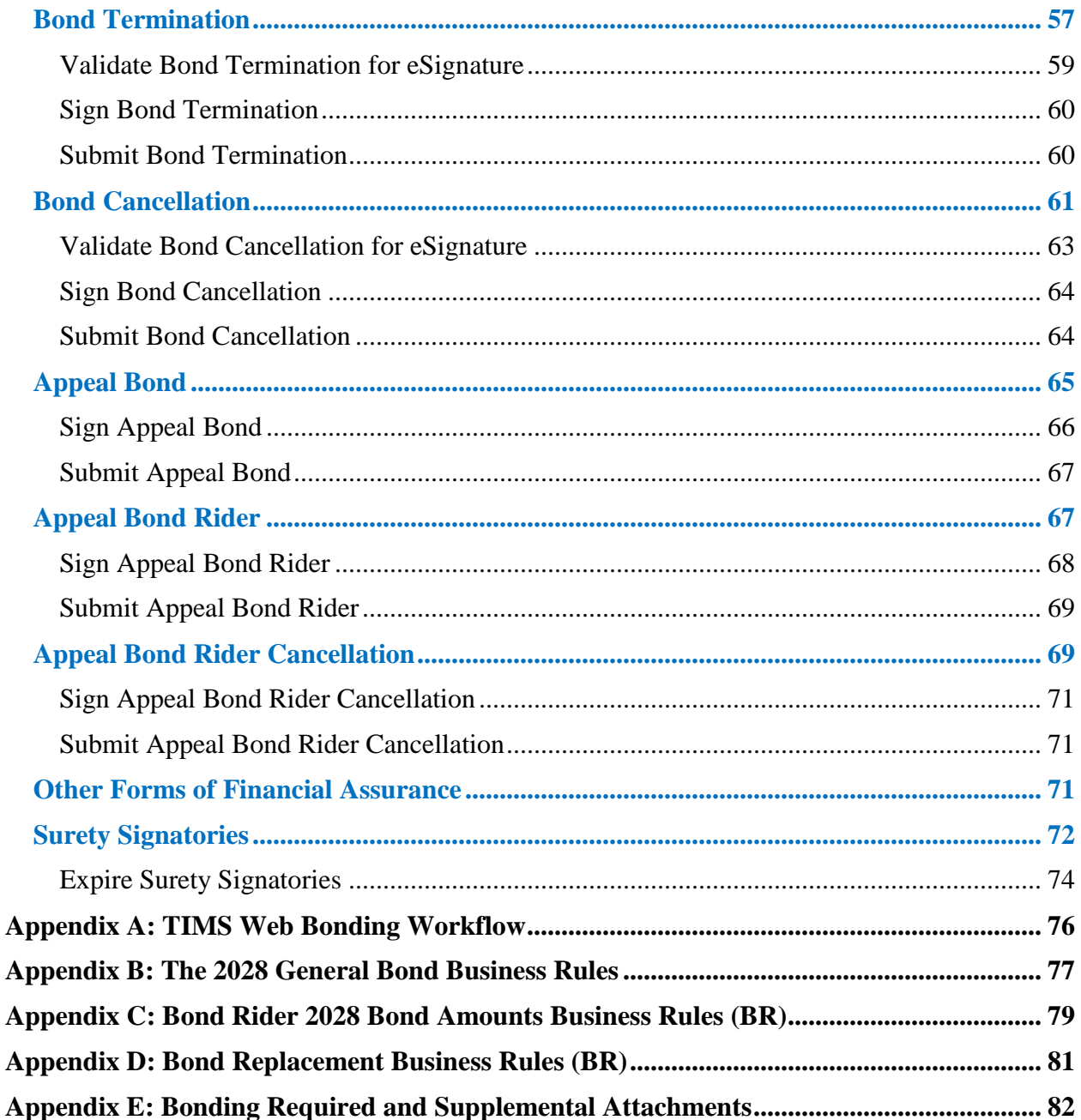

# **List of Figures**

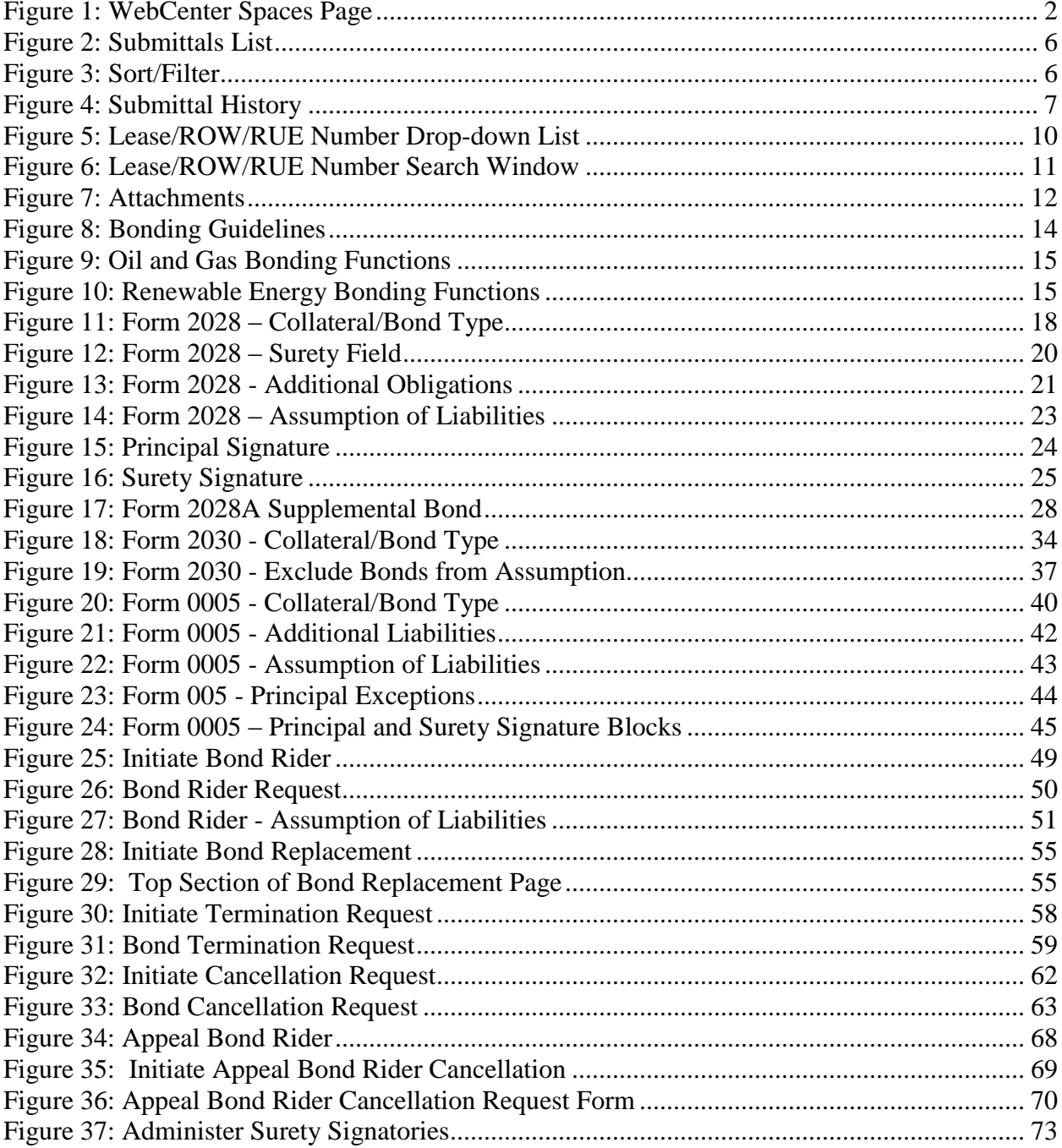

# **Introduction**

The Technical Information Management System (TIMS) Web Bonding Industry User Guide is a detailed instructional guide for **[TIMS Web Bonding](#page-8-0)** application. Audiences of this document are Oil, Gas and Renewable Energy users and subject matter experts. This document provides instructions for TIMS Web Bonding submittal process.

For information on the following functions please refer to *TIMS Web Getting Started Industry User Guide*.

- **System Requirements for TIMS Web**
- Help Desk
- $\text{Login}$
- **Forgot password/Forgot Username**
- Unsuccessful Login
- Locked Accounts
- Change Password
- **Logout**
- **Accessibility Menu**
- **My Entitlements**
- Online (Wiki) Help
- DOI Password Guidelines

## *What is TIMS Web*

TIMS Web is a web-based application system hosted and supported by the Bureau of Safety and Environmental Enforcement's Information Technology Division (BSEE/ITD).

TIMS Web Company application allows the Oil, Gas and Renewable energy industries to electronically submit Qualification, Maintain Company, Change of Name, Business Conversion and Merger requests to the Bureau of Ocean Energy Management (BOEM).

TIMS Web Bonding application allows same industries to electronically submit New Bond, Bond Replacement, Bond Cancellation, Bond Termination and Bond Riders to BOEM.

Electronic submittal of data provides a secure file transfer mechanism, eliminates data collection errors and inefficiencies; and allows TIMS Web to maintain current and the most accurate data online. Once Company and Bonding requests are submitted, TIMS Web

electronic review process enables BOEM to review and enter the appropriate decision regarding the request.

#### *WebCenter Spaces*

All TIMS Web business applications and administrative utilities are accessed through **WebCenter Spaces** page.

Upon **Login**, user arrives at WebCenter Spaces page shown below.

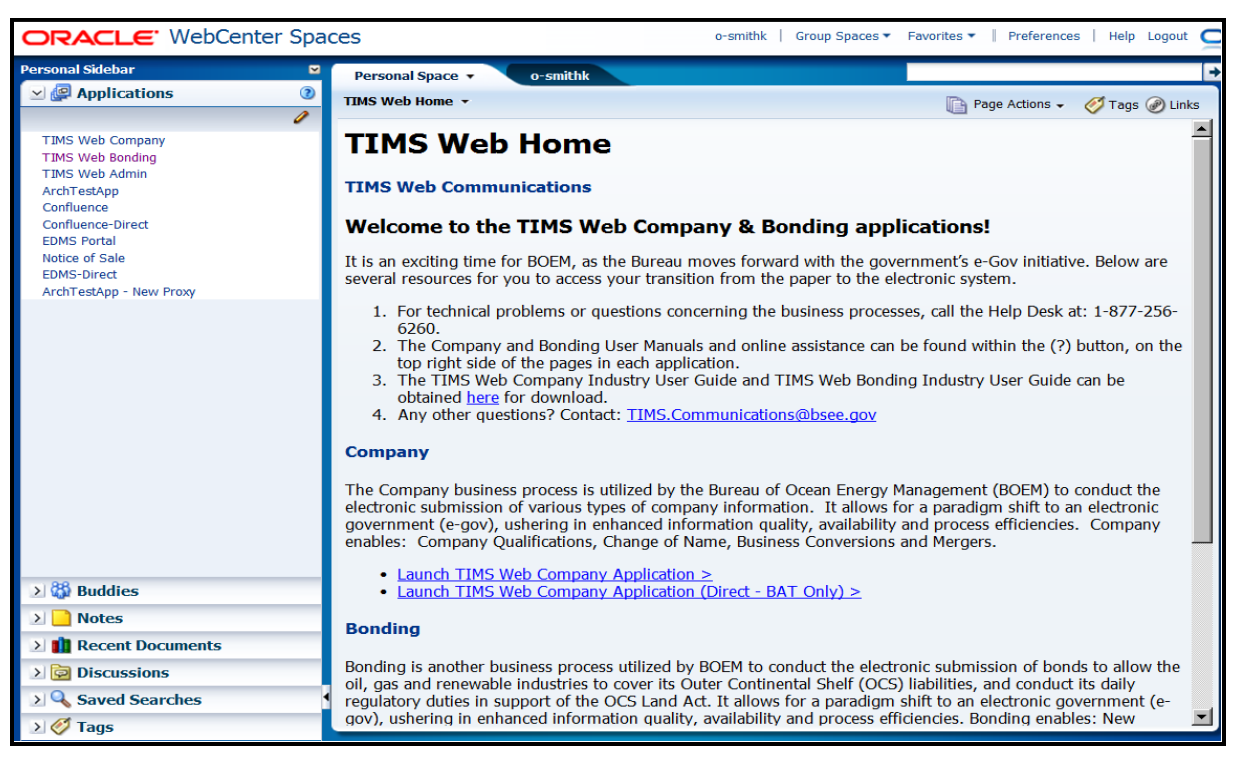

**Figure 1: WebCenter Spaces Page**

<span id="page-6-0"></span>TIMS Web utilities and business applications can be found under **Applications** in the left navigation pane.

Functions are enabled according to user's role and access rights.

Roles and access rights are established in advance by user's representative company.

#### *How to Select Multiple Items*

To select consecutive items, click on the first item you like to select, hold down the **Shift** key, and press the **down arrow** key on your keyboard until you reach the last item you like to include in your selection. The items will be highlighted and selected.

To select non-consecutive items, highlight the first item, hold down the **Ctrl** key, highlight the next non-consecutive item. You must hold down the **Crtl** key while you select more items.

### *Expand, Adjust Window Panes*

TIMS Web Company application pages may contain windows comprised of two or more panes/panels. Window panes can be expanded (or collapsed) by clicking the  $\geq$  button where encountered.

To bring a window pane to full view, click the  $\Box$  button located on the edge of the pane (the edge may not be a visible edge). The button is identified with red oval in the following figure.

Window panes can be adjusted in size. To adjust the size of a window pane, hold the mouse pointer on the border line between two adjacent panes. The double-headed arrow indicates the border line can be dragged up/down or to the left/right.

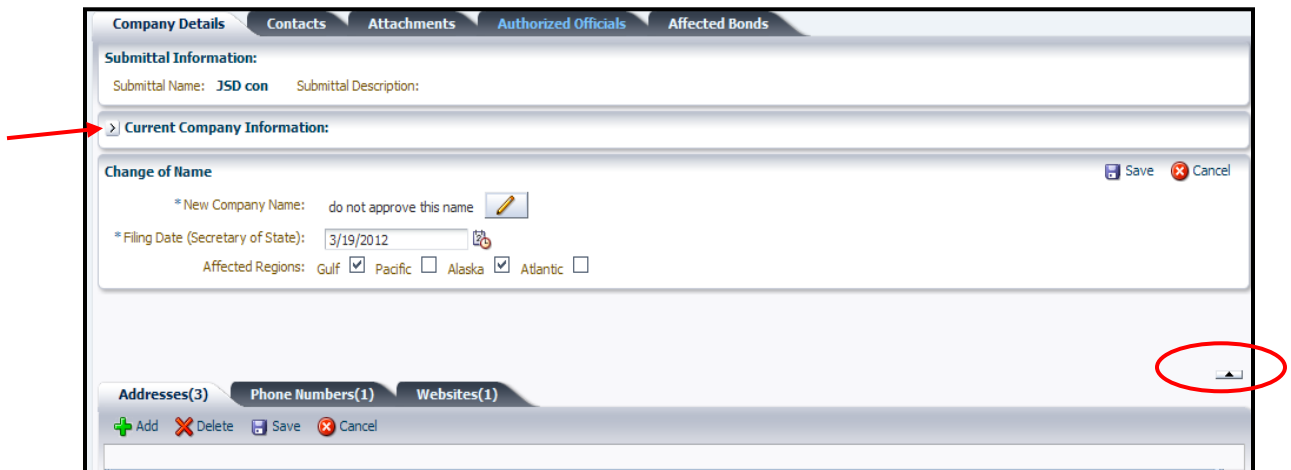

## *Links in This Document*

Links have been provided for easy and fast access to remote sections in this document. To visit a link, hold the mouse pointer over the link. Left click the mouse while pressing the **Ctrl** key. You will be directed to the link target. To return to previous position, hold down **Alt** and press the left arrow on your keyboard.

*Table of Contents* and *List of Figures* provide links to corresponding targets as well.

# <span id="page-8-1"></span>*BOEM Regional Contacts*

To view contact information for BOEM Regional Contacts, **Login** TIMS Web. Select **TIMS**  Web Bonding. Click **Bonding Guidelines** 

The displayed page shows BOEM Regional Contacts at the bottom of the page. Click the appropriate tab to view BOEM contact information for your region. Table below shows BOEM Regional Contacts for all BOEM regions.

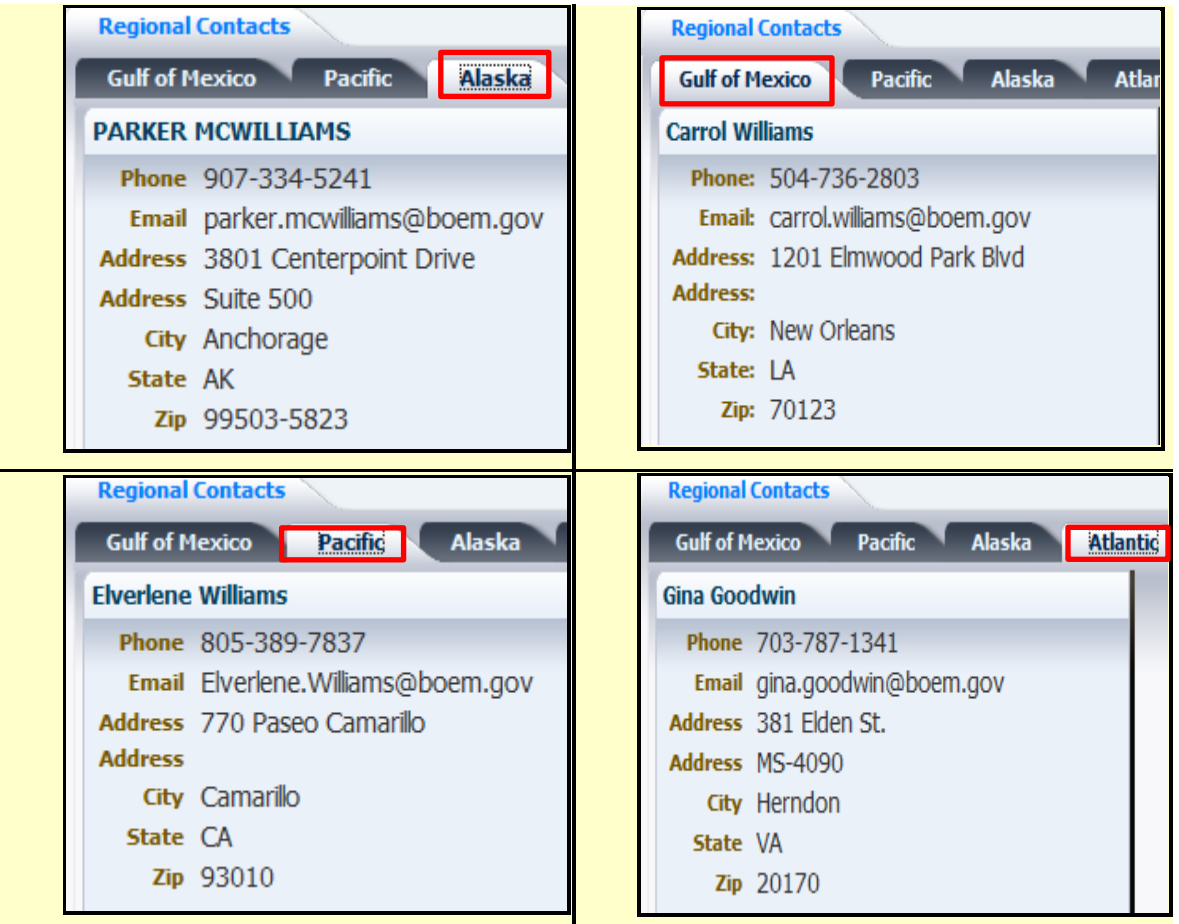

# <span id="page-8-0"></span>**TIMS Web Bonding**

TIMS Web Bonding is a web-based business application that allows qualified companies and BOEM approved Sureties and their authorized representatives/agents to initiate bonding requests on behalf of their representative company. See **[Bonding Functions](#page-18-1)**.

The Manage Submittals page, referred to as submittals list, is the default screen displayed after an authorized user selects **TIMS Web Bonding** application. Functional tabs and buttons

located at the top of submittals list page are enabled according to user's role and access rights established in advance by his representative company. Bonding Workflow is outlined in **[Appendix A](#page-80-0)**.

- Bonds must be secured prior to issuance of a lease, approval of ROW assignment, or an operational activity plan that changes the level of lease activity.
- All bonding submittals must be approved by BOEM.

# <span id="page-9-0"></span>*Tabs and Buttons*

The following table shows functional tabs and buttons found on TIMS Web Bonding default screen, the Manage Submittals page, referred to as submittals list in this document.

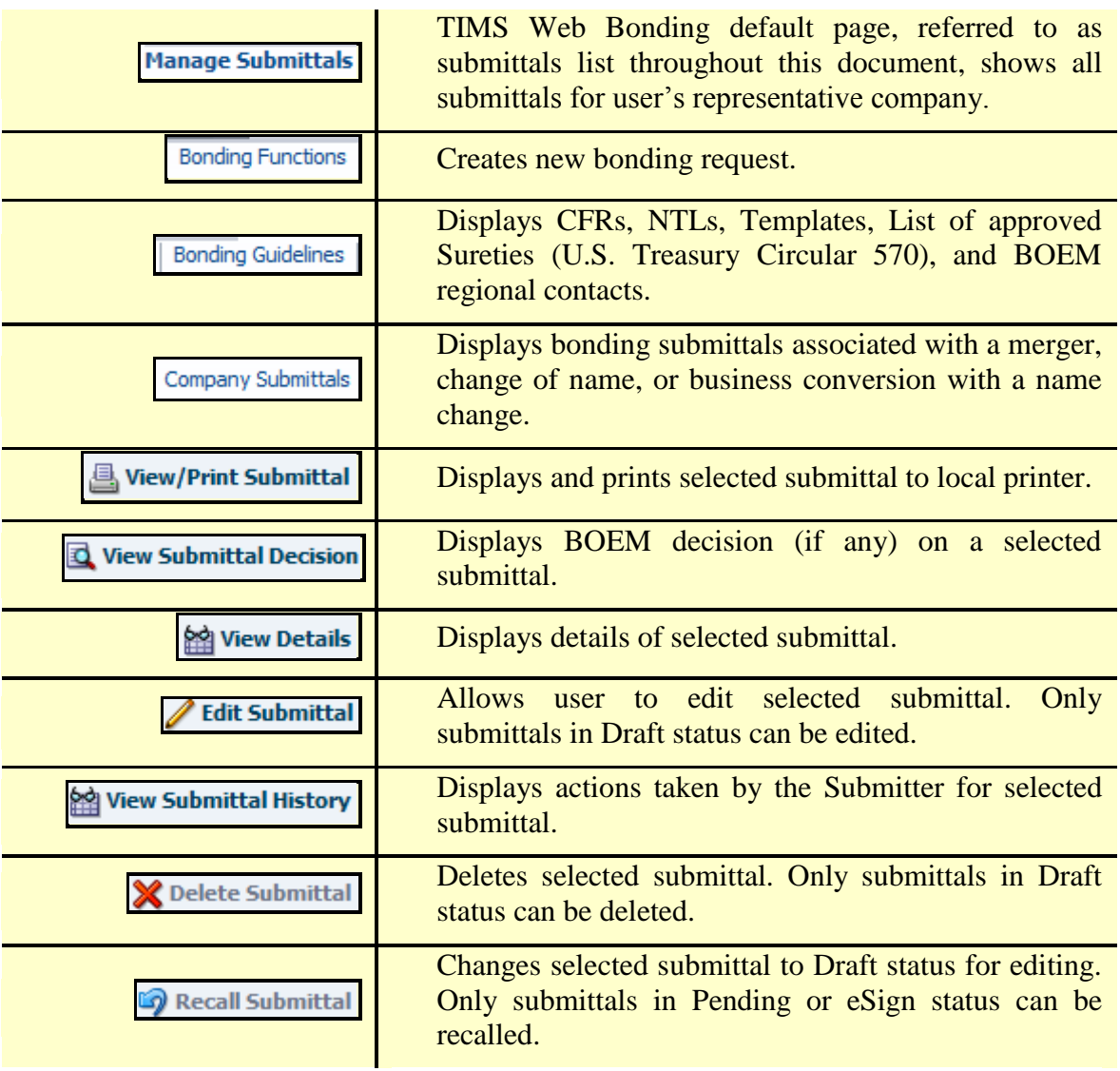

### *Submittals List*

To view submittals list, **Login** TIMS Web. Select **TIMS Web Bonding**. By default, the Manage Submittals page, referred to as submittals list, is the displayed screen. A sample is shown.

| <b>TIMS Web</b> | Bureau of Ocean Energy Management |                   |                                                                                                    |  |                     |            |                     |                 | WebCenter   My Entitlements   Accessibility + | o-smithk ATP Oil & Gas GP2 11/29/2012 | $\mathbf{\Omega}$    |
|-----------------|-----------------------------------|-------------------|----------------------------------------------------------------------------------------------------|--|---------------------|------------|---------------------|-----------------|-----------------------------------------------|---------------------------------------|----------------------|
| Company         | <b>Bonding</b>                    |                   | Manage Submittals   Bonding Functions   Bonding Guidelines   Company Submittals                                                                     |  |                     |            |                     |                 |                                               |                                       |                      |
|                 |                                   |                   | ■ View/Print Submittal   Q View Submittal Decision   ※ View Details / Edit Submittal ※ View Submittal History X Delete Submittal ● Recall Submittal |  |                     |            |                     |                 |                                               |                                       |                      |
|                 |                                   |                   |                                                                                                    |  |                     | <b>ALL</b> |                     |                 | <b>ALL</b>                                    |                                       |                      |
| Submittal Id    | Submittal Name                    | Company<br>Number | <b>Created By</b>                                                                                                    |  | Date Created Status |            | Status Date Creator | <b>Username</b> | Submittal Type                                | Collateral<br>Number                  | Collateral<br>Amount |
| 2193862         | dim2030B                          | 01819             | ATP Oil & Gas GP2                                                                                                    |  | 11/21/2012 Draft    |            | 11/21/2012 o-smithk |                 | New Bond                                      | 143                                   | \$0                  |
| 2193705         | djm2030                           | 01819             | ATP Oil & Gas GP2                                                                                                    |  | 11/21/2012 Draft    |            | 11/21/2012 o-smithk |                 | <b>New Bond</b>                               | 123                                   | \$300,000            |
| 2154825         | sptest90                          | 01819             | ATP Oil & Gas GP2                                                                                                    |  | 10/01/2012 Approved |            | 10/01/2012 o-smithk |                 | <b>Bond Cancellation</b>                      | 123654789                             | \$50,000,000         |

**Figure 2: Submittals List**

<span id="page-10-0"></span>The system filters submittals list for user's associated company. No other submittals are accessible to the user except those submitted by user's company. User can only perform functions appropriate to the roles assigned to him by his representative company.

Functions available via submittals list page are summarized in **[Tabs and Buttons](#page-9-0)**.

#### **Sort / Filter Submittals List**

Submittals list can be sorted and filtered. The **Status** and **Submittal Type** can be selected from a drop-down list.

To sort a column, place the mouse pointer on the column's heading/title. The ascend/descend triangles appear (indicated by blue oval in below picture). Triangles are not visible until the mouse pointer is placed on the heading/title. Click on the appropriate triangle. The system sorts the submittals list in descending/ascending order.

To filter submittals list, type a value in the blank space above the column's heading/title and press **Enter**. If you are unsure of the specific value but know part of it, enter the partial value between **percent** signs (%). The system filters submittals list based on the specified value. Filtering is **case sensitive**.

<span id="page-10-1"></span>

|              |                      |                   | ■ View/Pyint Submittal ■ View Submittal Decision ■ View Details / Edit Submittal Ma View Submittal History X Delete Submittal ■ Recall Submittal |                     |                                  |                     |                 |                            |                      |                      |
|--------------|----------------------|-------------------|----------------------------------------------------------------------------------------------------|---------------------|----------------------------------|---------------------|-----------------|----------------------------|----------------------|----------------------|
|              |                      |                   |                                                                                                    |                     | ALL                              |                     |                 | <b>ALL</b>                 |                      |                      |
| Submittal Id | <b>Winittal Name</b> | Company<br>Number | <b>Created By</b>                                                                                                    |                     | Date Created <i>Latus</i> $\Box$ | Status Date Creator | <b>Username</b> | Submittal Type             | Collateral<br>Number | Collateral<br>Amount |
| 2107069      | REPLBond1            | 01819             | ATP Oil & Gas GP2                                                                                                    | 06/17/2012 Denied   |                                  | 06/17/2012 o-smithk |                 | <b>Bond Replacement</b>    | REPL1of7             | \$3,000,000          |
| 2109015      | RidAsumBond5         | 01819             | ATP Oil & Gas GP2                                                                                                    | 07/01/2012 Approved |                                  | 07/01/2012 o-smithk |                 | Bond Rider - Assumpti 5of7 |                      |                      |
| 2108887      | RIDIncBond4          | 01819             | ATP Oil & Gas GP2                                                                                                    | 06/30/2012 Approved |                                  | 06/30/2012 o-smithk |                 | Bond Rider - Increase      | 4 <sub>0</sub> f7    | \$4,000,000          |
| 2108049      | REPL2of7             | 01819             | ATP Oil & Gas GP2                                                                                                    | 06/17/2012 Approved |                                  | 06/17/2012 o-smithk |                 | <b>Bond Replacement</b>    | REPLBond2            | \$500,000            |

**Figure 3: Sort/Filter**

In **[Figure 3,](#page-10-1)** the **Submittal Name** column is filtered for words starting with the letter **u** (encompassed by red oval).

To clear filtering, erase the word(s) you type and press **Enter**.

To filter **Status Date** and **Collateral Amount** columns, type the date/amount according to the displayed format and then press **Enter**.

#### **View/Print Submittal**

**Login** TIMS Web. Choose **TIMS Web Bonding**. Select desired bonding submittal, and click *<u>s</u>* View/Print Submittal

Depending on submittal type, the system generates and displays the Bond Submittal Report. If the submittal is a 2028, 2028A, 2030 or 0005 bond form, the system automatically populates and displays the bond data in proper format. The print option sends the Bond Submittal Report to user's default printer.

#### **View Submittal History**

To view submittal's history **Login** TIMS Web and click **TIMS Web Bonding**. Submittals list is displayed.

Select desired submittal from the list and click the **Butan Submittal History** button. A sample of the displayed Submittal History window is presented.

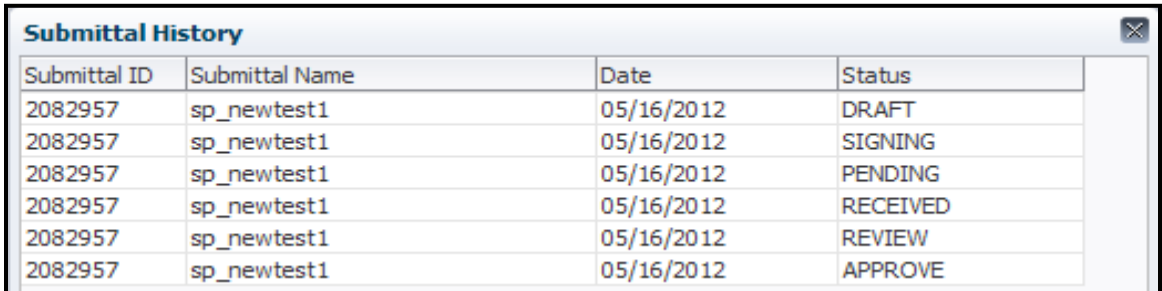

#### **Figure 4: Submittal History**

#### <span id="page-11-0"></span>**View Details**

Users with appropriate role may view details of bonding submittals for their representative company.

To view submittal's details **Login** TIMS Web. Click **TIMS Web Bonding**. Select desired submittal and click the  $\frac{82}{2}$  View Details button. User can view the information relevant to the selected submittal. To edit, see **[Edit Submittal](#page-13-0)**.

#### **View Submittal Decision**

To view BOEM decision document (if any) for a submittal, **Login** TIMS Web and click **TIMS Web Bonding**.

On the displayed page, select desired submittal and click the  $\Box$  View Submittal Decision button. The system displays Decision Document for selected submittal. User may print the document to his local printer.

#### **Recall Submittal**

- Users with appropriate role may recall a bonding submittal.
- $\blacksquare$  The submittal must be in Pending or eSign status to be recalled.
- Only Principal or the Surety can recall a bonding submittal in eSign status.

**Login** TIMS Web. Select **TIMS Web Bonding**. Submittals list is displayed. Select the submittal you wish to recall and click  $\Box$  Recall Submittal. Click  $\Box$  to confirm or click  $\Box$  Cancel to discard the recall.

Upon confirmation, the system invalidates applied electronic signatures and updates the submittal to Draft status.

After recall, a submittal in eSign status cannot be deleted; it can be edited and resubmitted, if desired.

After recall, a submittal in Pending status can be edited and resubmitted, or deleted if desired.

#### **Delete Submittal**

- Only user with appropriate role can delete a submittal.
- Only submittals in Draft status can be deleted.

To delete a submittal, **Login** TIMS Web and click **TIMS Web Bonding**.

From the displayed list, select the submittal you wish to delete and click **X** Delete Submittal. Click  $\boxed{\circ\kappa}$  to confirm or click  $\boxed{\text{Cancel}}$  to cancel the deletion. Deleting a submittal is a permanent action and cannot be reversed.

#### <span id="page-13-0"></span>**Edit Submittal**

- Only submittals in Draft status can be edited.
- Only users with appropriate role can edit a submittal.
- The modified submittal must be validated and signed (if applicable) and submitted to BOEM for approval.

To modify an existing submittal, **Login** TIMS Web. Select **TIMS Web Bonding**.

Select desired submittal from the displayed submittals list and click the corresponding **Submittal Id** link. The system displays selected submittal. Apply desired changes and click the  $\Box$  Save button.

## <span id="page-13-1"></span>*Search Lease, ROW, RUE Number*

When entering a new bond form, user may be required to select a Lease, ROW or RUE number from a drop-down list provided by the system. The following section facilitates the search for a Lease/ROW/RUE number.

#### **Search by Number/Region**

On the new bond form click  $\boxed{\phantom{a} \Box \phantom{a}}$  (located on the top right of the bond form) to see the drop-down list provided by the system. A sample is shown.

| G18707 | ▼ |  |
|--------|---|--|
|        |   |  |
| A00001 |   |  |
| A00002 |   |  |
| A00003 |   |  |
| A00004 |   |  |
| A00005 |   |  |
| A00006 |   |  |
| A00007 |   |  |
| A00008 |   |  |
| A00009 |   |  |
| A00010 |   |  |
| A00011 |   |  |
| A00012 |   |  |
| A00013 |   |  |
| A00014 |   |  |
| A00015 |   |  |
| A00016 |   |  |
| Search |   |  |

**Figure 5: Lease/ROW/RUE Number Drop-down List**

<span id="page-14-0"></span>Select the desired Lease/ROW/RUE number from the list. User's selection will be captured by the system.

To search for a Lease/ROW/RUE number, click **Search** located at the bottom of the dropdown list. A window similar to that shown in **[Figure 6](#page-15-0)** will be displayed.

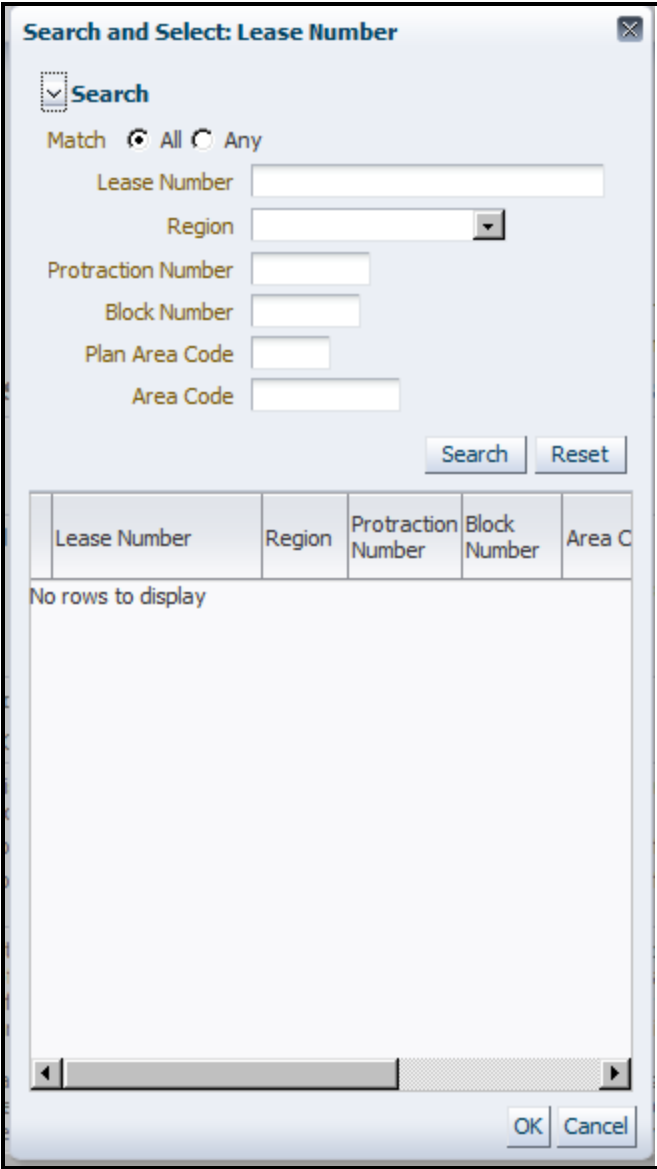

**Figure 6: Lease/ROW/RUE Number Search Window**

<span id="page-15-0"></span>If the Lease ROW/RUE number is known, entirely or partially, enter it in the designated block and click  $\frac{\text{Search}}{\text{Select}}$  Select the item from the displayed list and click  $\frac{\text{OK}}{\text{OK}}$ .

To search by region, select a Region from the drop-down list and click **Search**. The system displays all Lease/ROW/RUE numbers for selected region. Select desired number and click The continue or click  $\sqrt{\frac{C \text{ancell}}{n}}$  to exit the search window. To start a new search click Reset

# <span id="page-16-1"></span>*Upload Attachments*

- Required and optional attachments for Submittal Types are outlined in **[Appendix E](#page-86-0)**.
- All attachments (if any) must be uploaded prior to validation for eSignature.
- Attached documents cannot be deleted after submission.
- All attachments must be in **PDF** (Portable Document Format).
- Only users with appropriate role can upload attachments.
- Only user-specified attachment names can be edited.
- After submission to BOEM, user-specified attachment name cannot be edited.

**Login** TIMS Web. Select **TIMS Web Bonding**. Select desired submittal and click the corresponding **Submittal Id** link.

Click the  $\Box$  Attachments tab located at the top of the displayed page. The system displays a list of required and optional files for selected submittal type.

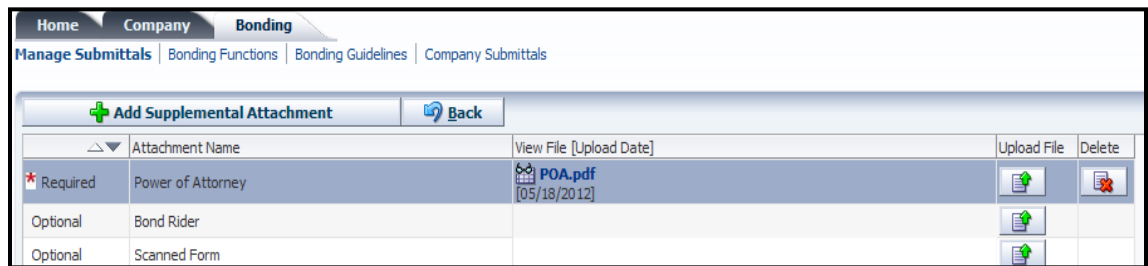

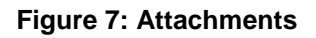

<span id="page-16-0"></span>To upload required or optional attachments, click the  $\blacksquare$  button corresponding to the desired attachment. The system prompts user to select a PDF file.

Click the **Browse...** button to locate desired file on local drive. Once the file is located, click the  $\overline{\text{ok}}$  button.

User may attach **Supplemental** files to further support the submittal. To upload Supplemental files, click **. Add Supplemental Attachment** 

Enter a unique attachment name. Browse local drive to select desired PDF file and click <sup>OK</sup>. To upload, click the corresponding  $\mathbb{F}$  button.

To delete an attachment, click the corresponding  $\Box$  button. User must confirm the deletion. Once confirmed, the attachment is deleted from the system.

To edit **Attachment Name**, click the corresponding **1** button. Type the new attachment name and click  $\boxed{\circ\kappa}$ . The system checks to verify the name is unique for the submittal. Click Cancel to quit the edit. Only user-specified Attachment Names can be edited.

To view an attachment, click the  $\Box$  button next to the attachment you desire to view. The system displays the attachment in Read Only format. User may print the attachments to his local printer.

# *Bonding Guidelines*

Login TIMS Web and select TIMS Web Bonding. Click **Bonding Guidelines**. The system displays the following links:

- Code of Federal Regulations
- Guidelines for General Lease Surety Bonds
- Supplemental Bond Procedures
- **Model Third Party Indemnity, and Decommissioning Trust Agreements**
- **Listing of Approved Sureties (Circular 570)**

A sample screen is shown.

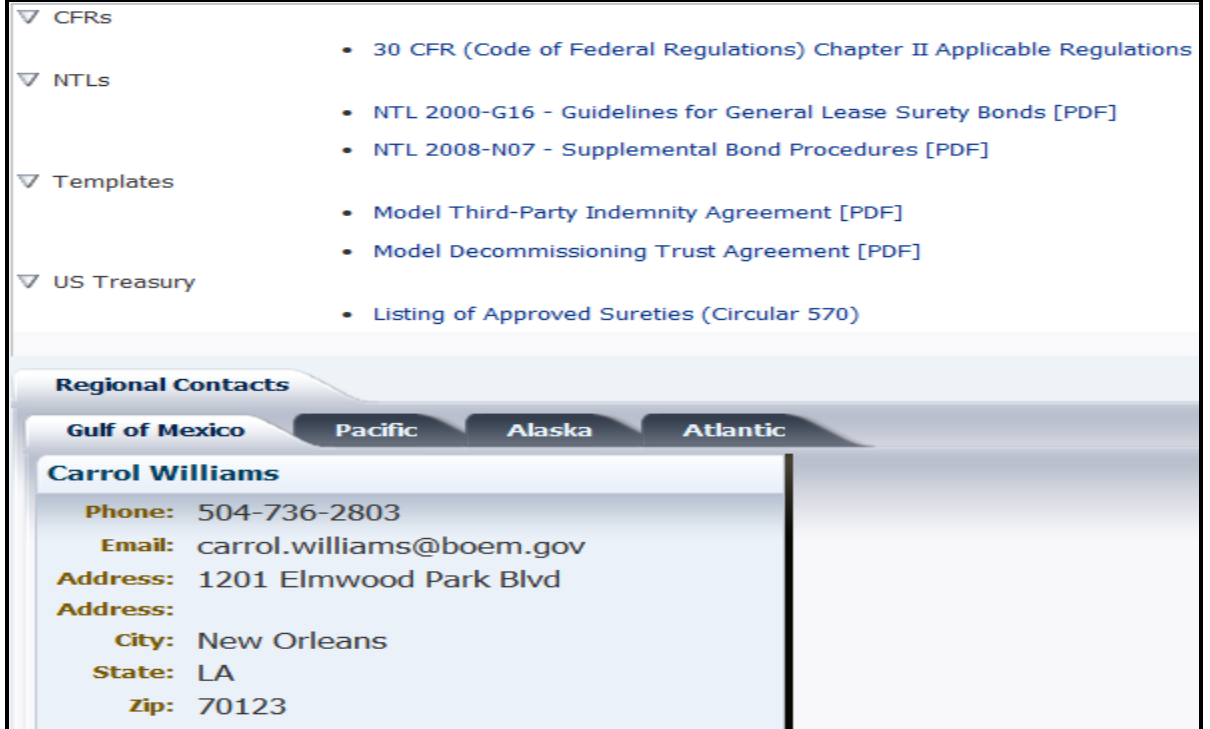

#### **Figure 8: Bonding Guidelines**

#### <span id="page-18-1"></span><span id="page-18-0"></span>*Bonding Functions*

New bonding requests can be created via the **Bonding Functions** tab. Upon clicking, a list of bonding functions is presented to the user to choose from. The Oil, Gas and Renewable Energy bonding functions are shown below.

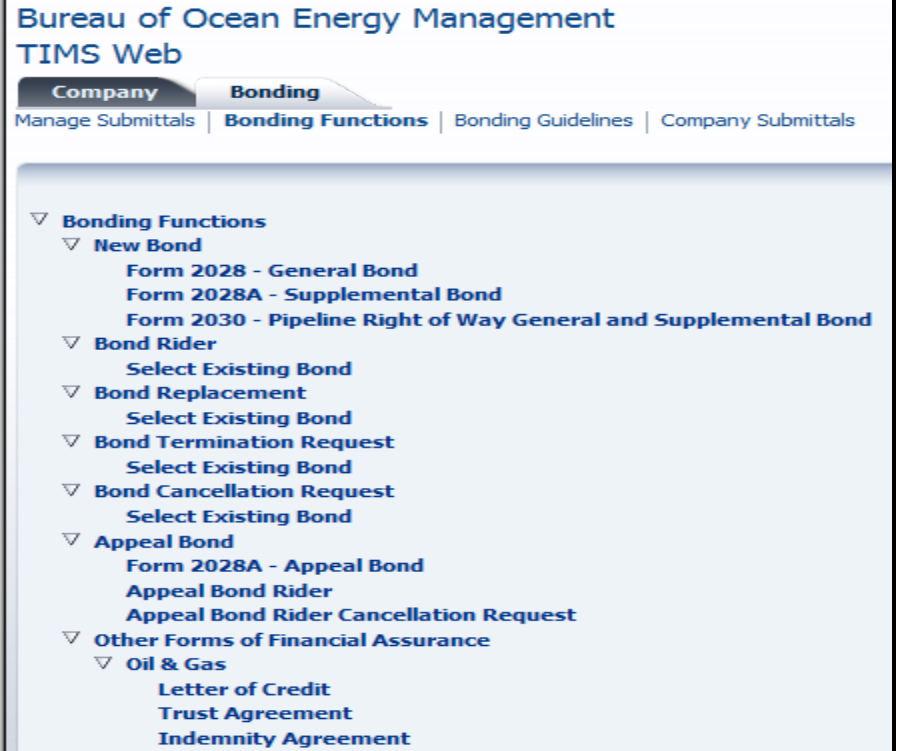

#### **Figure 9: Oil and Gas Bonding Functions**

<span id="page-19-0"></span>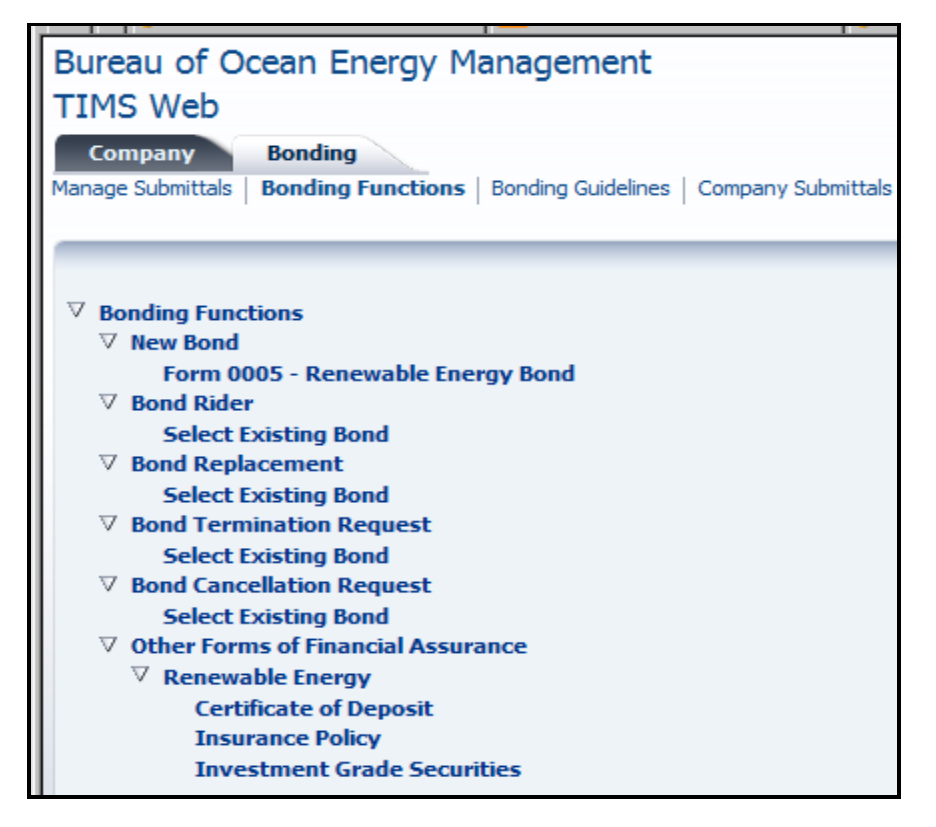

<span id="page-19-1"></span>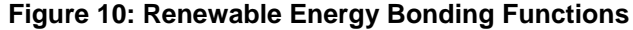

Upon selecting a bonding option, the system displays the appropriate page.

For bond rider, bond replacement and bond termination options, the status of the existing bond must be **Active**. For bond cancellation, the status of existing bond to be cancelled must be **Active** or **Terminated**.

An active bond has an effective date that has not been terminated, cancelled or replaced, and has an **Active** status.

## *Bonding Quick Steps*

The following is a summary of the steps users can take to perform various bonding functions. Make sure to refer to appropriate sections in this document for **important** details not included in this summary.

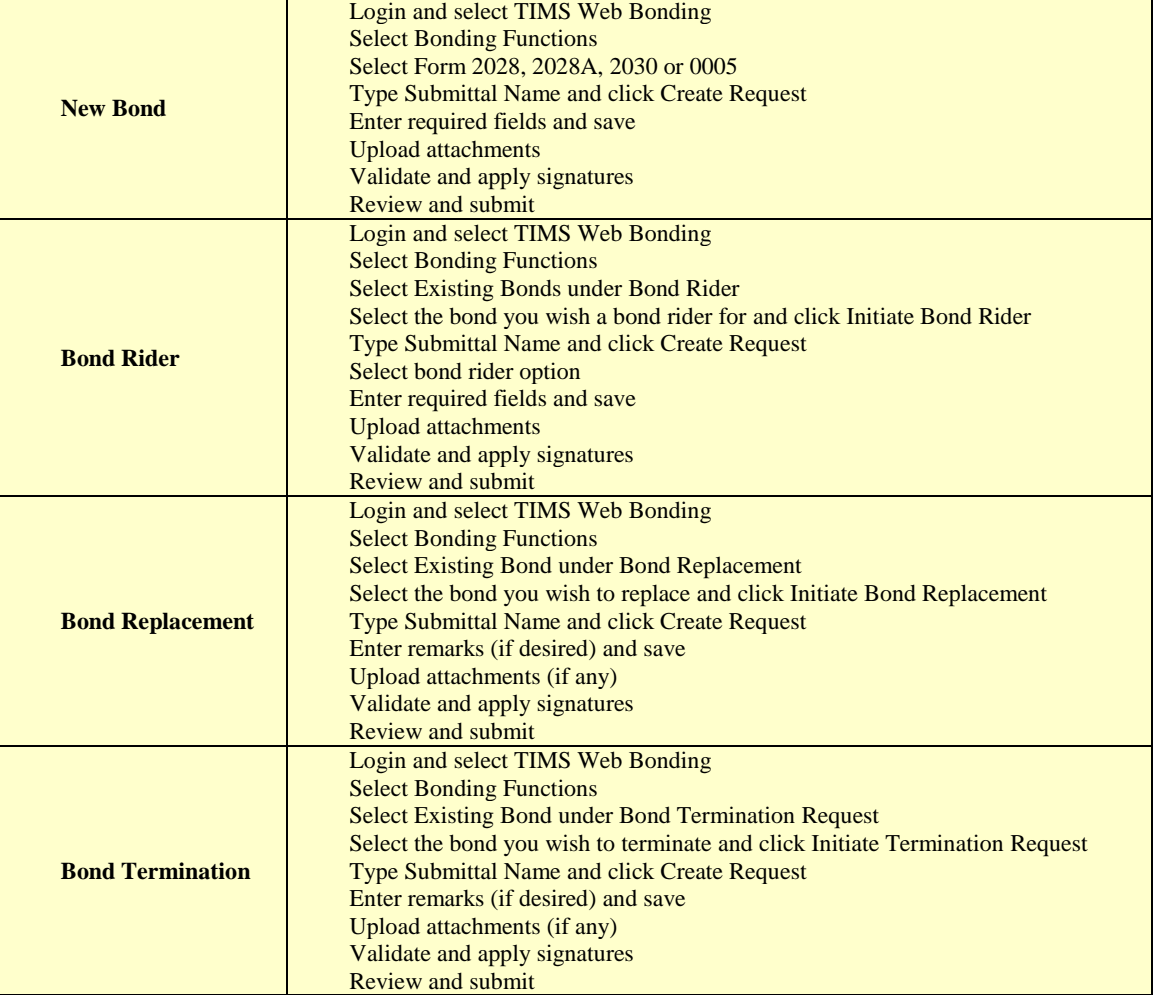

#### **Table 1: Summary of Bonding Steps**

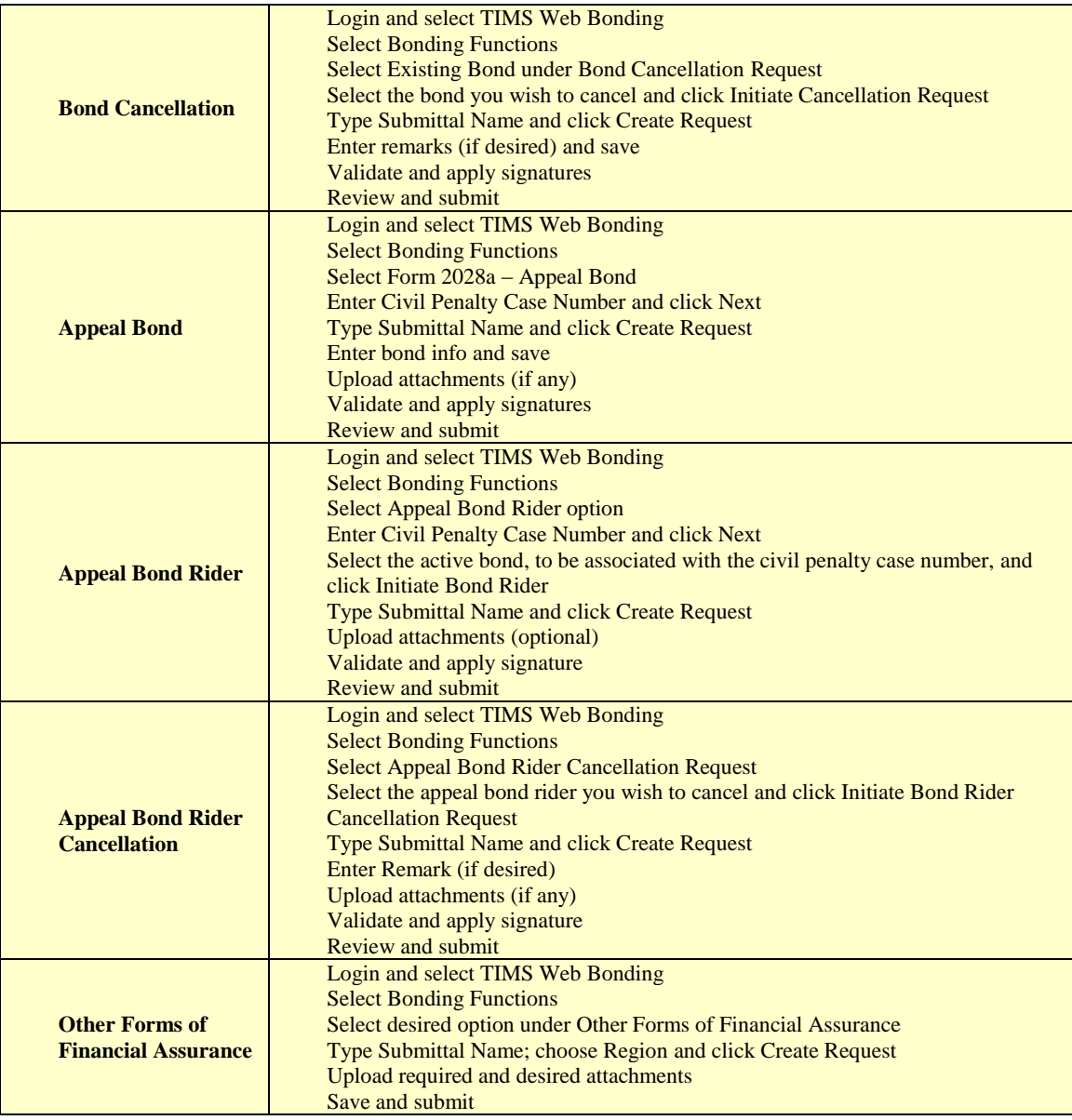

# *The 2028 Bond Form*

- A general bond must be secured before issuance of a lease, approval of a right-of-way assignment or approval of an operational activity plan by BOEM.
- Only **qualified** companies can submit an Outer Continental Shelf (OCS) Mineral Lessee's or Operator's Bond – Form 2028 to BOEM. A qualified company is a company with a BOEM issued Company Number.
- Oil and Gas bond forms 2028, 2028A and 2030 are not accessible to Renewable Energy companies.
- Only user with appropriate role can create a new 2028 bond request or edit an existing one.

- For 2028 bond, the Principal is the lessee or the designated operator for whom the bond is issued.
- If user represents Surety instead of the Principal company, the fields to be entered on the 2028 Bond form will be slightly different from those described below. The surety must be a non-qualified company.
- An existing 2028 bond request may be edited in Draft status only. To edit an existing request, see **[Edit Submittal](#page-13-0)**.
- Steps below are for Principal user. They will be slightly different for Surety user.

To create a new 2028 bond request **Login** TIMS Web and choose **TIMS Web Bonding**. On the displayed page, click the **Bonding Functions** tab located at the top left of the screen.

Click **Form 2028** – **General Bond**. Triangles  $\boxed{\mathbb{V}}$  next to an item expand or collapse the item.

Type Submittal Name. Submittal Name must be unique to submittal type. If user does not enter a unique Submittal Name, the system displays an appropriate message. Click **Solution** continue or click **to cancel** to return to the previous screen.

Select **Collateral Type**. If **Surety Bond** is selected, enter the **Bond No**. If **Treasury Note** is selected, enter **CUSIP No**. Both numbers must be unique values not exceeding 20 characters. Alphanumeric values can be used. Top section of the 2028 bond form is shown.

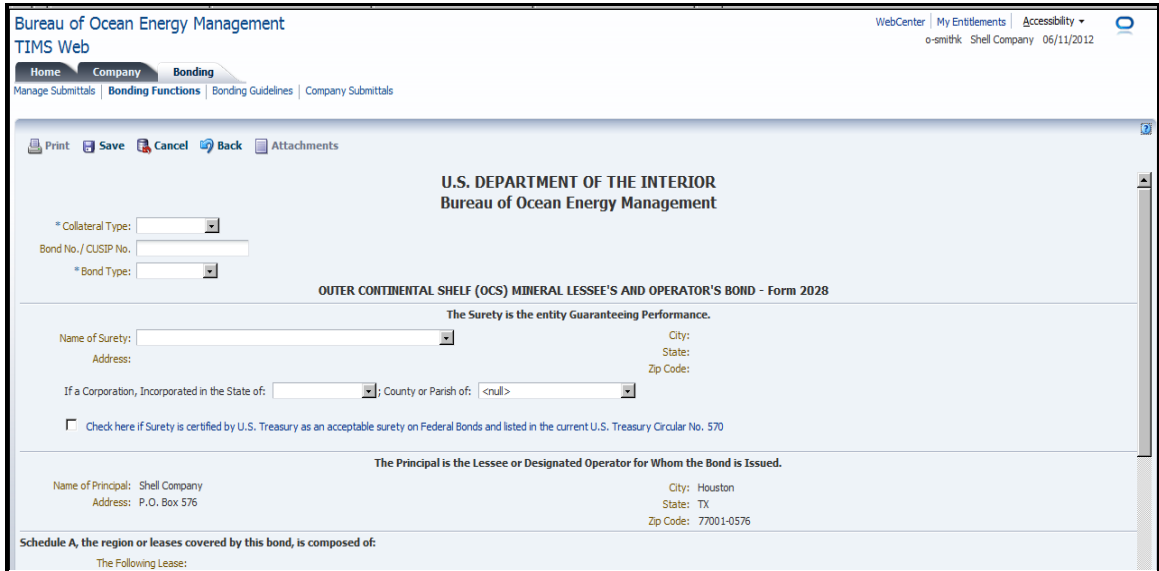

<span id="page-22-0"></span>**Figure 11: Form 2028 – Collateral/Bond Type**

Select **Bond Type**. Two choices are available: **Area Wide** or **Lease Specific**.

If Area Wide is selected, choose the appropriate **Area**. The system automatically populates the default bond **Amount**.

User can specify the bond amount, if desired. An appropriate message is displayed if the user-specified bond amount does not comply with existing business rules. For 2028 general bond business rules refer to **[Appendix B](#page-81-0)**.

The following describe how the bond amount is determined by the system.

For Area Wide general bonds, based on the highest activity level of all the leases owned or operated by the company, the system determines the default Bond Amount as follows:

- No Operations: \$300,000
- Exploration:  $$1,000,000$
- Development: \$3,000,000

If Lease Specific Bond Type is chosen, select **Lease Number** from the list provided by the system. Alternatively, search for a specific **Lease Number**. See **[Search Lease, ROW, RUE](#page-13-1)  [Number](#page-13-1)**.

Upon entering **Lease Number**, the bond **Amount** is automatically populated based on user's selections and according to existing business rules.

The following describe how the system determines the bond amount for Lease Specific general bonds.

Based on the activity level of the Lease Number entered by the user, the system determines the Bond Amount default values as follows:

- No operations: \$50,000
- Exploration: \$200,000
- Development: \$500,000

User can specify the bond amount, if desired. An appropriate message is displayed if the user-specified bond amount does not comply with existing business rules. Business rules for the 2028 bond are outlined in **[Appendix B](#page-81-0)**.

If Surety bond is selected, user must select the **Name of Surety** from a list of known sureties. Sureties not appearing in the list must contact the appropriate BOEM official. To locate BOEM official for your region, see **[BOEM Regional Contacts](#page-8-1)**.

For **Treasury Note** bond, Surety field is set to U.S. Treasury. A sample of Surety field is shown.

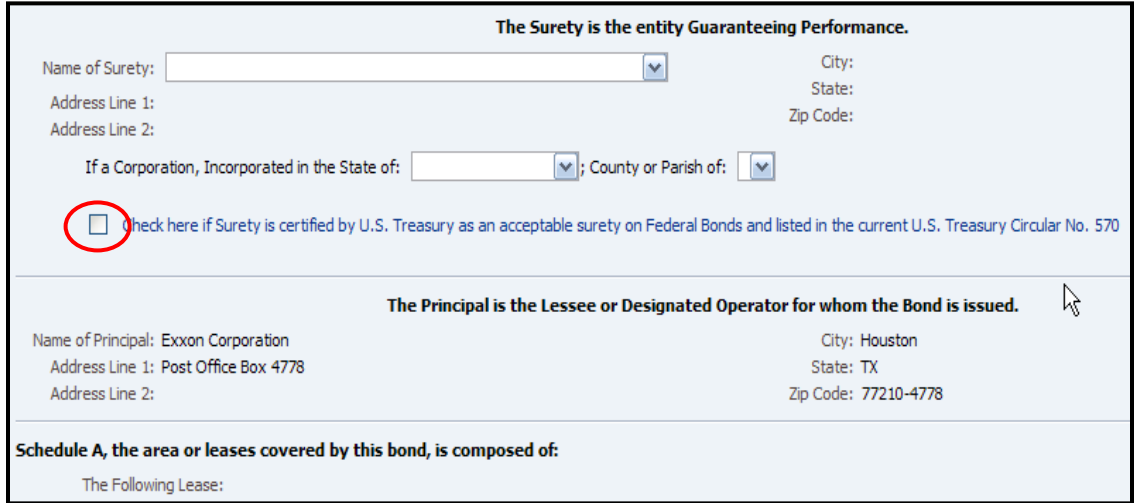

**Figure 12: Form 2028 – Surety Field**

<span id="page-24-0"></span>If Surety is a corporation, the **State**, **County** or **Parish** of the corporation must be provided by the user. Some fields may automatically be populated by the system.

User must check **Surety certification** box, identified by red oval in the above figure. The form cannot be validated unless user indicates Surety is certified on the U.S. Treasury 570 circular. Surety certifications are verified manually by BOEM. A link to the U.S. Treasury 570 circular is provided on the form.

Name and Primary Address of the Principal is populated by the system.

The area or leases covered by the bond are listed under **Schedule A.**

#### **Additional Obligations**

In addition to the Obligations of the Principal during the period of liability of the bond, the Surety may accept additional obligations by selecting one of the three options shown in **[Figure 13](#page-25-0).** If user does not select one of the options, the system will display an appropriate message.

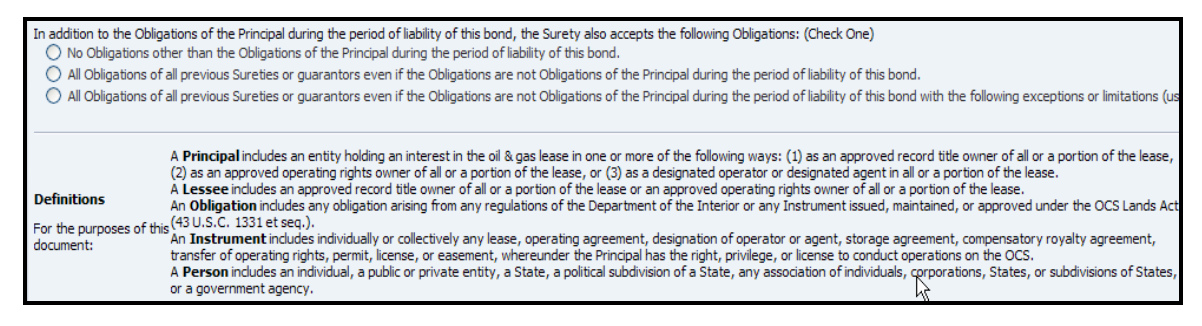

**Figure 13: Form 2028 - Additional Obligations**

<span id="page-25-0"></span>If the **first** option is selected, the Surety does not assume any additional obligations or liabilities.

If the **second** option is selected, the Surety accepts all obligations on other existing bonds. Only bonds in the same region can be assumed. User has the option to exclude bonds from assumption, if desired.

If the **second** option is selected for a Lease Specific bond, the system identifies all active 2028 bonds for the Lease Number specified by the user. The new bond amount must be equal to or greater than each individual bond amount being assumed, and must meet activity level requirements defined in **[Appendix B](#page-81-0)**.

An **active** bond has an effective date that has not been terminated, cancelled or replaced and has an Active status.

If the **second** option is selected for a new Area Wide bond, the system identifies all active 2028 bonds, both Lease Specific and Area Wide, for the leases within the region where the Principal is the lease owner (i.e., lessee) or the designated operator. The new bond amount must be equal to or greater than each individual bond amount being assumed and must meet the activity level requirements defined in **[Appendix B](#page-81-0)**.

If no bonds are identified, user must select the **first** option.

In the **third** option, the Surety accepts all obligations with exceptions or limitations. User must exclude at least one bond from assumption. **Assumption of Liabilities** window is shown in **[Figure 14](#page-27-0)**.

If the **third** option is selected for a new Lease Specific bond, the system identifies all active 2028 bonds for the Lease Number specified by the user.

If the **third** option is selected for a new Area Wide bond, the system identifies and displays all active 2028 bonds, both Lease Specific and Area Wide, within the region where the Principal is either the lease owner or the designated operator.

If only one bond is identified, the **third** option cannot be used. If no bonds are identified, user must select the **first** option.

User has the option to click the  $\mathbb{E}$  Search and Add button and assume bonds (both Lease Specific and Area Wide), within the same region, where the Principal is not the lease owner or designated operator. A sample of the displayed screen is shown.

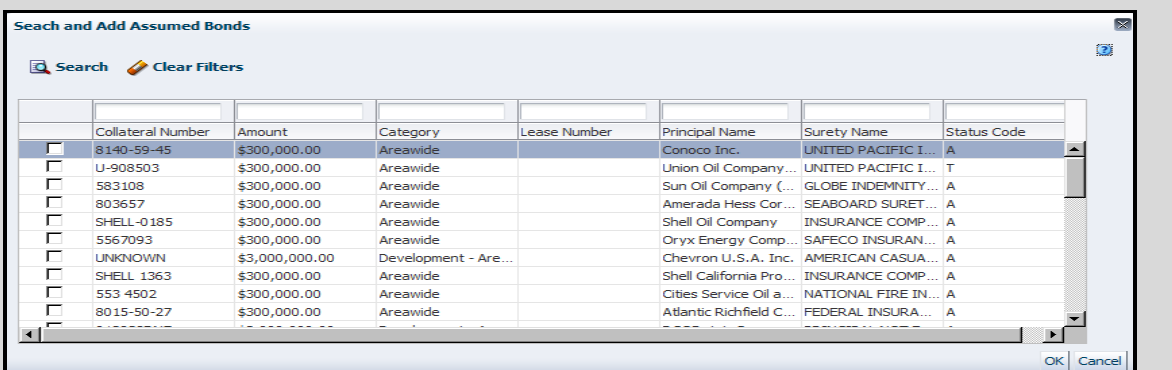

Click the box corresponding to the bond(s) you like to assume and click  $\boxed{\circ K}$ . Use the search button to search for specific bond(s).

Once desired bonds are assumed, the system associates assumed bonds with the new bond submittal. The new bond amount must be equal to or greater than each individual bond amount being assumed and must meet activity level requirements defined in **[Appendix B](#page-81-0)**.

The following describe how to exclude bonds from assumption.

In the **Assumed Bonds** panel select the bond to be excluded and click the corresponding button. The action places the selected bond in the **Excepted Bonds** panel. Clicking **f** reverses the action. Bonds placed in Excepted Bonds panel are excluded from assumption.

|   | Collateral Number     | Effective Date | Collateral Amount                 | Collateral Type | Principal                 | Surety                                                                                                    | Lease | Region                |  |
|---|-----------------------|----------------|-----------------------------------|-----------------|---------------------------|----------------------------------------------------------------------------------------------------|-------|-----------------------|--|
| ٠ | 789456                | 5/9/2012       | \$3,000,000                       | Surety Bond     | Shell Company             | ndhnc chf df                                                                                                    |       | Gulf of Mexico Region |  |
| ۰ | 8106 66 59            | 1/27/1986      | \$300,000                         | Surety Bond     | Freeport Minerals Company | FEDERAL INSURANCE COMPAN.                                                                                           |       | Gulf of Mexico Region |  |
| ۰ | 8074-23-78            | 6/4/1977       | \$300,000                         | Surety Bond     |                           | Texas Pacific OI Company, Inc. FEDERAL INSURANCE COMPANY<br>Texas Eastern Exploration Co. FIREMEN'S INSURANCE COMPA |       | Gulf of Mexico Region |  |
| ۰ | BND 212 09 24         | 4/9/1980       | \$300,000                         | Surety Bond     |                           |                                                                                                    |       | Gulf of Mexico Region |  |
| ٠ | NONE                  | 12/29/1970     | \$300,000                         | Surety Bond     | Placid Oil Company        | INSURANCE COMPANY OF NOR                                                                                            |       | Gulf of Mexico Region |  |
|   | <b>Excepted Bonds</b> |                |                                   |                 |                           |                                                                                                    |       |                       |  |
|   | Collateral Number     | Effective Date | Collateral Amount Collateral Type |                 | Principal                 | Surety                                                                                                    | Lease | Region                |  |

**Figure 14: Form 2028 – Assumption of Liabilities**

<span id="page-27-0"></span>Click **E Save** The system saves the submittal in Draft status. After all fields are entered, the 2028 bond submittal must be validated; signed and submitted.

#### **Validate 2028 Bond Form for eSignature**

- The 2028 bond form must be validated for electronic signature before submission to BOEM.
- All attachments must be uploaded prior to validation. See **[Upload Attachments](#page-16-1)** for details.

Click the  $\sqrt{\frac{d}{d}}$  Validate for esignature button located at the bottom of the page. Click  $\frac{d}{d}$  to confirm validation or click  $\overline{C}$  cancel the validation.

Validation fails if the form is not complete or the required attachments are missing. If validation fails, an error message alerts user of the missing data. User must provide the missing data and, after saving, retry the validation.

If validation is successful, the system updates the submittal to eSign status. The submittal cannot be edited while in eSign status.

The system notifies the **Principal** and the **Surety** that the bond submittal is awaiting their signature. If user is one of the authorized signatories, his signature block, located at the bottom of the page, will be enabled.

#### **Principal Signature**

- Principal is the lessee or designated operator for whom the bond is issued.
- All required signatures must be applied prior to submission to BOEM.

 Bond submittals indicating Treasury Note as Collateral Type, need Principal and Principal Witness signatures only.

To sign, **Login** TIMS Web. Click **TIMS Web Bonding**.

Select desired submittal from the list. Click the corresponding **Submittal Id** link to display the 2028 bond form. Principal signature block, located at the bottom of 2080 form, is shown in **[Figure 15](#page-28-0)**.

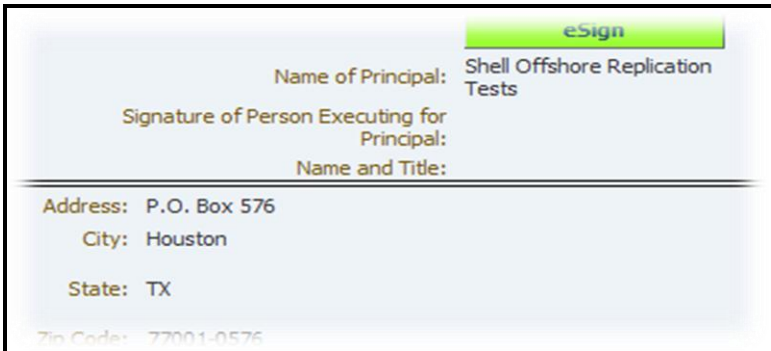

#### **Figure 15: Principal Signature**

<span id="page-28-0"></span>Click  $\blacksquare$  Principal is required to verify he is legally authorized to sign. Principal must enter his TIMS Web password in the designated field. A sample is shown.

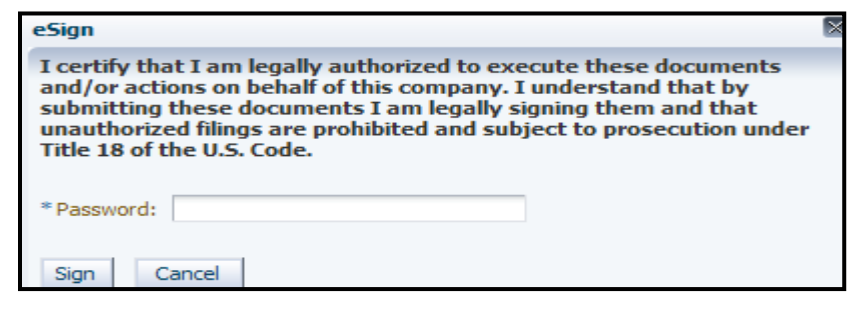

Click  $\frac{\text{Sign}}{\text{top}}$  to complete electronic signature process or click  $\frac{\text{Cancel}}{\text{to about the action}}$ .

If Principal signs first, Surety and the Principal Witness will be enabled to sign. Surety is notified by the system and Principal Witness is notified by the Principal to sign the request.

#### **Surety Signature**

- Surety is the entity that guarantees the performance.
- For Treasury Note bonds, Surety and Surety Witness signatures are not required.

#### To sign, **Login** TIMS Web. Click **TIMS Web Bonding**.

Select desired submittal from the displayed submittals list. Click the corresponding **Submittal Id** link to display the 2028 bond form. Surety's signature box is located at the bottom of 2028 bond form. A sample is shown.

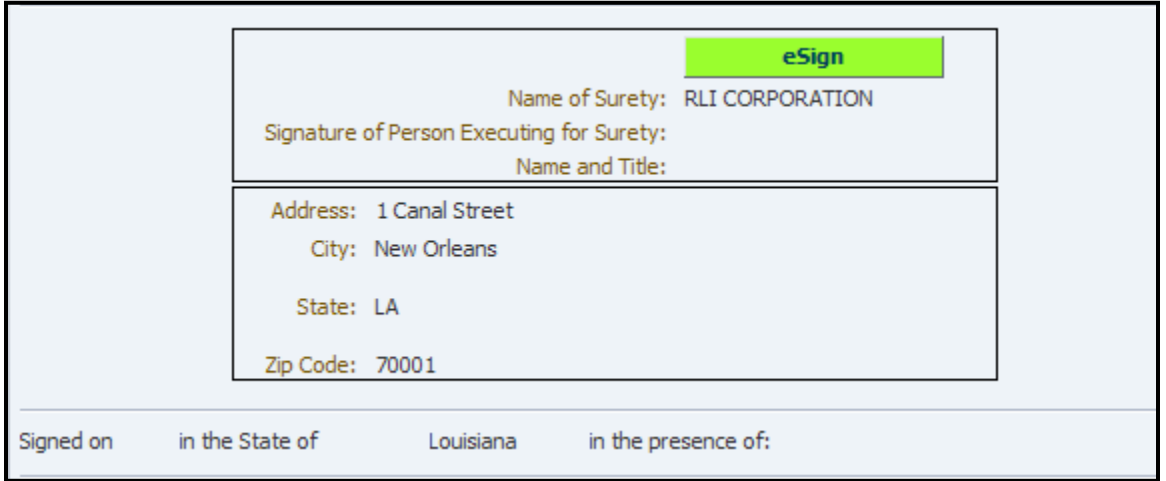

**Figure 16: Surety Signature**

<span id="page-29-0"></span>Click  $\blacksquare$  esign  $\blacksquare$ . Surety is prompted to verify he is legally authorized to sign the form. Surety must enter his TIMS Web password and click  $\boxed{\text{Sign}}$  To cancel electronic signature process click Cancel

If Surety is the first to sign, Principal and Surety Witness will be enabled to sign. Principal is notified by the system and Surety Witness is notified by the Surety to sign the request.

Because the surety company can be incorporated in more than one state, **Surety's State of Incorporation** can be updated in Surety's signature date field located below Surety's signature box.

#### **Principal Witness Signature**

- **Principal Witness is enabled to sign after the Principal has signed the submittal.**
- **Principal Witness is notified by the Principal of the action.**

To sign, **Login** TIMS Web and click **TIMS Web Bonding**.

Select desired submittal from the displayed submittals list. Clicking the corresponding **Submittal Id** link will display the 2028 bond form.

Principal Witness may find his signature box at the bottom of the form.

Click **esign** User is prompted to verify he is legally authorized to sign. Principal Witness must enter his password and click  $\frac{Sign}{top}$  to complete electronic signature process. Clicking Cancel aborts the action.

#### **Surety Witness Signature**

- Surety Witness is enabled to sign after Surety has signed the bond form.
- **Surety Witness is notified by the Surety of the action.**

To sign, **Login** TIMS Web. Click **TIMS Web Bonding**.

Select desired submittal from the displayed submittals list. Clicking the corresponding **Submittal Id** link will display the 2028 bond form. Surety Witness can find his signature box at the bottom of the form.

Click  $\blacksquare$  **esign** User is prompted to verify he is legally authorized to sign the form. Surety Witness must enter his password and click the **Sign** button to complete electronic signature process. Clicking  $\boxed{\text{Cancel}}$  aborts the action.

#### **Submit 2028 Bond Form**

- Before submission to BOEM, the 2028 bond form must have been validated and all persons authorized to sign, must have signed the form.
- User must be authorized to submit the 2028 bond form.
- All bond submittals must be approved by BOEM after submission.

**Login** TIMS Web. Select **TIMS Web Bonding**. Select desired submittal and click the corresponding **Submittal Id** link.

Click  $\Box$  **@ Review for Submission** located at the bottom of the form. User is enabled to review and print the consolidated report and to check accuracy of the entries.

To submit, click the  $\triangleright$  **Submit** button located at the bottom of the page. Clicking the **Cancel** button aborts the submission.

Upon submission, the system stamps the submittal with the current date and time and updates the submittal to Pending status. The Submitter, Principal and Surety are notified that the bond form has been successfully submitted.

The submittal cannot be edited while in Pending status. User must first recall the submittal. The recall action invalidates all applied signatures and updates the submittal to Draft status.

# *The 2028A Bond Form*

- A supplemental bond may be required if it is determined by BOEM that the original general bond is not enough to cover potential decommissioning liabilities of the OCS lessee. In such case, BOEM requires that each lease, right-of-way and right-of-use and easement be covered by a supplemental bond.
- Supplemental bond will not be required if the lessee or a RUE or ROW holder demonstrates, to the satisfaction of BOEM, financial ability to ensure plugging of the wells, removal of the platforms and clearing of drilling sites according to BOEM regulations.
- Oil and Gas bond forms, including 2028A, are not accessible to Renewable Energy companies. Therefore, a 2028A bond form cannot be submitted by Renewable Energy companies.
- User must have appropriate role to create a new 2028A supplemental bond.
- Steps below are for Principal user. They will be slightly different for Surety user.

To create a new 2028A bond submittal, **Login** TIMS Web.

Select **TIMS** Web Bonding and click **Bonding Functions**. Select the **Form 2028A** – **Supplemental Bond** option.

Type Submittal Name and click the  $\triangleright$  Create Request to continue. Submittal Name must be unique to submittal type. The system displays an appropriate message if Submittal Name is not unique.

The system displays the Outer Continental Shelf (OCS) Mineral Lessee's or Operator's Supplemental Bond – 2028A form.

Select **Collateral Type.** If **Surety Bond** is selected, enter **Bond No**. If **Treasury Note** is selected, enter **CUSIP No**. Both numbers must be unique values not exceeding 20 characters. Alphanumeric numbers may be used.

Select **Bond Type.** Three options are available: **Lease Specific**, **ROW Specific** or **RUE Specific**. The top section of 2028A form is shown.

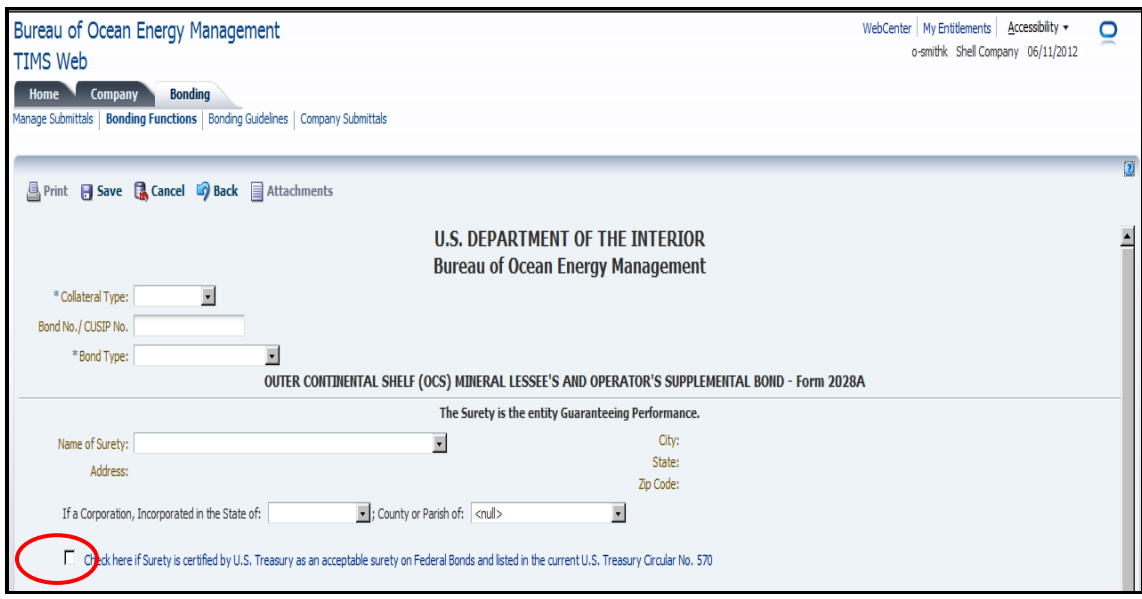

**Figure 17: Form 2028A Supplemental Bond**

<span id="page-32-0"></span>For Lease Specific Bond Type, choose **Lease Number** from the list. The list is comprised of all leases owned by the company.

For ROW Specific Bond Type, select a **ROW Number** from the list.

For RUE Specific Bond Type, select a **RUE Number** from the list.

The system automatically populates the **Amount** based on your entries and according to the governing business rules. User can specify the bond amount, if desired. An appropriate message is displayed if the user-specified bond amount does not provide adequate coverage.

To search for a specific lease, ROW or RUE number, see **[Search Lease, ROW, RUE](#page-13-1)  [Number](#page-13-1)**.

Select **Name of Surety** from the list. Sureties not appearing in the list must contact the appropriate BOEM Regional Official. See **[BOEM Regional Contacts](#page-8-1)**.

The system automatically populates Surety's known data. If selected Surety is a Corporation, select **State of Incorporation** and **County/Parish** from the list.

User is required to check Surety Certification box, identified by red oval on **[Figure 17](#page-32-0)**. Validation fails if user does not select Surety Certification box. Surety Certification is verified manually by BOEM. Adjacent to the box is a link to the U.S. Treasury 570 circular. The surety company must be a non-qualified company.

For **Treasury Note** bond, Surety field is set to U.S. Treasury.

#### **Additional Obligations**

User must select one of the three available options. See sample screen below.

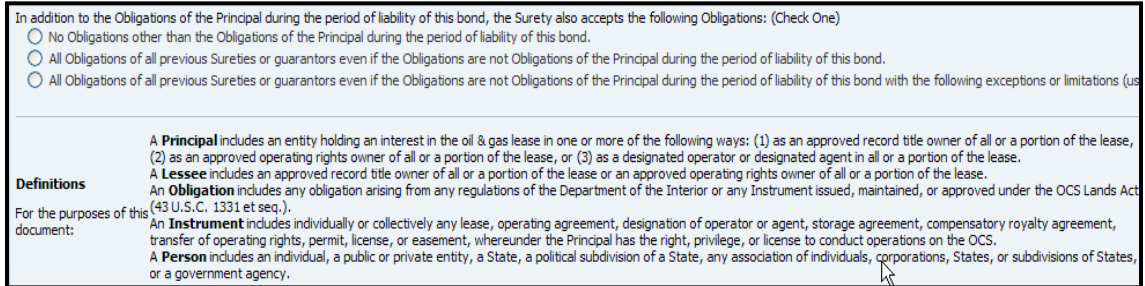

If the **first** option is selected, the Surety does not assume any obligation other than obligations of the Principal during the period of liability of the bond.

In the **second** option, the Surety may assume all obligations of all previous Sureties or guarantors even if the obligations are not obligations of the Principal during the period of liability of the bond. User may also exclude bonds from assumption, if desired. If no bonds are identified for assumption, user must select the **first** option.

The **third** option allows Surety to accept all obligations of pervious Sureties or guarantors, with exceptions or limitations, even if the obligations are not obligations of the Principal during the period of liability of the bond. User is required to exclude at least one bond from assumption. If only one bond is identified for assumption, the **third** option cannot be used. If no bonds are identified, user must select the **first** option.

For a new **Lease Specific** supplemental bond, if the **second** option is selected, the system identifies all active supplemental 2028A bonds for the Lease Number selected by the user that are less than or equal to the amount of the new Lease Specific bond.

An active bond is a bond whose effective date has not been terminated, cancelled or replaced and has an **Active** status.

For a new **RUE Specific** supplemental bond, if the **second** option is selected, the system identifies all RUE Specific active supplemental 2028A bonds for the RUE Number selected by the user that are less than or equal to the amount of the new RUE Specific bond.

For a new **ROW Specific** 2028A bond, if the **second** option is selected, the system identifies all ROW Specific active 2028A bonds for the ROW Number selected by the user that are less than or equal to the amount of the new ROW Specific bond.

For a new **Lease Specific** supplemental bond, if the **third** option is selected, the system identifies all Lease Specific active supplemental 2028A bonds for the Lease Number user selected that are less than or equal to the amount of the new Lease Specific bond. The system also displays a list of identified active supplemental bonds.

For a new **RUE Specific** supplemental bond, if the **third** option is selected by the user, the system identifies all RUE Specific active supplemental 2028A bonds for the RUE Number user selected that are less than or equal to the amount of the new RUE Specific bond.

For a new **ROW Specific** supplemental bond, if user selects the **third** option, the system identifies all ROW Specific active supplemental 2028A bonds for the ROW Number user selected that are less than or equal to the amount of the new ROW Specific bond. The system displays list of identified bonds from which user may select bonds to exclude.

To exclude bonds from assumption, select a bond from the **Assumed Bond** panel and click the corresponding button. Selected bond will be placed in **Excepted Bonds** panel and will be excluded from assumption

Clicking  $\Box$  saves the submittal in Draft status. User may change the entries while the submittal is in Draft status. Click  $\frac{1}{\sqrt{2}}$  Cancel to return to pervious page.

#### **Validate 2028A Bond Form for eSignature**

- The new supplemental bond form must be validated for electronic signature.
- All required attachments must be uploaded before validation. See **[Upload Attachments](#page-16-1)** for details
- All bond submittals must be approved by BOEM.

To validate the 2028A bond form, click the **Validate for esignature** button located at the bottom of the form. User is prompted to confirm the action. If user does not confirm the action, the system saves the submittal in Draft status and aborts validation process.

Upon user's confirmation, the system validates the supplemental bond form, provided there are no missing data or discrepancies. The system displays an appropriate message if validation fails and provides a list of failures. User must correct the errors; save entries and try to validate again.

If validation is successful, the system updates the submittal to eSign status. Principal and Surety are notified that the bond form is ready to be signed. A link to the submittal is provided in the notification.

The submittal cannot be edited while in eSign status.

#### **Principal/Surety Signature**

- Both Surety and the Principal must sign the 2028A bond form.
- **Principal and Surety must have appropriate role to sign the supplemental bond 2028a** form.
- For Treasury Note bonds, the Surety and Surety Witness signatures are not required.

To sign, **Login** TIMS Web and choose **TIMS Web Bonding**.

Select desired submittal and click the corresponding **Submittal Id** link. Selected submittal is displayed.

To sign, click the **esign** button located at the bottom of the bond from. User is prompted to verify he is legally authorized to sign the bond form. User must enter his password and click  $\frac{\text{Sign}}{\text{top}}$  to complete electronic signature process or click  $\frac{\text{Cancel}}{\text{to about the action}}$ .

If Surety signs first, the system notifies the Principal that the submittal awaits his signature. If Principal signs first, a similar notification is sent to the Surety. Because the surety company can be incorporated in more than one state, Surety's **State of Incorporation** can be updated in Surety's signature date field located below the Surety's signature box.

If Surety Bond is selected, the signature date field is automatically populated when the Surety signs the supplemental bond form.

If Treasury Notes is selected, the signature date field is automatically populated with the date the Principal signs the bond form.
### **Principal Witness Signature**

- **Principal Witness cannot sign before Principal has signed the bond form.**
- When Principal signs the 2028A bond form, Principal Witness is enabled to sign.
- **Principal Witness is notified of the action by the Principal.**

To sign the bond form, **Login** TIMS Web. Choose **TIMS Web Bonding**. Select desired submittal from the list and click the corresponding **Submittal Id** link.

Principal Witness signature box is located at the bottom of the page. After clicking the **esign** button, user is prompted to verify he is legally authorized to sign. Principal witness must enter his password and click the **Sign** button. To abort the action click **Cancel** 

## **Surety Witness Signature**

- Surety Witness cannot sign before Surety has signed the bond form.
- After Surety signs the bond form, Surety Witness is enabled to sign.
- Surety Witness is notified of the action by the Surety.

To sign, **Login** TIMS Web and choose **TIMS Web Bonding**. Select desired submittal from the displayed submittals list and click the corresponding **Submittal Id** link.

Surety Witness signature box is located at the bottom of the 2028A form. Click the button. The system prompts Surety Witness to verify he is legally authorized to sign the form. Surety witness must enter his password and click  $\boxed{\text{Sign}}$  Clicking  $\boxed{\text{Cancel}}$  will cancel the action.

## <span id="page-36-0"></span>**Submit 2028A Bond Form**

- User must be authorized to submit a 2028A bond form.
- All required signatures must have been applied before submission to BOEM.

**Login** TIMS Web. Choose **TIMS Web Bonding**. Select desired submittal and click the corresponding **Submittal Id** link.

Click  $\Box$  Review for Submission User can review and print, if desired, the consolidated report for the submittal and check accuracy of the entries before submission.

To submit, click the  $\triangleright$  Submit  $\vert$  button located at the bottom of the page. Clicking the **Cancel** button aborts the submission.

Upon submission, the system stamps the submittal with the current date and time and updates the submittal to Pending status. The Submitter, Principal and Surety are notified that the bond form has been successfully submitted.

The submittal cannot be edited while in Pending status. User must first recall the submittal. The recall action invalidates all applied signatures and updates the submittal to Draft status.

# *The 2030 Bond Form*

- A 2030 Pipeline Right-of-Way Grant Bond is required to guarantee all existing and future financial obligations of the Principal on the pipeline rights-of-way through the submerged lands of the Outer Continental Shelf for the purpose of transporting oil, natural gas, sulphur or other minerals.
- The Principal is the pipeline right-of-way grant holder for whom the bond or additional security is issued.
- Oil and Gas bond forms 2028, 2028A and 2030, are not accessible to Renewable Energy companies. Therefore, 2028, 2028A or 2030 bond forms cannot be submitted by Renewable Energy companies.
- Steps below are for Principal user. They will be slightly different for Surety user.

To enter 2030 pipeline right-of-way grant bond form, user with appropriate role may **Login** TIMS Web.

Select TIMS Web Bonding. Choose **Bonding Functions** and click **Form 2030** – **Pipeline Right of Way General and Supplemental Bond**.

Type Submittal Name and click the  $\triangleright$  Create Request button. Submittal Name must be unique to submittal type.

The system displays the Outer Continental Shelf (OCS) Pipeline Right-of-Way Grant Bond-Form 2030. Top section of the 2030 form is shown. All fields are required.

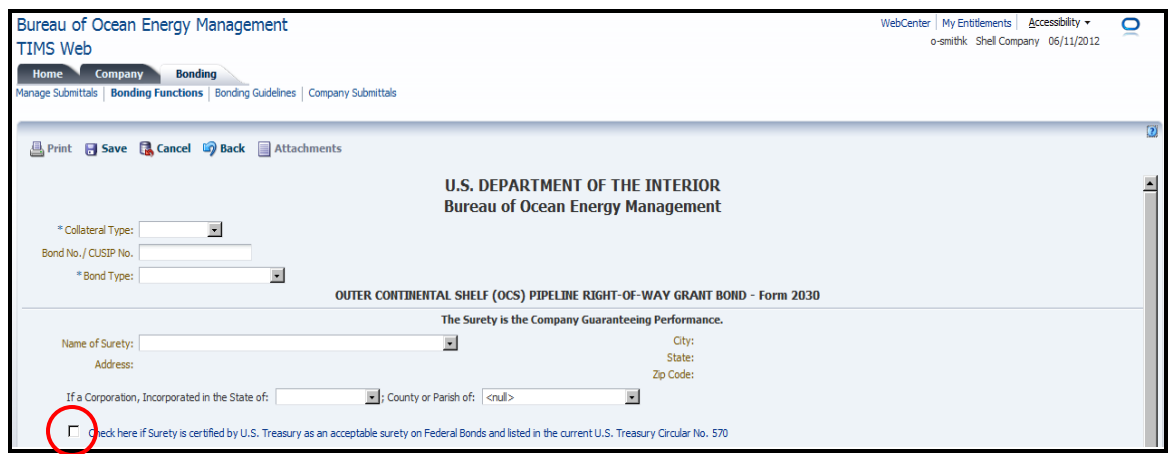

**Figure 18: Form 2030 - Collateral/Bond Type**

<span id="page-38-0"></span>Select **Collateral Type**. If **Surety Bond** is chosen, enter **Bond No.** If **Treasury Note** is selected, enter **CUSIP No**. Both numbers must be unique values not exceeding 20 characters. Alphanumeric values are accepted.

If user represents a Surety company, the system disables the Treasury Note option for Collateral Type.

Select **Bond Type**. User may select **Supplemental-ROW Specific** (i.e., Additional Security) or **Area Wide-ROW**.

If user selects Supplemental–ROW Specific, he must select **ROW Number** from a list.

If Area Wide - ROW is selected, user must select the appropriate **Region**.

Upon selecting the appropriate ROW Number/Region, the system automatically populates the bond **Amount** field. The bond amount is determined based on user's selection of Collateral and Bond Type and according to the governing business rules.

User can specify a different bond amount if desired. User-specified amount cannot be less than the default amount. The system displays a message if user-specified amount is less than the default amount.

Select **Name of Surety** from the list of known surety companies. Sureties not in the list must contact the appropriate BOEM Regional Official. To view contact information for BOEM Regional Officials, see **[BOEM Regional Contacts](#page-8-0)**.

Once the Surety is selected, the system automatically populates Surety information, if available. If selected Surety is a corporation, the **State** in which the corporation originated and the **County** or **Parish** of the corporation must be selected by the user. The Surety must be a non-qualified company.

User must indicate that selected Surety is certified on the U.S. Treasury 570. The bond form cannot be validated if user fails to do so. Adjacent to Surety Certification box identified with red oval in **[Figure 18](#page-38-0)** is a link to the U.S. Treasury 570 circular. Surety certifications are verified manually by BOEM Reviewers.

For Surety bonds, Name of Principal and Principal Address are automatically populated by the system. For **Treasury Note** bonds, the Name of Surety will be set to U.S. Treasury.

Principal is the Lessee or Designated Operator for whom the Bond is issued. The principal company must be a BOEM qualified company.

## **Additional Obligations**

User must select one of the three options under **Additional Obligations**.

First option: Surety accepts no additional obligations other than those of the Principal during the period of liability of the bond.

Second option: Surety accepts all obligations of previous sureties or guarantors even if the obligations are not obligations of the Principal during the period of liability of the bond. User has the option to exclude bonds from assumption, if desired. If no bonds are identified for assumption, user must select the **first** option.

Third option: Surety accepts all obligations of previous sureties or guarantors with exceptions or limitations, even if the obligations are not obligations of the Principal during the period of liability of the bond. User is required to exclude at least one bond from assumption. If only one bond is identified for assumption, the **third** option cannot be used. If no bonds are identified for assumption, user must select the **first** option.

If user selects the **second** option for a Supplemental-ROW Specific bond, the system identifies all active supplemental ROW Specific bonds for the user-specified ROW number that are less than or equal to the amount of the new Supplemental-ROW Specific bond.

If user selects the **second** option for an Area Wide–ROW bond, the system identifies all active Area Wide ROW bonds within user-specified region that are less than or equal to the amount of the new Area Wide ROW bond.

If user selects the **third** option for a Supplemental–ROW Specific bond, the system identifies all active supplemental ROW Specific bonds for the user-specified ROW number that are less than or equal to the amount of the new Supplemental – ROW Specific bond.

If user selects the **third** option for an Area Wide–ROW bond, the system identifies all active area wide – ROW bonds within user-specified region that are less than or equal to the amount of the new Area Wide ROW bond.

User has the option to click the  $\mathbb{E}$  Search and Add button and assume bonds (Area Wide-ROW), in the same region, where the Principal is not the lease owner or designated operator. A sample of the displayed screen is shown.

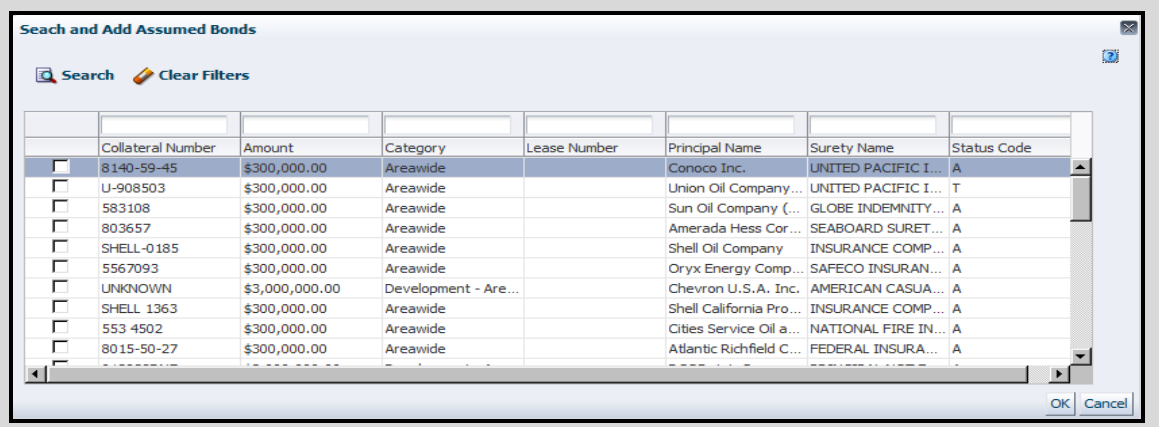

Click the box corresponding to the bond(s) you like to assume and click  $\overline{OK}$ . Use the **Search** button to search for specific bond(s).

The following describe how to exclude bonds from assumption.

In the **Assumed Bonds** panel, click the **button** corresponding to the bond you wish to exclude. This places selected bond in the **Excepted Bonds** panel. Clicking  $\| \cdot \|$  reverses the action. Bonds in Excepted Bonds panel will be excluded from assumption.

|                       |                                                                                                    |                       |                   |                    | <u> 昌</u> Print                                     | <b>R</b> Cancel<br>$\Box$ Save  |        | <b>E</b> Attachments  |  |  |  |  |
|-----------------------|----------------------------------------------------------------------------------------------------|-----------------------|-------------------|--------------------|-----------------------------------------------------|---------------------------------|--------|-----------------------|--|--|--|--|
|                       |                                                                                                    |                       |                   |                    |                                                     |                                 |        |                       |  |  |  |  |
| O                     | In addition to the Obligations of the Principal during the period of liability of this bond, the Surety also accepts the following Obligations: (Check One)<br>$\bigcirc$ No Obligations other than the Obligations of the Principal during the period of liability of this bond.<br>All Obligations of all previous Sureties or quarantors even if the Obligations are not Obligations of the Principal during the period of liability of this bond.<br>(b) All Obligations of all previous Sureties or quarantors even if the Obligations are not Obligations of the Principal during the period of liability of this bond with the following exceptions or limitations |                       |                   |                    |                                                     |                                 |        |                       |  |  |  |  |
|                       | $\vee$ Assumption of Liabilities                                                                                                    |                       |                   |                    |                                                     |                                 |        |                       |  |  |  |  |
| <b>Assumed Bonds</b>  |                                                                                                    |                       |                   |                    |                                                     |                                 |        |                       |  |  |  |  |
|                       | Collateral Number                                                                                                    | <b>Effective Date</b> | Collateral Amount | Collateral Type    | Principal                                           | Surety                          | Lease  | Region                |  |  |  |  |
|                       | RLB0012287                                                                                                    | 12/11/2008            | 3000000           | Surety Bond        | Shell Offshore Replication Te RLI INSURANCE COMPANY |                                 | G01082 | Gulf of Mexico Region |  |  |  |  |
|                       |                                                                                                    |                       |                   |                    |                                                     |                                 |        |                       |  |  |  |  |
| <b>Excepted Bonds</b> |                                                                                                    |                       |                   |                    |                                                     |                                 |        |                       |  |  |  |  |
|                       | Collateral Number                                                                                                    | <b>Effective Date</b> | Collateral Amount | Collateral Type    | Principal                                           | Surety                          | Lease  | Region                |  |  |  |  |
|                       | 8910518                                                                                                    | 2/5/2008              | 500000            | <b>Surety Bond</b> | Legacy Resources Co., L.P.                          | FIDELITY AND DEPOSIT COM G05060 |        | Gulf of Mexico Region |  |  |  |  |

**Figure 19: Form 2030 - Exclude Bonds from Assumption**

### **Validate 2030 Bond Form for eSignature**

- The 2030 bond form must be validated for electronic signature before submission to BOEM.
- All required attachments must be uploaded before validation. See **[Upload Attachments](#page-16-0)** for details

Click the button located at the bottom of the 2030 form. User is prompted to confirm the action. If user does not confirm the action, the system saves the submittal in Draft status and aborts the validation.

Upon user's confirmation, the system validates the bond form, provided there are no missing data or discrepancies. The system displays an appropriate message if validation fails and provides a list of failures. User must correct the errors; save the entries and try to validate again.

If validation is successful, the system updates submittal's status to eSign. The submittal cannot be edited while in eSign status.

Principal and Surety are notified that the submittal is awaiting their signature. A link to the submittal is provided in the notification.

### **Principal/Surety Signature**

 Four signatures may be required for a 2030 Surety bond: Principal, Surety, Principal Witness, and Surety Witness.

- Principal is the pipeline right-of-way grant holder for whom the bond or additional security is issued.
- Bond submittals indicating Treasury Note as Collateral Type, need Principal and Principal Witness signatures only.

To sign the bond form, **Login** TIMS Web. Select **TIMS Web Bonding**.

Select the submittal from the displayed list and click the corresponding **Submittal Id** link. The system displays the 2030 bond form. Signature blocks are located at the bottom of the form.

To sign, click  $\blacksquare$   $\blacksquare$  Esign  $\blacksquare$ . Upon clicking, the system prompts user to verify he is legally authorized to sign the bond form.

Enter password and click  $\frac{Sign}{Top}$  To exit the signature window click  $\frac{Cancel}{Top}$ 

If Surety signs first, the system notifies the Principal that the submittal awaits his signature. A similar notification is sent to the Surety if Surety signs first.

For Surety bonds, the signature date field is automatically populated when the Surety signs the bond submittal.

For Treasury Note bonds, the signature date field is automatically populated with the date the Principal signs the bond submittal.

Because the Surety company can be incorporated in more than one state, Surety's State of Incorporation can be updated in Surety's signature date field located below Surety's signature block.

## <span id="page-42-0"></span>**Principal/Surety Witness Signature**

- **Principal Witness cannot sign before Principal has signed the bond form.**
- Surety Witness cannot sign before Surety has signed the bond form.
- When Principal signs the 2030 bond form, he must notify the Principal Witness.
- After Surety signs the 2030 bond form, he must notify the Surety Witness.

To sign, **Login** TIMS Web. Select **TIMS Web Bonding**.

Select desired submittal from the displayed submittals list and click the corresponding **Submittal Id** link. The 2030 bond form is displayed.

Signature box is located at the bottom of the page. Click the  $\Box$  esign button. User is required to verify he is legally authorized to sign the form. Enter password and click  $\frac{Sign}{}$ .

To exit the signature window click **Cancel** 

## **Submit 2030 Bond Form**

- User must be authorized to submit a 2030 bond form.
- All required signatures must have been applied prior to submission.

To submit the form, **Login** TIMS Web. Choose **TIMS Web Bonding**. Select desired submittal and click the corresponding **Submittal Id** link. Selected submittal is displayed.

Click the **@**Review for Submission button located at the bottom of the page. This allows user to review and print, if desired, the consolidated report for the 2030 bond form and also check accuracy of the entries before submission.

To submit, click the  $\triangleright$  Submit button located at the bottom of the page. Clicking the **Cancel** button aborts the submission.

Upon submission, the system stamps the submittal with the current date and time and updates the submittal to Pending status. The Submitter, Principal and Surety are notified that the bond form has been successfully submitted.

The submittal cannot be edited while in Pending status. User must first recall the submittal. The recall action invalidates all applied signatures and updates the submittal to Draft status.

## <span id="page-43-0"></span>*The 0005 Bond Form*

- User must represent a qualified Renewable Energy company and have appropriate role to enter a 0005 bond form.
- Renewable Energy bond form 0005 is not accessible to Oil and Gas companies. Therefore, a 0005 bond cannot be submitted by Oil and Gas companies.
- Steps below are for Principal user. They will be slightly different for Surety user.

To enter 0005 bond form, **Login** TIMS Web. Select **TIMS Web Bonding.**

Select the **Bonding Functions** tab located at the top of the page and click **Form 0005-Renewable Energy Bond.**

Type Submittal Name and click the  $\triangleright$  Create Request button. Submittal Name must be unique to submittal type.

The system displays Outer Continental Shelf (OCS) Renewable Energy Lessee's, Grantee's, and Operator's Bond – Form 0005. The top section of 0005 bond form is shown.

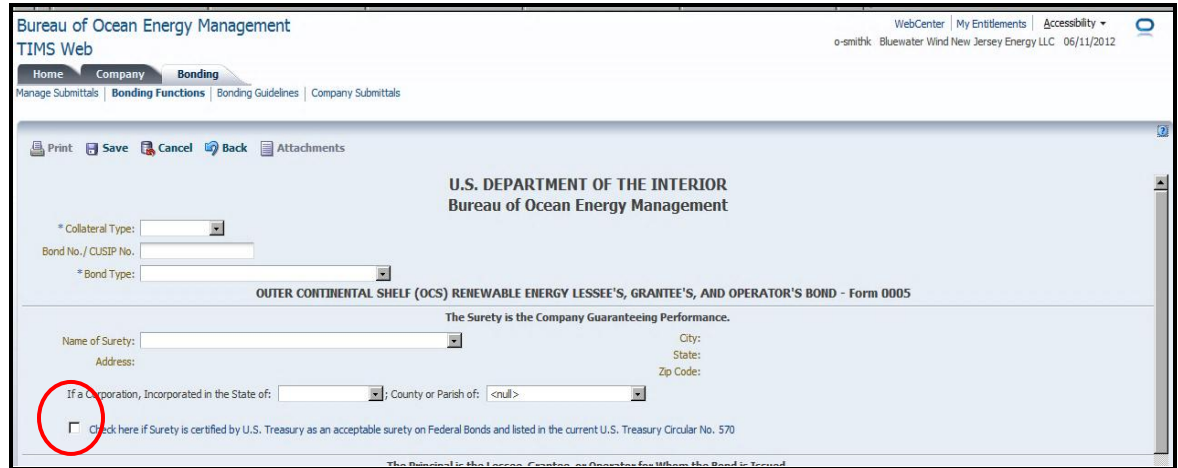

**Figure 20: Form 0005 - Collateral/Bond Type**

<span id="page-44-0"></span>Select **Collateral Type**.

If **Surety Bond** is selected, enter **Bond No.** If **Treasury Note** is selected, enter **CUSIP No**.

Bond No. and CUSIP No. must be unique values not exceeding 20 characters. Alphanumeric values are accepted.

Select **Bond Type** from the list. The following options exist for Bond Type:

- Lease-Specific–Commercial: If selected, the bond **Amount** will be populated by the system. User may change the default Amount.
- Lease-Specific–Limited: If selected, the bond **Amount** will be populated by the system. User may change the default Amount.

- Decommissioning–Commercial Lease: If selected, enter the bond **Amount**, if not populated by the system. User may change the default Amount.
- Decommissioning–Limited Lease: If selected, enter the bond **Amount**, if not populated by the system. User may change the default Amount.
- Supplemental–Commercial Lease: If selected, enter the bond **Amount,** if not populated by the system. User may change the default Amount.
- Supplemental–Limited Lease: If selected, enter the bond **Amount,** if not populated by the system. User may change the default Amount.
- **Construction and Operation Plan–Commercial Lease**: If selected, enter the bond **Amount,** if not populated by the system. User may change the default Amount.
- Construction and Operation Plan–Limited Lease: If selected, enter the bond **Amount,** if not populated by the system. User may change the default Amount.
- Grant-Specific–ROW: If selected, select **ROW Number** from the list. The bond **Amount** will automatically be populated by the system. User may type a value different from default Amount.
- Grant-Specific–RUE: If selected, select **RUE Number** from the list. The bond **Amount** will automatically be populated by the system. User may type a value different from default Amount.
- Decommissioning–ROW: If selected, select **ROW Number** from the list. The bond **Amount** may automatically be populated by the system. User may type a value different from default Amount.
- Decommissioning–RUE: If selected, select **RUE Number** from the list. The bond **Amount** may automatically be populated by the system. User may type a value different from default Amount.
- Supplemental–ROW: If selected, select **ROW Number** from the list. The bond **Amount** may automatically be populated by the system. User may type a value different from default Amount.
- Supplemental–RUE: If selected, select **RUE Number** from the list. The bond **Amount** may automatically be populated by the system. User may type a value different from default Amount.
- Construction and Operation Plan–ROW: If selected, select **ROW Number** from the list. The bond **Amount** may automatically be populated by the system. User may type a value different from default Amount.
- Construction and Operation Plan–RUE: If selected, select **RUE Number** from the list. The bond **Amount** may automatically be populated by the system. User may type a value different from default Amount.

User may search for a specific ROW or RUE Number. See **[Search Lease, ROW, RUE](#page-13-0)  [Number](#page-13-0)**.

If Surety Bond is selected, user must select **Name of Surety** from a list provided by the system. If Surety is a corporation, the **State of Incorporation** and **County** or **Parish** of the corporation must be selected by the user.

Sureties not in the list must contact the appropriate BOEM Regional Official. To view contact information for BOEM Regional Officials, see **[BOEM Regional Contacts](#page-8-0)**.

User is required to check Surety Certification box, identified by red oval in **[Figure 20](#page-44-0)**. A link to the U.S. Treasury 570 circular is provided on the form. Validation fails if user does not select Surety Certification box. Surety Certification is verified manually by BOEM.

If Treasury Notes is selected, U.S. Treasury is displayed as **Name of Surety**.

If user represents the Principal, Name and Address of Principal are automatically populated by the system.

If user represents the Surety, the system disables the Treasury Note option.

The area or leases covered by the bond are listed under **Schedule A**.

## **Additional Obligations**

User must select one of the three available options under Additional Obligations. If user does not select an option, the system displays an appropriate message. A sample screen is shown in **[Figure 21](#page-46-0)**.

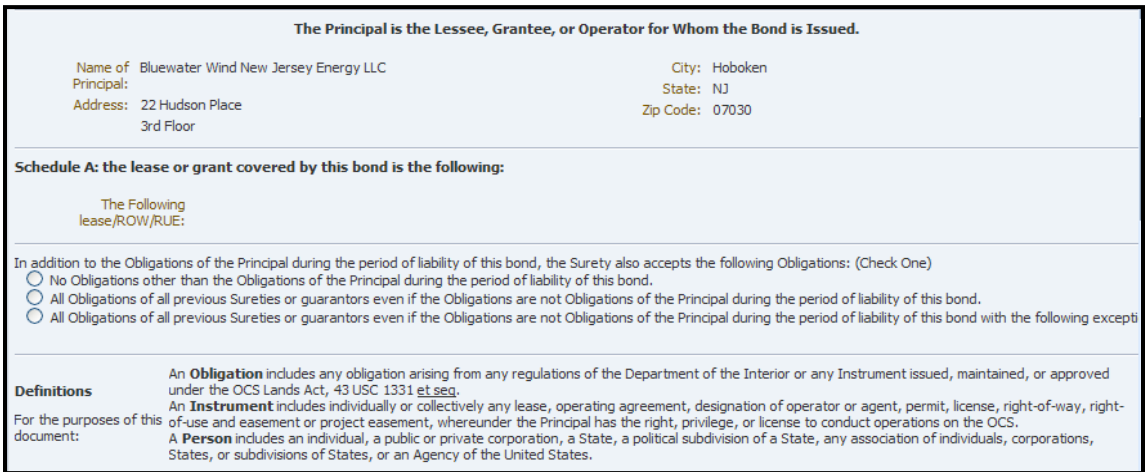

<span id="page-46-0"></span>**Figure 21: Form 0005 - Additional Liabilities**

User may select the **first** option indicating the Surety accepts no obligation other than obligations of the Principal during the period of liability of the bond.

The **second** option indicates the Surety accepts all obligations of all pervious Sureties and guarantors even if the obligations are not obligations of the Principal during the period of liability of the bond. User may exclude bonds from assumption, if desired.

If the **second** option is selected, the system identifies and lists all active Renewable Energy bonds, for the user-specified lease or grant number, that are less than or equal to the bond amount. If no bonds are identified for assumption, user must select the **first** option.

If the **third** option is selected, the Surety accepts, with exceptions, all obligations of all previous Sureties and guarantors, even if the obligations are not obligations of the Principal during the period of liability of the bond. User is required to exclude at least one bond from assumption.

If the **third** option is selected, the system identifies all active Renewable Energy bonds for the user-specified lease/grant number that are less than or equal to the amount of the bond. User must exclude at least one bond from assumption.

If only one bond is identified by the system, the **third** option cannot be used. If no bonds are identified by the system, user must select the **first** option.

To exclude bonds from assumption, in the **Assumed Bonds** panel, click the **button** corresponding to the bond you wish to exclude. This action places the selected bond in the **Excepted Bonds** panel. Bonds listed under the Expected Bonds will be excluded from assumption. Clicking  $\bullet$  will reverse the action.

| v Assumption of Liabilities<br><b>Assumed Bonds</b> |                       |                                   |                    |                                                |        |        |                       |
|-----------------------------------------------------|-----------------------|-----------------------------------|--------------------|------------------------------------------------|--------|--------|-----------------------|
| Collateral Number                                   | <b>Effective Date</b> | Collateral Amount Collateral Type |                    | Principal                                      | Surety | Lease  | Region                |
| 0u812                                               | 3/28/2012             | \$2,000,000                       | <b>Surety Bond</b> | Bluewater Wind New Jersey  BANK ONE, LOUISIANA |        | G32031 | Gulf of Mexico Region |
|                                                     |                       |                                   |                    |                                                |        |        |                       |
| <b>Excepted Bonds</b>                               |                       |                                   |                    |                                                |        |        |                       |
| Collateral Number                                   | <b>Effective Date</b> | Collateral Amount Collateral Type |                    | Principal                                      | Surety | Lease  | Region                |

**Figure 22: Form 0005 - Assumption of Liabilities**

Click  $\Box$  Save to save the selection. The system associates identified active bonds that were not excluded, with the new bond submittal and saves the submittal in Draft status.

User entries can be saved intermittently using the  $\Box$  Save button. User can exit the page at any time by clicking  $\Box$  Cancel If entries have been saved before cancelling, the system saves the submittal in Draft status.

### **Principal Exceptions**

Principal, as the sole agent of all lessees, grantees, and operators, has the option to exclude some of his obligations for the entire lease or grant described in **Schedule A**. The Principal can enter desired exceptions in the designated field, identified by red arrow in the following figure.

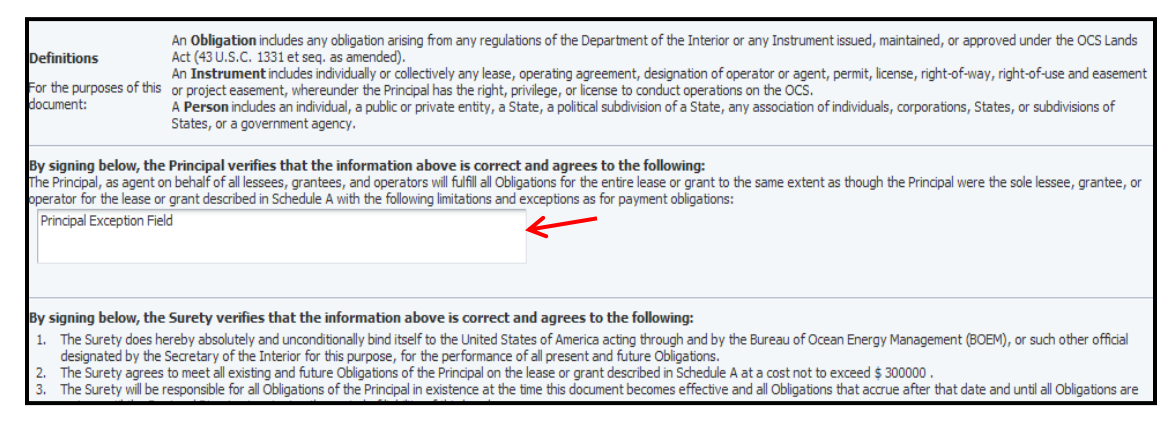

**Figure 23: Form 005 - Principal Exceptions**

The exceptions entered by the Principal will be considered by BOEM during review process.

## **Validate 0005 Bond Form for eSignature**

- The 0005 bond form must be validated for electronic signature before submission to BOEM.
- All attachments must be uploaded prior to validation. See **[Upload Attachments](#page-16-0)** for details.

To validate, click the  $\Box$  Validate for esignature button located at the bottom of the page. Click  $\boxed{\circ\kappa}$  to confirm validation or click  $\boxed{\text{Cancel}}$  to cancel the validation.

Validation fails if the form is not complete or the required attachments are missing. If validation fails, an error message alerts user of the missing data. User must provide the missing data; save and retry the validation.

If validation is successful, the system updates the submittal to eSign status. The submittal cannot be edited while in eSign status.

The system notifies the Principal and the Surety that the bond submittal is awaiting their signature. If user is one of the authorized signatories, his signature block located at the bottom of the page will be enabled.

### **Principal/Surety Signature**

- Principal, Surety, Principal Witness and Surety Witness may be required to sign the 0005 bond form before submission to BOEM.
- Prior to signing, the submittal must have been validated for electronic signature.
- Signature blocks are located at the bottom of the 0005 bond form.

To sign the 0005 bond form, **Login** TIMS Web and choose **TIMS Web Bonding**.

Select desired submittal from the displayed submittals list and click the corresponding **Submittal Id** link. Selected submittal is displayed.

Click  $\overline{\phantom{a}}$  esign located at the bottom of the page. A sample screen is shown.

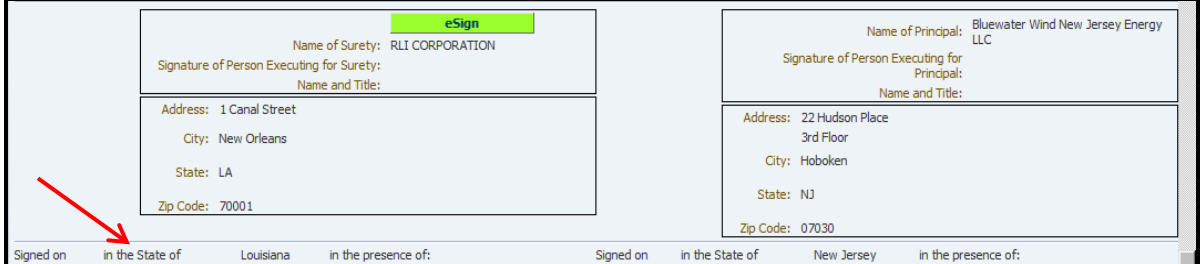

**Figure 24: Form 0005 – Principal and Surety Signature Blocks**

<span id="page-49-0"></span>User must verify he is legally authorized to sign. Enter password and click  $\frac{\text{Sign}}{\text{Click}}$  Click Cancel to exit the signature window.

If Surety signs first, the system notifies the Principal that the submittal awaits his signature. If Surety signs first, a similar notification is sent to the Surety.

For Surety Bonds, the signature date field is automatically populated when the Surety signs the bond form.

For Treasury Note bonds, the signature date field is automatically populated with the date the Principal signs the bond form.

Because the Surety company can be incorporated in more than one state, Surety's State of Incorporation can be updated in Surety's signature date field located below Surety's signature box (identified by red arrow in **[Figure 24](#page-49-0)**).

### **Principal/Surety Witness Signature**

- **Principal Witness cannot sign before Principal has signed the bond form.**
- Principal Witness is notified by the Principal a submittal is awaiting his signature.
- Surety Witness cannot sign before Surety has signed the bond form.
- Surety Witness is notified by the Surety a submittal is awaiting his signature.

To sign the 0005 bond form **Login** TIMS Web. Click **TIMS Web Bonding**.

Select desired submittal from the displayed submittals list and click the corresponding **Submittal Id** link. Selected submittal is displayed.

User may find his designated signature box at the bottom of the page. Click the  $\blacksquare$ button. User must verify he is legally authorized to sign the submittal. Enter password and  $\text{click}$   $\boxed{\text{Sign}}$ . To exit the signature window, click  $\boxed{\text{Cancel}}$ .

### **Submit 0005 Bond Form**

- User must be authorized to submit the 0005 bond form.
- All required electronic signatures must have been applied prior to submission.
- All submittals must be approved by BOEM.

**Login** TIMS Web. Choose **TIMS Web Bonding**. Select desired submittal and click the corresponding **Submittal Id** link. Selected submittal is displayed.

Click the **Butter** Exterior Submission button located at the bottom of the page. This allows user to review and print, if desired, the consolidated report for the bond submittal and also check accuracy of the entries before submission.

To submit, click the  $\triangleright$  Submit button located at the bottom of the page. Clicking the **Cancel** button aborts the submission.

To submit, click the  $\triangleright$  **Submit** button located at the bottom of the page. Clicking the **Cancel** button aborts the submission.

Upon submission, the system stamps the submittal with the current date and time and updates the submittal to Pending status. The Submitter, Principal and Surety are notified that the bond form has been successfully submitted.

The submittal cannot be edited while in Pending status. User must first recall the submittal. The recall action invalidates all applied signatures and updates the submittal to Draft status.

## *Renewable Energy Supplemental Bond*

The 0005 bond form can be used for general as well as supplemental bonds. User may follow the steps described in **[The 0005 Bond Form](#page-43-0)** to submit a 0005 supplemental bond on behalf of his representative company.

For a Renewable Energy supplemental bond, user must select one of the following options for **Bond Type**:

- **Supplemental Commercial Lease**
- Supplemental Limited Lease
- Supplemental ROW
- Supplemental RUE
- Decommissioning-Commercial Lease
- Decommissioning–Limited Lease
- Decommissioning-ROW
- Decommissioning–RUE
- Construction and Operation–Commercial Lease
- Construction and Operation–Limited Lease
- Construction and Operation–ROW
- Construction and Operation–RUE

Grant-Specific ROW/RUE and Lease-Specific Commercial/Limited options cannot be selected for a supplemental Renewable Energy bond.

A supplemental Renewable Energy bond submittal cannot be created for a lease, ROW or RUE **unless** it has been covered by a **general** 0005 bond. The lease, ROW or RUE must first be covered by a general 0005 bond before a supplemental bond can be created.

- To initiate a supplemental Commercial Lease bond, the lease must first be covered by a Lease-Specific–Commercial general bond.
- To initiate a supplemental Limited Lease bond, the lease must first be covered by Lease-Specific–Limited general bond.
- To initiate a supplemental ROW bond, the lease must first be covered by a Grant-Specific ROW general bond.
- To initiate a supplemental RUE bond, the lease must first be covered by a Grant-Specific RUE general bond.

# *Bond Rider*

- Only the Principal or the Surety may initiate a bond rider for an existing active bond.
- A BOEM representative, with appropriate role, can enter and submit a bond rider for an approved bond not processed through TIMS Web.
- Bond riders can be initiated for general and supplemental bonds: 2028, 2028A, 2030 and 0005.
- A bond rider cannot be used to change a **Lease Specific** bond to an **Area Wide** bond type. Similarly, a bond rider cannot be used to change an **Area Wide** bond type to a **Lease Specific** bond type.
- User can only choose **one** bond rider option at a time.
- User must submit multiple bond riders if he wishes to apply multiple changes to a bond.
- Refer to **[Appendix C](#page-83-0)** for bond rider business rules.

To initiate a bond rider **Login** TIMS Web and choose **TIMS Web Bonding.** 

Click **Bonding Functions**. Choose **Select Existing Bond** under **Bond Rider**. Existing Active bonds for user's representative company are displayed. A sample screen is shown.

| Accessibility -<br>Bureau of Ocean Energy Management<br>WebCenter   My Entitlements  <br>$\circ$<br>o-smithk Forest Oil Corporation 11/29/2012<br><b>TIMS Web</b><br><b>Bonding</b><br><b>Company</b><br><b>Bonding Functions</b>   Bonding Guidelines   Company Submittals<br><b>Manage Submittals</b> |                     |                        |                  |                      |                     |                      |                        |                            |                      |                                     |               |
|----------------------------------------------------------------------------------------------------|---------------------|------------------------|------------------|----------------------|---------------------|----------------------|------------------------|----------------------------|----------------------|-------------------------------------|---------------|
| Print Bonds <b>3</b> Cancel<br><b>Initiate Bond Rider</b>                                                                                                    |                     |                        |                  |                      |                     |                      |                        |                            |                      |                                     |               |
|                                                                                                    |                     |                        |                  |                      |                     |                      |                        |                            |                      |                                     | ALL           |
| Principal Name                                                                                                    | Principal<br>Number | <b>Surety Name</b>     | Surety<br>Number | Lease /<br>ROW / RUE | Region              | Collateral<br>Number | <b>Collateral Type</b> | <b>Collateral Category</b> | Collateral<br>Amount | Collateral<br><b>Effective Date</b> | <b>Status</b> |
| <b>Forest Oil Corporation</b>                                                                                                    | 00048               | SAFECO INSURAN.        | 20007            |                      | Gulf of Mexico.     | 6218959              | <b>Surety Bond</b>     | Areawide                   | \$3,000,000          | 5/30/2003                           | Active        |
| Forest Oil Corporation                                                                                                    | 00048               | SAFECO INSURAN.        | 20007            |                      | Gulf of Mexico.     | 6218961              | <b>Surety Bond</b>     | Areawide - ROW             | \$300,000            | 6/20/2003                           | Active        |
| <b>Forest Oil Corporation</b>                                                                                                    | 00048               | <b>SEABOARD SURET</b>  | 20002            | 00479                | Gulf of Mexico.     | 288504               | <b>Surety Bond</b>     | Lease Specific             | \$200,000            | 6/14/1994                           | Cancelled     |
| Forest Oil Corporation                                                                                                    | 00048               | <b>SEABOARD SURET.</b> | 20002            | G06566               | Gulf of Mexico.     | 288505               | <b>Surety Bond</b>     | Lease Specific             | \$200,000            | 6/14/1994                           | Cancelled     |
| Forest Oil Corporation                                                                                                    | 00048               | SEABOARD SURET.        | 20002            |                      | Gulf of Mexico      | <b>NONE</b>          | <b>Surety Bond</b>     | Areawide                   | \$300,000            | 7/16/1970                           | Cancelled     |
| Forest Oil Corporation                                                                                                    | 00048               | SEABOARD SURET         | 20002            |                      | Gulf of Mexico      | 131934               | <b>Surety Bond</b>     | Areawide - ROW             | \$300,000            | 10/17/1989                          | Replaced      |
| Forest Oil Corporation                                                                                                    | 00048               | NATIONAL FIRE IN 20023 |                  |                      | Gulf of Mexico.     | 158361493            | <b>Surety Bond</b>     | Areawide                   | \$3,000,000          | 5/30/1997                           | Replaced      |
| Forest Oil Corporation                                                                                                    | 00048               | NATIONAL FIRE IN       | 20023            |                      | Gulf of Mexico.     | 158492066            | <b>Surety Bond</b>     | Areawide - ROW             | \$300,000            | 6/20/1997                           | Replaced      |
| Forest Oil Corporation                                                                                                    | 00048               | ST.PAUL MERCUR         | 20043            |                      | Gulf of Mexico      | 400 JV 6281          | <b>Surety Bond</b>     | Areawide                   | \$3,000,000          | 8/8/1994                            | Replaced      |
| Forest Oil Corporation                                                                                                    | 00048               | THE TRAVELERS I        | 20021            |                      | Gulf of Mexico      | 552362               | <b>Surety Bond</b>     | Areawide                   | \$100,000            | 1/30/1956                           | Replaced      |
| Forest Oil Corporation                                                                                                    | 00048               | SEABOARD SURET         | 20002            |                      | Gulf of Mexico NONE |                      | <b>Surety Bond</b>     | Areawide                   | \$100,000            | 4/10/1962                           | Replaced      |
| Forest Oil Corporation                                                                                                    | 00048               | RLI CORPORATION 30088  |                  |                      | Gulf of Mexico 11   |                      | <b>Surety Bond</b>     | Areawide                   | \$1                  | 3/28/2012                           | Termina.      |

**Figure 25: Initiate Bond Rider**

Select the bond you are submitting a bond rider for, then click **the Initiate Bond Rider** 

Type a Submittal Name and click the  $\triangleright$  Create Request button. Submittal name must be unique to submittal type. Bond Rider Request page is displayed. Click  $\Box$  identified by red oval, to expand/collapse the item.

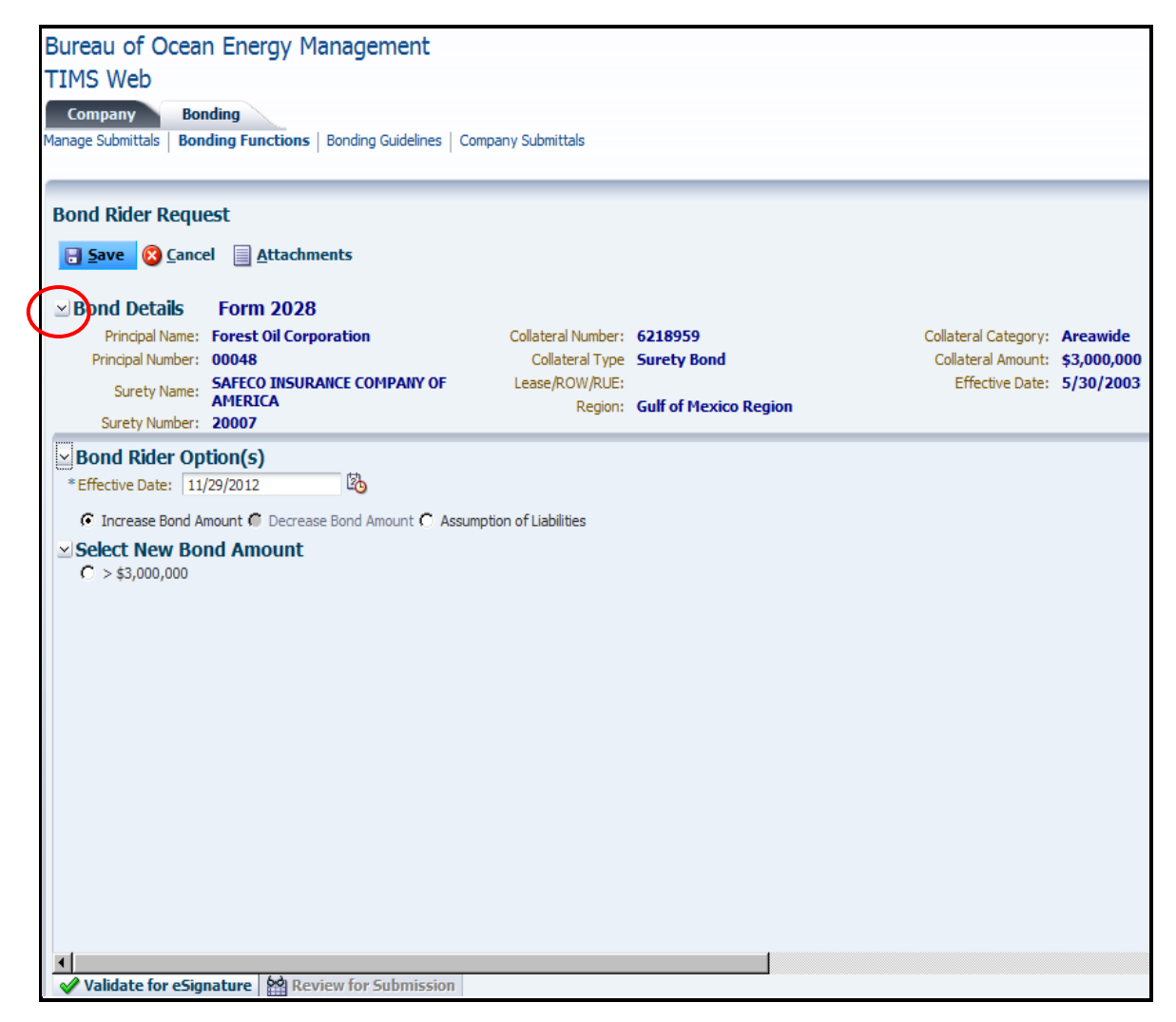

**Figure 26: Bond Rider Request**

User has the option to select **Increase Bond Amount**, **Decrease Bond Amount** or **Assumption of Liabilities**. Bond rider effective date is populated automatically.

Bond rider options are explained below.

### **Increase/Decrease Bond Amount**

If the **Increase Bond Amount** or **Decrease Bond Amount** option is selected, the system will display valid bond amounts. Valid bond amounts are determined based on Collateral Type, existence of approved activity plans and activity level of all leases covered by selected bond.

Enter the **New Bond Amount** and click  $\Box$  **Save** The system associates the bond rider with the selected bond and saves the bond rider in Draft status.

### Proceed to **[Validate Bond Rider for eSignature](#page-56-0)**.

### **Change Name of Principal**

Bond riders required for company's name change must be initiated via **TIMS Web Company** application. Please refer to TIMS Web Company Industry User Guide for more information.

### **Assumption of Liabilities**

If the **Assumption of Liabilities** option is selected, the system identifies all the existing active bonds that meet activity level requirements and have bond amounts lower than or equal to that of the bond specified by the user. The identified bonds (if any) will be listed in the Assumed Bonds panel. A sample is shown.

| <b>Bond Rider Request</b>                                                                                                    |                                                                                                    |                      |                           |                                                                                                    |                        |                                                                                              |                       |  |  |  |  |
|----------------------------------------------------------------------------------------------------|----------------------------------------------------------------------------------------------------|----------------------|---------------------------|----------------------------------------------------------------------------------------------------|------------------------|----------------------------------------------------------------------------------------------|-----------------------|--|--|--|--|
| <b>El Save &amp; Cancel Attachments</b>                                                                                                    |                                                                                                    |                      |                           |                                                                                                    |                        |                                                                                              |                       |  |  |  |  |
| $\times$ Bond Details<br>Surety Name:                                                                                                    | <b>Form 2028</b><br>Principal Name: Forest Oil Corporation<br>Principal Number: 00048<br><b>SAFECO INSURANCE COMPANY OF</b><br><b>AMFRICA</b><br>Surety Number: 20007 |                      |                           | Collateral Number: 6218959<br>Collateral Type Surety Bond<br>Lease/ROW/RUE:<br>Region: Gulf of Mexico Region |                        | Collateral Category: Areawide<br>Collateral Amount: \$3,000,000<br>Effective Date: 5/30/2003 |                       |  |  |  |  |
| $\simeq$ Bond Rider Option(s)<br>陷<br>* Effective Date: 11/29/2012<br>C Increase Bond Amount C Decrease Bond Amount C Assumption of Liabilities<br>$\simeq$ Assumption of Liabilities |                                                                                                    |                      |                           |                                                                                                    |                        |                                                                                              |                       |  |  |  |  |
| <b>Assumed Bonds</b>                                                                                                    |                                                                                                    |                      |                           |                                                                                                    |                        |                                                                                              |                       |  |  |  |  |
| Search and Add<br>Collateral Number                                                                                                    | <b>Effective Date</b>                                                                                                    | Collateral<br>Amount | <b>Collateral Type</b>    | Principal                                                                                                    | Surety                 | Lease                                                                                        | Region                |  |  |  |  |
| ÷<br>11                                                                                                    | 3/28/2012                                                                                                    | \$1                  | <b>Surety Bond</b>        | <b>Forest Oil Corporation</b>                                                                                | <b>RLI CORPORATION</b> |                                                                                              | Gulf of Mexico Region |  |  |  |  |
| <b>Excepted Bonds</b>                                                                                                    |                                                                                                    |                      |                           |                                                                                                    |                        |                                                                                              |                       |  |  |  |  |
|                                                                                                    | Collateral Number Effective Date                                                                                                    | Collateral           | Collateral Type Principal |                                                                                                    | Surety                 |                                                                                              | Region                |  |  |  |  |
|                                                                                                    |                                                                                                    | Amount               |                           |                                                                                                    |                        | Lease                                                                                        |                       |  |  |  |  |
|                                                                                                    | No data to display.<br>√ Validate for eSignature   ☆ Review for Submission                                                                                            |                      |                           |                                                                                                    |                        |                                                                                              |                       |  |  |  |  |

**Figure 27: Bond Rider - Assumption of Liabilities**

User has the option to exclude bonds from assumption.

To exclude bonds, select a bond from the Assumed Bonds panel and click the corresponding button. The action places the selected bond in the Excepted Bonds panel. Multiple bonds can be excluded in this fashion. The **button** reverses the action. Bonds in the Excepted Bonds panel are excluded from assumption. User can only assume liabilities for bonds in the same region.

Click the  $\Box$  Save button. The system associates the bond rider with the selected active bond and saves the bond rider in Draft status.

If user does not select bonds for assumption, the system displays an appropriate message.

If the bond rider is for an **Area Wide 2028** or **Area Wide-ROW 2030** bond, user has the option to assume Area Wide 2028/Area Wide-ROW 2030 bond(s), within the same region, where the Principal is not the lease owner or designated operator. To do so, click the Search and Add button. The following screen is displayed.

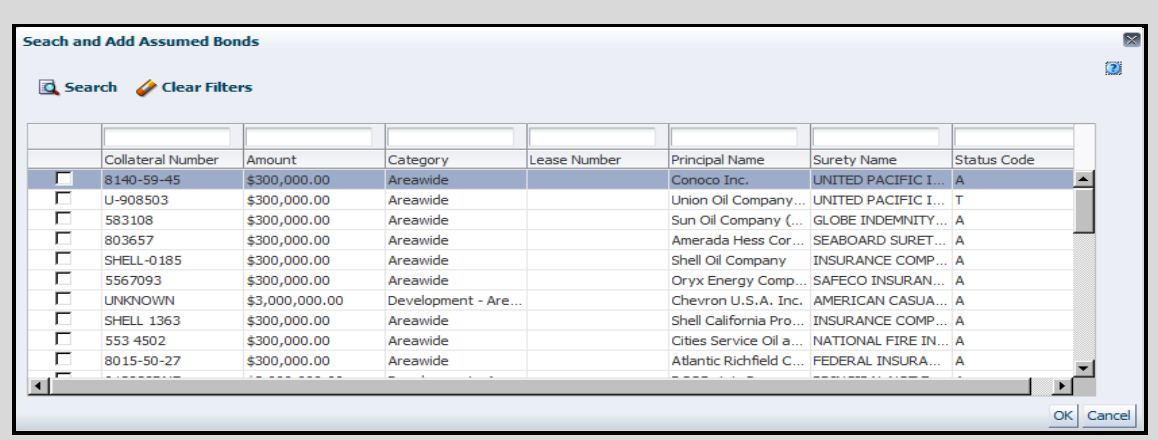

Click the box corresponding to the bond(s) you like to assume and click  $\overline{OK}$ . Use the search button to search for specific bond(s).

The new bond amount must be equal to or greater than each individual bond amount being assumed and must meet all defined activity level requirements. See **[Appendix C](#page-83-0)** for more information.

### Proceed to **[Validate Bond Rider for eSignature](#page-56-0)**.

#### <span id="page-56-0"></span>**Validate Bond Rider for eSignature**

- The bond rider must be validated for electronic signature.
- All required attachments must be uploaded before validation. See **[Upload Attachments](#page-16-0)** for details.
- All bond riders must be approved by BOEM.

To validate click the  $\triangledown$  Validate for esignature button located at the bottom of the page. Confirm the action. If user does not confirm the action, the system saves the submittal in Draft status and aborts the validation.

Upon user's confirmation, the system validates the submittal, provided there are no missing data or discrepancies. The system displays an appropriate message if validation fails and provides a list of failures.

After successful validation, the system updates the submittal to eSign status; and Principal and Surety are notified that the bond rider awaits their signature. A link to the submittal is provided in the notification.

The submittal cannot be edited while in eSign status. To edit a submittal in eSign status, user must first recall the submittal. See **[Recall Submittal](#page-12-0)**.

## **Sign Bond Rider**

- Both the Principal and the Surety must sign the bond rider if the rider is for a Surety bond.
- Only the Principal must sign the bond rider if the rider is for a Treasury Note bond.

To sign the bond rider, **Login** TIMS Web. Select **TIMS Web Bonding**.

Select desired submittal from the list and click the corresponding **Submittal Id** link. The displayed submittal is in Read Only format and cannot be edited.

Click the  $\epsilon$ <sup>sign</sup> button located at the bottom of the page. If the signature panel is not visible, click the  $\geq$  adjacent to E-Signature(s).

The system prompts user to verify he is legally authorized to sign. User must enter his TIMS Web password and click  $\frac{\text{Sign}}{\text{to complete electronic signature process or click}}$  to abort the action.

If Surety signs the bond rider first, the system notifies the Principal that the submittal awaits his signature. If Principal signs first, a similar notification is sent to the Surety.

### **Submit Bond Rider**

- User must have appropriate role to submit the bond rider.
- Once required signatures are applied, the bond rider can be submitted to BOEM.
- The bond rider must be approved by BOEM.

### **Login** TIMS Web and choose **TIMS Web Bonding**.

Select desired submittal from the displayed list and click the corresponding **Submittal Id** link. The submittal is in **Read Only** format and cannot be edited.

Click <sup>22</sup> Review for Submission button. This allows user to review and print the bond rider submittal and check accuracy of the entries before submission.

Click the  $\triangleright$  Submit button. The system captures the submit date; associates the bond rider with selected bond and saves the submittal in Pending status.

Upon approval of the bond rider by BOEM, the system updates the existing bond record to reflect the changes made by the bond rider.

# *Bond Replacement*

- Only users with appropriate role can initiate bond replacement.
- Only bonds with an Active status can be replaced with a new bond.
- A 2028 general bond can only be replaced with a new 2028 general bond.
- A 2028A supplemental bond can only be replaced with a new 2028A supplemental bond.
- A 2030 bond can only be replaced with a new 2030 bond.
- A 0005 general/supplemental bond can only be replaced with a new 0005 general/supplemental bond.
- A lease specific bond cannot be replaced with an area wide bond and vice versa.
- The replacement bond amount must have a value equal to or greater than the existing bond amount.
- The replacement bond must have the same or higher lease activity level than the existing bond.
- The replaced bond must be assumed and cannot be excluded from assumption.
- Bond replacement business rules are outlined in **[Appendix D](#page-85-0)**.

To replace an existing active bond with a new bond, **Login** TIMS Web. Select **TIMS Web Bonding**.

On the displayed page click **Bonding Functions** and choose **Select Existing Bond** under **Bond Replacement**. Submittals list is displayed. A sample is shown.

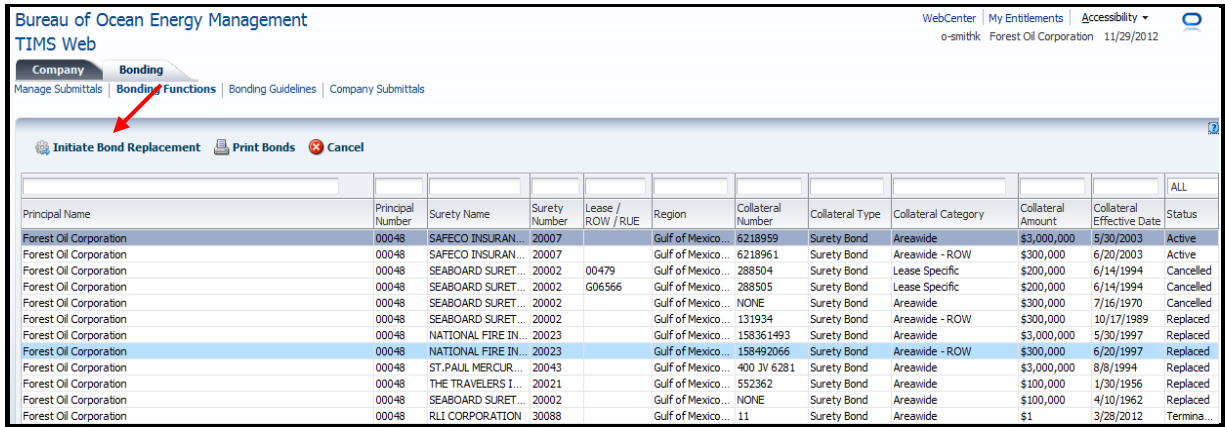

#### **Figure 28: Initiate Bond Replacement**

Select the bond you wish to replace and click the **Butta** Examples 2 button. You are prompted to enter a Submittal Name. Submittal name must be unique to submittal type. The system will display a message if submittal name is not unique.

Click the  $\delta$  Create Request button to continue. The system displays the selected bond submittal. A sample is shown.

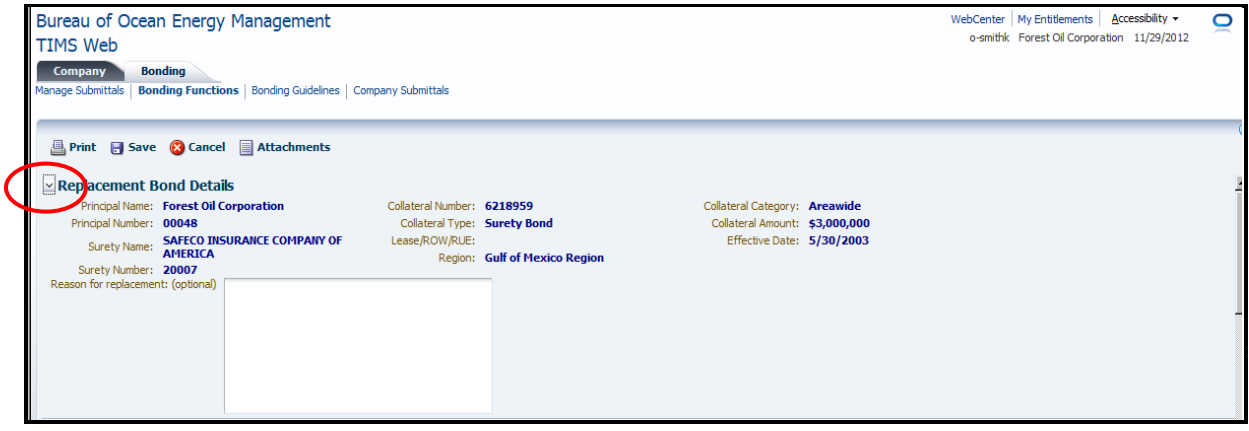

**Figure 29: Top Section of Bond Replacement Page** 

<span id="page-59-0"></span>Enter Reason for replacement in the designated field. If the field is not visible, click the  $\Box$ button to expand the panel. The expand/collapse button is identified in **[Figure 29](#page-59-0)** by red oval. Entering reasons for replacement is optional.

Bond Type is automatically populated and cannot be altered. Collateral Type, Bond /CUSIP No. and Bond Amount can be altered by the user.

By default, the **second** option is selected for Additional Obligations. The system identifies all active bonds for which the Principal is the lease owner or the designated operator. Identified bonds (if any), as well as the replaced bond, are listed in the Assumed Bonds panel. The replacement bond amount must be equal to or greater than each individual bond amount being assumed and must meet the activity level requirements defined in **[Appendix D](#page-85-0)**. User has the option to exclude bonds from assumption. The replaced bond cannot be excluded.

Apply desired changes and click the  $\Box$  Save button. The system saves the bond replacement request in Draft status. Alternatively, user may cancel the request, without saving, by clicking  $\bigotimes$  Cancel

To upload an attachment, click the  $\Box$  Attachments button located at the top of the page. Click the **button** corresponding to the desired attachment. Click  $\boxed{\phantom{\text{Frowse}}\phantom{\text{Frowse}}\phantom{\text{Frowse}}\phantom{\text{Frowse}}$  to locate desired file. Once the file is located, click the  $\overline{OK}$  button. To delete an attachment, click the corresponding  $\overline{\mathbb{R}}$  button.

- All attachments must be in **PDF**.
- Attachments cannot be deleted after submission. For complete information, see **[Upload](#page-16-0)  [Attachments](#page-16-0)** for more details.

### **Validate Bond Replacement for eSignature**

- Bond replacement must be validated for electronic signature before submission to BOEM.
- All attachments must have been uploaded before validation.

To validate, click the **Validate for esignature** button located at the bottom of the page. User must confirm the validation or cancel the validation by clicking **Cancel** 

If validation is successful, the system updates the bond replacement request to eSign status and notifies the Principal and the Surety that the request is ready for their signature. The request cannot be modified while in eSign status.

If validation fails, the system saves the request in Draft status and lists reasons for the failure.

## **Sign Bond Replacement**

To sign, **Login** TIMS Web and click **TIMS Web Bonding**.

Select desired submittal from the list and click the corresponding **Submittal Id** link. The system displays selected submittal. Signature blocks are located at the bottom of the page.

Locate your designated signature block and click  $\frac{\text{eSign}}{\text{eSign}}$ . User is prompted to confirm he is authorized to sign. Enter password and click  $\lceil \frac{\text{Sign}}{\text{Sign}} \rceil$ . The system saves and updates the submittal to eSign status.

## **Submit Bond Replacement**

- Once required signatures are applied, the bond replacement can be submitted to BOEM.
- Only user with appropriate role can submit the bond replacement.
- The bond replacement submittal must be approved by BOEM.

To submit, **Login** TIMS Web. Click **TIMS Web Bonding**. Select desired submittal and click the corresponding **Submittal Id** link. The system displays selected submittal.

Click the <sup>6</sup> Review for Submission button. This allows user to review and print, if desired, the Bond Submittal Report and also check accuracy of the entries before submission.

Click  $\triangleright$  Submit The system captures the submit date and updates the submittal to Pending status. Clicking  $\left| \mathbf{Q} \right|$  cancels the submission.

Upon approval by BOEM, the replaced bond is terminated and concurrently cancelled. The cancellation date is equal to the replacement bond's effective date. A new bond record is created using the new data and the new bond's effective date is set to the date the replacement request is submitted to BOEM.

# *Bond Termination*

- Requests can be made to terminate the period of liability of a bond by invoking the **Bond Termination** function from TIMS Web Bonding application.
- A supplemental bond cannot be terminated.
- A request to terminate the period of liability of a bond can only be made for an active bond. An **active** bond has an effective date that has not been terminated, cancelled or replaced and has an Active status.
- Only the Surety who issued the bond or the Principal listed on the bond can initiate a bond termination request for the bond.
- A request can be made to terminate the period of liability of an active general bond if another active bond adequately covers the liabilities of the bond for which termination is being requested.
- A request can be made to terminate the period of liability of an active general bond if the lease covered by the bond is inactive and there are no outstanding plugging and abandonment liabilities for the lease. An **inactive** lease is a lease with a status of terminated, cancelled, relinquished, expired or consolidated.
- Upon BOEM approval of a replacement bond, the replaced bond will be terminated and concurrently cancelled.
- Upon BOEM approval of a new bond assuming liabilities, the bond(s) covering the assumed liabilities will be terminated and concurrently cancelled.

To terminate the period of liability of an existing active bond, **Login** TIMS Web and choose **TIMS Web Bonding.** 

Click the **Bonding Functions** tab. Choose **Select Existing Bond** under **Bond Termination Request**. The displayed screen lists active bonds for which user is the Surety or the Principal.

| Bureau of Ocean Energy Management<br>Accessibility +<br>WebCenter   My Entitlements<br>O<br>o-smithk Forest Oil Corporation 11/29/2012<br><b>TIMS Web</b><br>Company<br><b>Bonding</b><br>Bonding Guidelines   Company Submittals<br><b>Manage Submittals</b><br><b>Bonding unctions</b> |                     |                         |                  |                      |                 |                      |                        |                     |                      |                                     |            |
|----------------------------------------------------------------------------------------------------|---------------------|-------------------------|------------------|----------------------|-----------------|----------------------|------------------------|---------------------|----------------------|-------------------------------------|------------|
| फ<br>$\overline{2}$<br>Initiate Termination Request <b>B</b> Print Bonds <b>C</b> Cancel                                                                                                    |                     |                         |                  |                      |                 |                      |                        |                     |                      |                                     |            |
|                                                                                                    |                     |                         |                  |                      |                 |                      |                        |                     |                      |                                     | <b>ALL</b> |
| <b>Principal Name</b>                                                                                                    | Principal<br>Number | Surety Name             | Surety<br>Number | Lease /<br>ROW / RUE | Region          | Collateral<br>Number | <b>Collateral Type</b> | Collateral Category | Collateral<br>Amount | Collateral<br><b>Effective Date</b> | Status     |
| Forest Oil Corporation                                                                                                    | 00048               | SAFECO INSURAN.         | 20007            |                      | Gulf of Mexico. | 6218959              | <b>Surety Bond</b>     | Areawide            | \$3,000,000          | 5/30/2003                           | Active     |
| <b>Forest Oil Corporation</b>                                                                                                    | 00048               | <b>SAFECO INSURAN.</b>  | 20007            |                      | Gulf of Mexico. | 6218961              | <b>Surety Bond</b>     | Areawide - ROW      | \$300,000            | 6/20/2003                           | Active     |
| <b>Forest Oil Corporation</b>                                                                                                    | 00048               | <b>SEABOARD SURET.</b>  | 20002            | 00479                | Gulf of Mexico. | 288504               | <b>Surety Bond</b>     | Lease Specific      | \$200,000            | 6/14/1994                           | Cancelled  |
| Forest Oil Corporation                                                                                                    | 00048               | <b>SEABOARD SURET.</b>  | 20002            | G06566               | Gulf of Mexico  | 288505               | <b>Surety Bond</b>     | Lease Specific      | \$200,000            | 6/14/1994                           | Cancelled  |
| Forest Oil Corporation                                                                                                    | 00048               | SEABOARD SURET          | 20002            |                      | Gulf of Mexico  | <b>NONE</b>          | <b>Surety Bond</b>     | Areawide            | \$300,000            | 7/16/1970                           | Cancelled  |
| Forest Oil Corporation                                                                                                    | 00048               | SEABOARD SURET          | 20002            |                      | Gulf of Mexico  | 131934               | <b>Surety Bond</b>     | Areawide - ROW      | \$300,000            | 10/17/1989                          | Replaced   |
| Forest Oil Corporation                                                                                                    | 00048               | <b>NATIONAL FIRE IN</b> | 20023            |                      | Gulf of Mexico. | 158361493            | <b>Surety Bond</b>     | Areawide            | \$3,000,000          | 5/30/1997                           | Replaced   |
| <b>Forest Oil Corporation</b>                                                                                                    | 00048               | NATIONAL FIRE IN 20023  |                  |                      | Gulf of Mexico  | 158492066            | <b>Surety Bond</b>     | Areawide - ROW      | \$300,000            | 6/20/1997                           | Replaced   |

**Figure 30: Initiate Termination Request**

Select the bond you wish to terminate and click **. Initiate Termination Request** . The system determines whether a bond termination can be performed on selected bond. If selected bond is not eligible for termination, an appropriate message will be displayed.

If selected bond is eligible for termination, the system prompts user to enter a Submittal Name. Enter a unique Submittal name and click the  $\triangleright$  Create Request button. A sample of Bond Termination Request is shown.

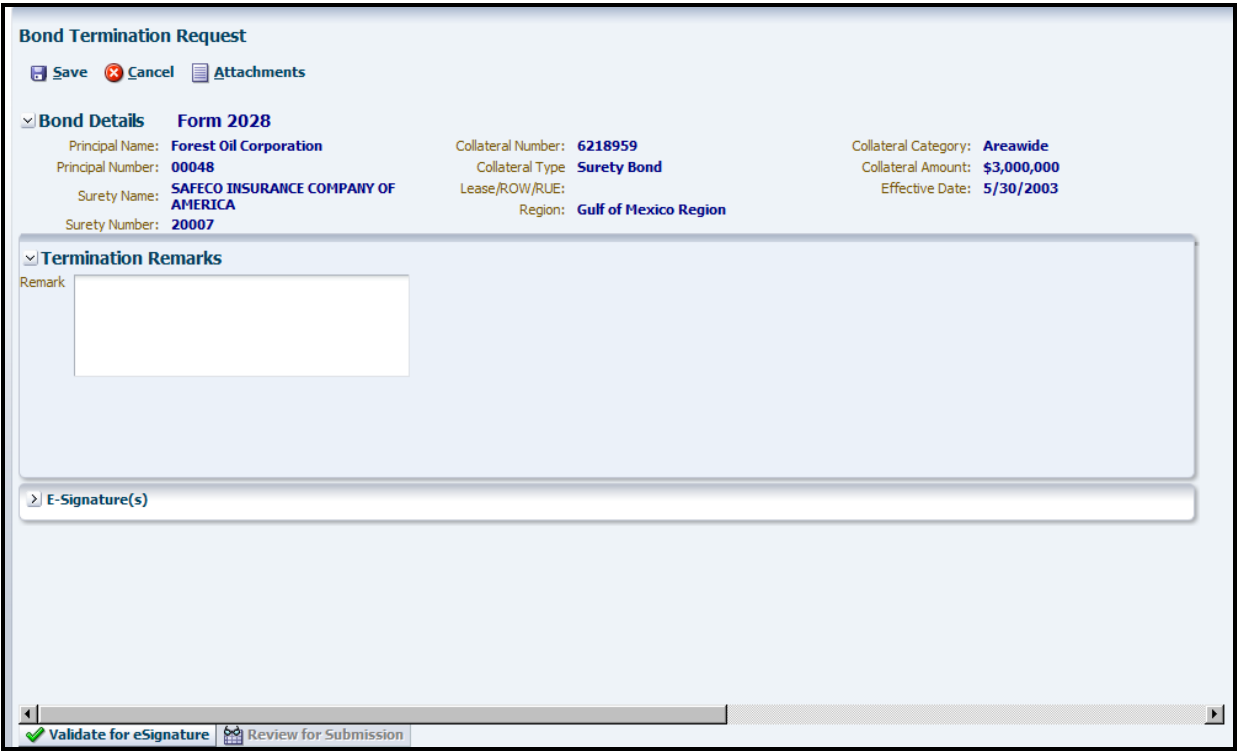

**Figure 31: Bond Termination Request**

User has the option to enter termination reasons in the designated field. If the field is not visible, click the  $\geq$  button adjacent to Termination Remarks. Entering termination remarks is optional. Click  $\Box$  Save  $\Box$  to save entries or click  $\Box$   $\Box$   $\Box$   $\Box$   $\Box$  to discard the request.

Upon saving, the system associates bond termination request with selected bond and saves the request in Draft status. Bond termination request can be saved intermittently before it is submitted to **BOEM**.

User may modify entries while the request is in Draft status. User may also upload attachments if desired. Uploading attachments is optional.

## **Validate Bond Termination for eSignature**

- Bond termination request must be validated for electronic signature before submission to BOEM.
- All attachments (if any) must be uploaded prior to validation. See **[Upload Attachments](#page-16-0)**.

Click **Validate for esignature** located at the bottom of Bond Termination Request page. User must confirm the action. If validation is successful, the request is ready for electronic signature. If validation fails, the system displays a list of failures. User must correct the errors and try the validation again.

The Principal or the Surety is notified that the request is awaiting his signature. A link to the request is provided in the notification.

The system associates bond termination request with selected active bond and saves the request in Draft status.

### **Sign Bond Termination**

- The Principal or the Surety must sign if the bond termination request is for a Surety bond.
- The Principal must sign if the bond termination request is for a Treasury Note bond.

To sign, **Login** TIMS Web. Select **TIMS Web Bonding.**

Select desired request from the displayed submittals list and click the corresponding **Submittal Id** link. The system displays selected request. Signature block is located at the bottom of the page.

Click  $\overline{\phantom{a}}$  esign  $\overline{\phantom{a}}$ . User must confirm he is authorized to sign the request. Enter TIMS Web password and click  $\frac{q}{q}$  sign.

The system updates bond termination request in eSign status. The request cannot be modified while in eSign status.

### **Submit Bond Termination**

- Once required signature is applied, the bond termination request can be submitted to BOEM.
- User must have appropriate role to submit bond termination request.

To submit, **Login** TIMS Web. Select **TIMS Web Bonding.**

Select desired submittal and click the **Submittal Id** link. The system displays selected submittal.

Click the **button** button. This allows user to review and print, if desired, the consolidated report for the bond termination request and also check accuracy of the entries before submission. User may need to scroll down to see the  $\Box$  **Example 10** and hutton.

Click  $\triangleright$  Submit. The system captures the date and updates the submittal to Pending status. The Submitter, Principal/Surety are notified that the request has successfully been submitted.

Upon approval of the bond termination request by BOEM, the system terminates the bond's period of liability and updates the bond to **Terminated** status. Bond termination status date is set at the date the termination request is submitted to BOEM.

# *Bond Cancellation*

- Only the Surety that issued the bond or the Principal listed on the bond form can initiate bond cancellation for an existing bond.
- A general bond with a terminated period of liability can be cancelled if 7 years has elapsed since the termination of the bond's period of liability.
- A general bond is eligible for cancellation if:
	- 1. The lease or ROW covered by the bond has been terminated, cancelled, relinquished, expired or consolidated for seven or more years.
	- 2. Bond's period of liability has been terminated for seven or more years.
- A bond cancellation request can be submitted for a supplemental bond if the cancellation of the bond would not result in uncovered liabilities.
- If at least one record title holder of a lease has a supplemental bond waiver, a request can be made to cancel any existing supplemental bond on that same lease.
- If a RUE holder has a supplemental bond waiver, a request can be made to cancel any existing supplemental bond covering that RUE.
- If the ROW holder has a supplemental bond waiver, a request can be made to cancel any existing supplemental bond covering that ROW.
- Upon BOEM approval of a replacement bond, the replaced bond will be terminated and concurrently cancelled.
- Upon BOEM approval of a new bond assuming liabilities, the bond(s) covering the assumed liabilities will be terminated and concurrently cancelled.

To cancel a bond's period of liability, **Login** TIMS Web. Select **TIMS Web Bonding**.

Click **Bonding Functions** and choose **Select Existing Bond** under **Bond Cancellation Request**. A sample of the displayed screen is shown.

| Bureau of Ocean Energy Management<br><b>TIMS Web</b>                                    | WebCenter   My Entitlements | o-smithk Forest Oil Corporation 11/29/2012 | Accessibility +  | $\circ$                     |                       |                      |                    |                     |                      |                                     |             |
|-----------------------------------------------------------------------------------------|-----------------------------|--------------------------------------------|------------------|-----------------------------|-----------------------|----------------------|--------------------|---------------------|----------------------|-------------------------------------|-------------|
| <b>Bonding</b><br><b>Company</b>                                                        |                             |                                            |                  |                             |                       |                      |                    |                     |                      |                                     |             |
| Manage Submittals<br><b>Bonding Functions</b>   Bonding Guidelines   Company Submittals |                             |                                            |                  |                             |                       |                      |                    |                     |                      |                                     |             |
|                                                                                         |                             |                                            |                  |                             |                       |                      |                    |                     |                      |                                     |             |
| Initiate Cancellation Request <b>B</b> Print Bonds <b>C</b> Cancel                      |                             |                                            |                  |                             |                       |                      |                    |                     |                      |                                     | $\boxed{2}$ |
|                                                                                         |                             |                                            |                  |                             |                       |                      |                    |                     |                      |                                     |             |
|                                                                                         |                             |                                            |                  |                             |                       |                      |                    |                     |                      |                                     | <b>ALL</b>  |
| Principal Name                                                                          | Principal<br>Number         | Surety Name                                | Surety<br>Number | Lease /<br><b>ROW / RUE</b> | Region                | Collateral<br>Number | Collateral Type    | Collateral Category | Collateral<br>Amount | Collateral<br><b>Effective Date</b> | Status      |
| Forest Oil Corporation                                                                  | 00048                       | SAFFCO INSURAN                             | 20007            |                             | Gulf of Mexico        | 6218959              | <b>Surety Bond</b> | Areawide            | \$3,000,000          | 5/30/2003                           | Active      |
| Forest Oil Corporation                                                                  | 00048                       | SAFFCO INSURAN                             | 20007            |                             | Gulf of Mexico        | 6218961              | <b>Surety Bond</b> | Areawide - ROW      | \$300,000            | 6/20/2003                           | Active      |
| Forest Oil Corporation                                                                  | 00048                       | SEABOARD SURFT                             | 20002            | 00479                       | <b>Gulf of Mexico</b> | 288504               | <b>Surety Bond</b> | Lease Specific      | \$200,000            | 6/14/1994                           | Cancelled   |
| Forest Oil Corporation                                                                  | 00048                       | SEAROARD SURFT                             | 20002            | G06566                      | Gulf of Mexico        | 288505               | <b>Surety Bond</b> | Lease Specific      | \$200,000            | 6/14/1994                           | Cancelled   |
| Forest Oil Corporation                                                                  | 00048                       | SEAROARD SURFT                             | 20002            |                             | Gulf of Mexico NONE   |                      | <b>Surety Bond</b> | Areawide            | \$300,000            | 7/16/1970                           | Cancelled   |
| Forest Oil Corporation                                                                  | 00048                       | SEAROARD SURFT                             | 20002            |                             | Gulf of Mexico        | 131934               | <b>Surety Bond</b> | Areawide - ROW      | \$300,000            | 10/17/1989                          | Replaced    |
| Forest Oil Corporation                                                                  | 00048                       | NATIONAL FIRE IN 20023                     |                  |                             | Gulf of Mexico        | 158361493            | <b>Surety Bond</b> | Areawide            | \$3,000,000          | 5/30/1997                           | Replaced    |
| Forest Oil Corporation                                                                  | 00048                       | NATIONAL FIRE IN                           | 20023            |                             | Gulf of Mexico        | 158492066            | <b>Surety Bond</b> | Areawide - ROW      | \$300,000            | 6/20/1997                           | Replaced    |
| <b>Forest Oil Corporation</b>                                                           | 00048                       | ST.PAUL MERCUR                             | 20043            |                             | Gulf of Mexico        | 400 TV 6281          | <b>Surety Bond</b> | Areawide            | \$3,000,000          | 8/8/1994                            | Replaced    |
| Forest Oil Corporation                                                                  | 00048                       | THE TRAVELERS I                            | 20021            |                             | Gulf of Mexico        | 552362               | <b>Surety Bond</b> | Areawide            | \$100,000            | 1/30/1956                           | Replaced    |
| Forest Oil Corporation                                                                  | 00048                       | SEAROARD SURFT                             | 20002            |                             | Gulf of Mexico NONE   |                      | <b>Surety Bond</b> | Areawide            | \$100,000            | 4/10/1962                           | Replaced    |
| Forest Oil Corporation                                                                  | 00048                       | <b>RLI CORPORATION</b>                     | 30088            |                             | Gulf of Mexico 11     |                      | <b>Surety Bond</b> | Areawide            | Š1                   | 3/28/2012                           | Termina     |

**Figure 32: Initiate Cancellation Request**

Select the bond you wish to cancel and click **. Initiate Cancellation Request** 

The system checks whether selected bond is eligible for cancellation. Eligibility determination is based on the business rules for bond cancellation. If the selected bond does not meet eligibility requirements for cancellation, the system displays an appropriate message.

If selected bond is eligible for bond cancellation, the system prompts user to enter a Submittal Name. Submittal name must be unique to submittal type. The system displays an appropriate message if submittal name is not unique.

After entering Submittal Name, click  $\delta$  Create Request to continue or click  $\delta$  Cancel to cancel the request. A sample of Bond Cancellation Request is shown.

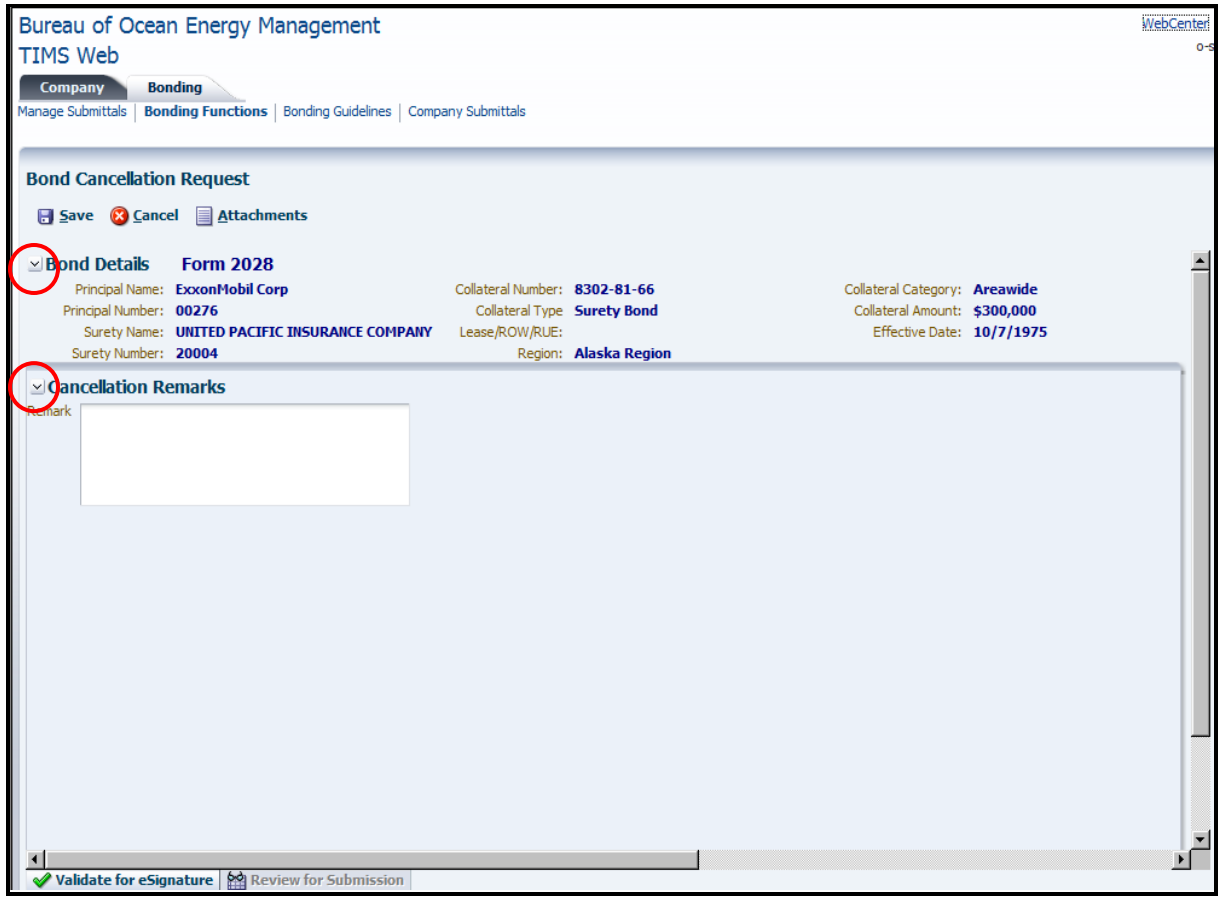

**Figure 33: Bond Cancellation Request**

User has the option to enter Cancellation Remarks. Click the  $\geq$  button, identified by red ovals, to expand corresponding panels.

User may also attach files by clicking the  $\Box$  Attachments button. All attachments must be in **PDF**. See **[Upload Attachments](#page-16-0)**.

Click  $\Box$  Save to save entries or click  $\Box$  Cancel to exit the page without saving.

Upon saving, the system associates the cancellation request with selected bond and saves the request in Draft status.

## **Validate Bond Cancellation for eSignature**

- Bond cancellation request must be validated for electronic signature prior to submission.
- All attachments must have been uploaded prior to validation. See **[Upload Attachments](#page-16-0)**.

To validate the request for eSignature, click  $\sqrt{\frac{2 \text{ Value of } \text{Value of } \text{Value of }$ action or click  $\sqrt{C_1}$  cancel to abort the action.

If validation fails, the system saves the cancellation request in Draft status and lists reasons for the failure. User may address the failure and retry the validation.

Upon successful validation, the system updates bond cancellation request to eSign status. The request cannot be edited while in eSign status.

## **Sign Bond Cancellation**

- The Principal or the Surety must sign if the bond cancellation request is for a Surety bond.
- The Principal must sign if the bond cancellation request is for a Treasury Note bond.

To sign bond cancellation request, **Login** TIMS Web and click **TIMS Web Bonding**. Select desired submittal and click the corresponding **Submittal Id** link. Electronic signature block is located at the bottom of the page.

Click  $\frac{e^{5i}g_n}{e^{5i}g_n}$ . User is prompted to confirm he is authorized to sign the request. Enter password and click sign.

## **Submit Bond Cancellation**

- Once required signature is applied, the bond cancellation request can be submitted to BOEM.
- Only user with appropriate role can submit a bond cancellation request.

To submit, **Login** TIMS Web. Click **TIMS Web Bonding**.

Select desired submittal from the displayed submittals list and click the corresponding **Submittal Id** link. The system displays the bond cancellation request.

Click the <sup>6</sup> Review for Submission button. This allows user to review and print, if desired, the consolidated report for bond termination request and also check accuracy of the entries before submission.

Click  $\triangleright$  Submit The system captures the submit date and updates bond cancellation request to Pending status.

The Submitter, Principal/Surety is notified that the request has been successfully submitted.

Upon approval of the cancellation request by BOEM, the system updates the bond to **Cancelled** status. Cancellation status date is set at the date the request is submitted to BOEM.

# *Appeal Bond*

- The Appeal Bond function can be invoked to submit a new 2028A supplemental bond to cover civil penalty fees.
- Civil penalty is a fine issued to persons who violate the Outer Continental Shelf Lands Act (OCSLA) and other applicable laws and fail to correct violations within the time period granted by BOEM.
- Multiple 2028A Appeal Bond requests can be submitted to BOEM for the same civil penalty case number.
- Both the Principal and the Surety are enabled to invoke the Appeal Bond function.
- Steps described below are for Principal user. They will be slightly different for Surety user.

To invoke the Appeal Bond function, **Login** and select **TIMS Web Bonding**. Click Bonding Functions tab and select **Form 2028a – Appeal Bond**.

Enter Civil Penalty Case Number and click  $\sqrt{\frac{R}{k}}$  Enter Submittal Name and click **Example 2028A bond form is displayed.** The 2028A bond form is displayed.

Select **Collateral Type.** If **Surety Bond** is selected, enter **Bond No**. If **Treasury Note** is selected, enter **CUSIP No**. Both numbers must be unique values not exceeding 20 characters. Alphanumeric numbers may be used.

Select **Bond Type.** Four options are available: **Lease Specific**, **ROW Specific**, **RUE Specific** and **Areawide**.

For Lease Specific /ROW Specific/RUE Specific option, select or **[search](#page-13-0) Lease/ROW/RUE Number**. Civil penalty **Amount** will be displayed if assessed by the system. User may enter a different amount if desired or the amount field is not populated.

For Areawide option, select **Region** and enter **Amount** if desired/not populated.

If Surety is selected as Collateral Type, select **Name of Surety** from the list. Sureties not appearing in the list must contact the appropriate BOEM Regional Official. See **[BOEM](#page-8-0)  [Regional Contacts](#page-8-0)**.

The system automatically populates Surety's known data. If selected Surety is a Corporation, select **State of Incorporation** and **County/Parish** from the list.

User is required to check Surety Certification box, identified by red oval on **[Figure 17](#page-32-0)**. Validation fails if user does not select Surety Certification box. Surety Certification is verified manually by BOEM. Adjacent to the box is a link to the U.S. Treasury 570 circular. The surety company must be a non-qualified company.

For **Treasury Note** bonds, the Name of Surety will be set to U.S. Treasury.

The system selects "No obligations other than the Obligation of the Principal during the period of liability of this bond" option. User cannot change the selection.

Click the  $\bigotimes$  Validate for esignature button located at the bottom of the form and confirm the action. The system validates the 2028A bond form, provided there are no missing data or discrepancies. If validation fails, the system saves the request in Draft status and lists reasons for the failure. User must correct the error(s); save entries and try to validate again.

If validation is successful, the system updates the submittal to eSign status. Principal and Surety are notified that the bond form is ready to be signed.

Submittals in eSign status are in Read Only format and cannot be edited unless recalled first. See **[Recall Submittal](#page-12-0)** for details.

## **Sign Appeal Bond**

- Principal, Surety, Principal and Surety Witness are required to sign the appeal bond request if **Surety** is selected as Collateral Type.
- Principal and Principal Witness are required to sign the appeal bond request if **Treasury Note** is selected as Collateral Type.
- See **[Principal/Surety Signature](#page-35-0)** and **Principal/Surety [Witness Signature](#page-42-0)** under The 2028A Bond Form for instructions.

## **Submit Appeal Bond**

Once required signatures are applied, the appeal bond request can be submitted to BOEM. See **[Submit 2028A Bond Form](#page-36-0)** for instructions.

# *Appeal Bond Rider*

- The Appeal Bond Rider function can be invoked to associate an existing active bond with a civil penalty case number.
- The active bond, to be associated with the case number, must be in the same region specified by the case number.
- The active bond, to be associated with the case number, must have bond amount equal to or greater than the assessed civil penalty amount.
- Both the Principal and the Surety are enabled to invoke the Appeal Bond Rider function.
- Multiple appeal bond riders are allowed to associate multiple bonds to the same civil penalty case number.

To invoke the Appeal Bond Rider function, **Login** and select **TIMS Web Bonding**. Select **Bonding Functions** tab and click **Appeal Bond Rider**.

Enter Civil Penalty Case Number and click  $\sum_{n=1}^{\infty}$  Next. Select the active bond, to be associated with the Case Number, then click **...** Initiate Bond Rider

Enter Submittal Name and click  $\triangleright$  Create Request Submittal Name must be unique to submittal type. The Appeal Bond Rider Request page is displayed. A sample screen is shown below.
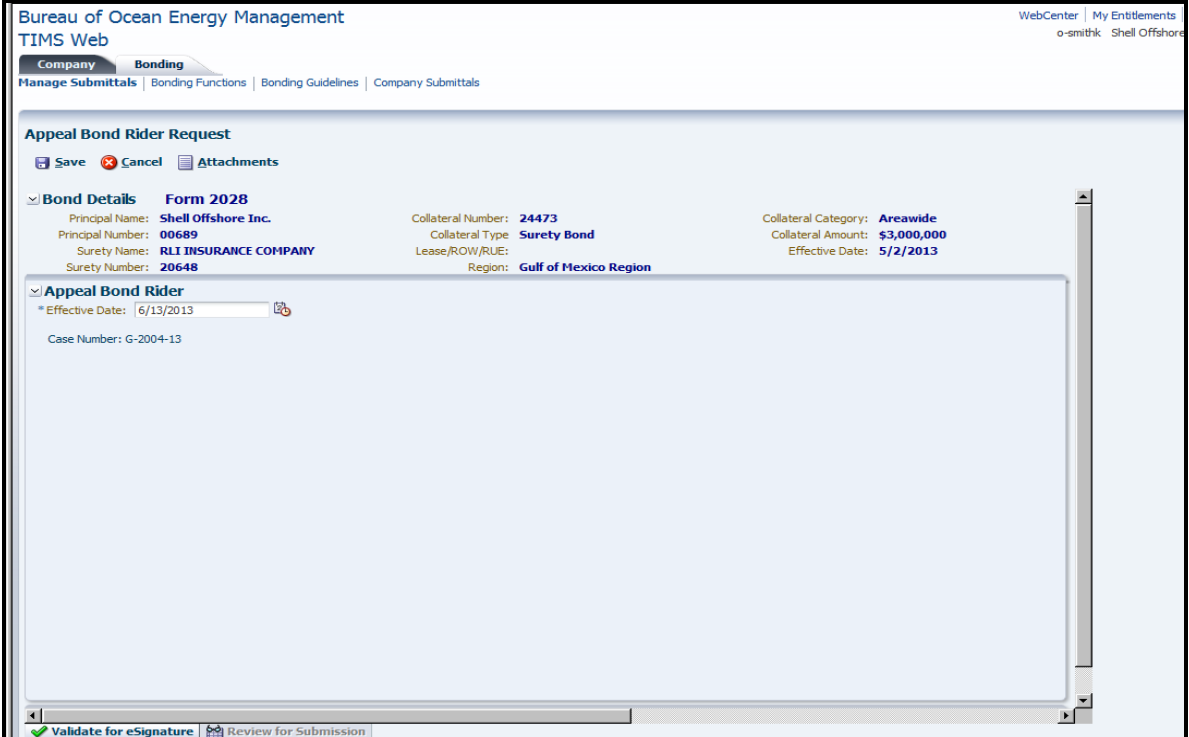

**Figure 34: Appeal Bond Rider**

The appeal bond rider Effective Date is populated with current date. User may change the Effective Date to an earlier date if desired.

Select the **Attachments** tab (optional). Click the  $\mathbb{E}$  button to upload the corresponding required and/or optional attachments. All attachments must be in PDF. Click  $\Box$  Back to return to previous page.

Select the  $\blacktriangledown$  Validate for esignature button located at the bottom left of the page. If validation is successful, the Appeal Bond Rider will be saved in eSign status. If validation fails, a list of errors will be displayed. User must correct the errors, save and try to validate again.

The submittal cannot be edited while in eSign status. To edit a submittal in eSign status, user must first recall the submittal. See **[Recall Submittal](#page-12-0)**.

#### **Sign Appeal Bond Rider**

- Both the Principal and the Surety are required to sign if the appeal bond rider is for an active **Surety** bond.
- Only the Principal is required to sign if the appeal bond rider is for an active **Treasury Note** bond. See **[Sign Bond Rider](#page-57-0)** for instructions.

#### **Submit Appeal Bond Rider**

Once required signature(s) are applied, the appeal bond rider request can be submitted to BOEM. See **[Submit Bond Rider](#page-58-0)** for instructions.

#### *Appeal Bond Rider Cancellation*

- The Appeal Bond Rider Cancellation function can be invoked to cancel an Appeal Bond Rider that has been approved by BOEM.
- Both the Principal and the Surety are enabled to invoke Appeal Bond Rider Cancellation request.

To invoke the Appeal Bond Rider Cancellation request, **Login** and select **TIMS Web Bonding.** Select **Bonding Functions** tab and click **Appeal Bond Rider Cancellation Request** option. A sample screen is shown.

| Bureau of Ocean Energy Management<br>$Accessibility$ $\rightarrow$<br>WebCenter   My Entitlements<br>O<br>一<br>o-smithk Shell Offshore Inc. 06/07/2013<br><b>TIMS Web</b><br><b>Bonding</b><br><b>Company</b><br><b>Manage Submittals</b><br><b>Bonding Functions</b>   Bonding Guidelines   Company Submittals |                     |                         |                  |                       |                             |                 |                      |                      |                        |                      |                              |        |
|----------------------------------------------------------------------------------------------------|---------------------|-------------------------|------------------|-----------------------|-----------------------------|-----------------|----------------------|----------------------|------------------------|----------------------|------------------------------|--------|
| $\overline{2}$<br>Print Bonds (S) Cancel Bond Rider Cancellation Request (S) Print Bonds (S) Cancel                                                                                                    |                     |                         |                  |                       |                             |                 |                      |                      |                        |                      |                              |        |
|                                                                                                    |                     |                         |                  |                       |                             |                 |                      |                      |                        |                      |                              | ALL    |
| Principal Name                                                                                                    | Principal<br>Number | <b>Surety Name</b>      | Surety<br>Number | Case<br><b>Number</b> | Lease /<br><b>ROW / RUE</b> | Region          | Collateral<br>Number | Collateral Type      | Collateral Category    | Collateral<br>Amount | Collateral<br>Effective Date |        |
| Shell Offshore Inc.                                                                                                    | 00689               | <b>RLI INSURANCE C.</b> | 20648            | G-2004-               |                             | Gulf of Mexico. | 24473                | <b>Surety Bond</b>   | Areawide               | \$3,000,000          | 5/2/2013                     | Active |
| Shell Offshore Inc.                                                                                                    | 00689               | <b>U.S. TREASURY</b>    | 20049            | $G - 2004$            | G01234                      | Gulf of Mexico  | SPNOW <sub>2</sub>   | <b>Treasury Note</b> | Lease Specific         | \$500,000            | 5/30/2013                    | Active |
| Shell Offshore Inc.                                                                                                    | 00689               | <b>U.S. TREASURY</b>    | 20049            | G-2004- G01234        |                             | Gulf of Mexico  | SP23432              | <b>Treasury Note</b> | Lease Specific         | \$500,000            | 5/30/2013                    | Active |
| Shell Offshore Inc.                                                                                                    | 00689               | <b>U.S. TREASURY</b>    | 20049            | G-2004- 00679A        |                             | Gulf of Mexico  | US-0003              | <b>Treasury Note</b> | Supplemental - ROW     | \$100,000            | 4/23/2013                    | Active |
| Shell Offshore Inc.                                                                                                    | 00689               | <b>U.S. TREASURY</b>    | 20049            | G-2004- G01234        |                             | Gulf of Mexico  | <b>SADFF</b>         | <b>Treasury Note</b> | <b>Lease Specific</b>  | \$500,000            | 5/29/2013                    | Active |
| Shell Offshore Inc.                                                                                                    | 00689               | <b>WESTCHESTER FI.</b>  | 20037            | G-2004-               |                             | Gulf of Mexico  | K08628464            | <b>Surety Bond</b>   | Supplemental - ROW Sp. | \$395,000            | 8/20/2012                    | Active |
| Union Oil Company of California                                                                                                    | 00689               | UNITED PACIFIC I        | 20004            | G-2004-               |                             | Gulf of Mexico  | U8003000             | <b>Surety Bond</b>   | Areawide               | \$3,000,000          | 11/26/1993                   | Active |

**Figure 35: Initiate Appeal Bond Rider Cancellation**

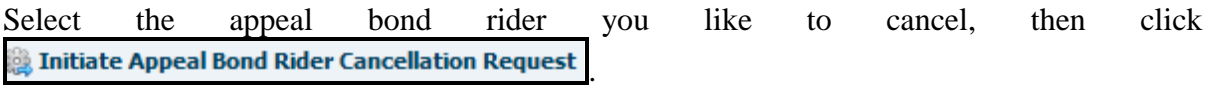

Enter Submittal Name and click **Screate Request**. Submittal Name must be unique to submittal type. The Appeal Bond Rider Cancellation Request form is displayed. A sample is shown.

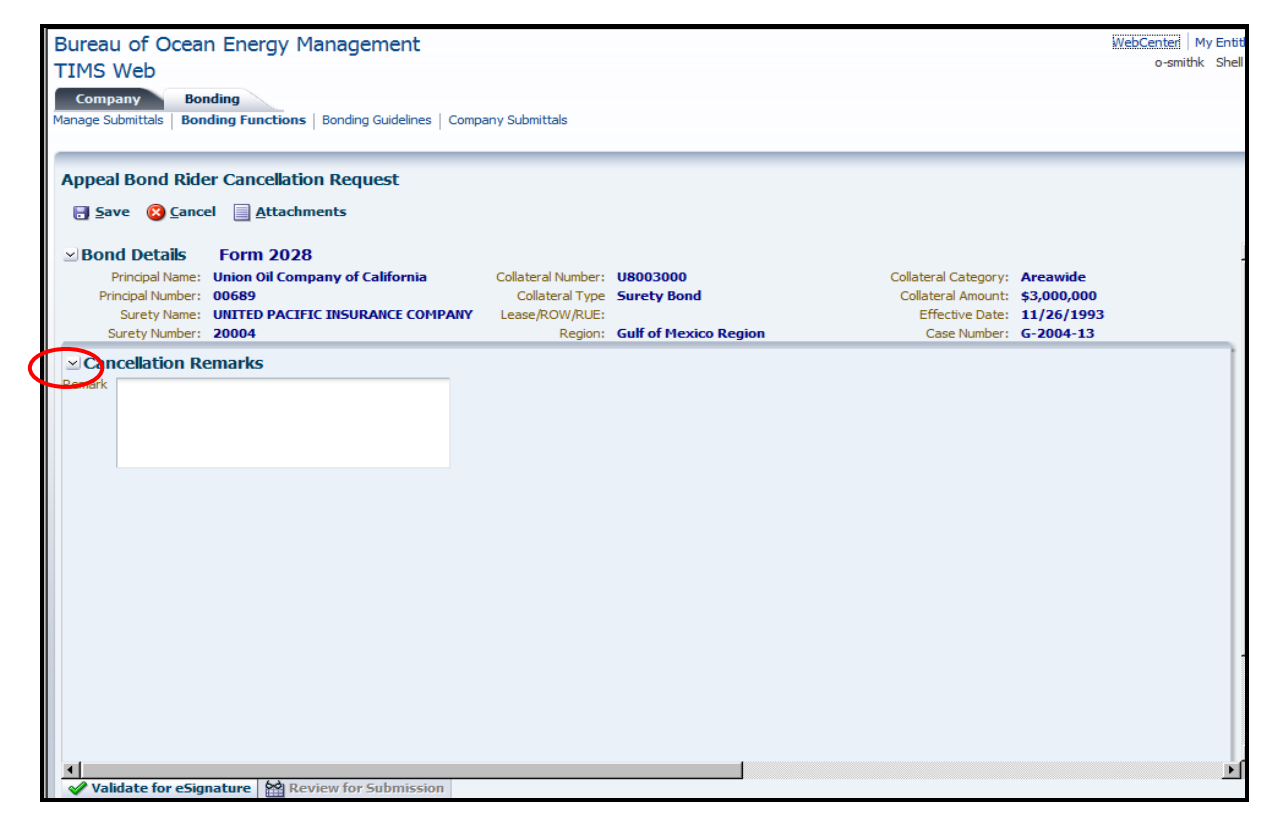

**Figure 36: Appeal Bond Rider Cancellation Request Form**

Enter remarks in the Remark window (optional). If the Remark window is not visible, click the expand/collapse button identified by red oval in the above picture.

To upload attachments, select the  $\Box$  Attachments tab then click the  $\Box$  button corresponding to the desired Required and/or Optional attachment. Click Add Supplemental Attachment to upload documents other than required or optional. All attachments must be in PDF.

Click  $\blacksquare$  Validate for esignature and select  $\lceil \lozenge \kappa \rceil$  to confirm the action or click  $\lceil \frac{\text{Cancel}}{\text{concat}} \rceil$  to abort the action.

If validation fails, the system saves the cancellation request in Draft status and lists reasons for the failure. User must address the failure and retry the validation.

Upon successful validation, the system updates appeal bond rider cancellation request to eSign status. The request cannot be edited while in eSign status unless recalled first. See **[Recall Submittal](#page-12-0)**.

To view a listing of company bonds in each region, click the  $\Box$  Print Bonds button.

#### **Sign Appeal Bond Rider Cancellation**

- $\blacksquare$  The Principal or the Surety is required to sign if the appeal bond rider cancellation is for a **Surety** bond.
- Only the Principal is required to sign if the appeal bond rider cancellation is for a **Treasury Note** bond. See **[Sign Bond Cancellation](#page-68-0)** for instructions.

#### **Submit Appeal Bond Rider Cancellation**

After required signature is applied, the Principal/Surety will be enabled to submit the Appeal Bond Rider Cancellation request. See **[Submit Bond Cancellation](#page-68-1)** for instructions.

#### *Other Forms of Financial Assurance*

- Oil, Gas and Renewable Energy companies may use security instruments other than Surety bonds to guarantee their lease/permit/grant obligations, if BOEM determines that such instruments provide the same protection as a surety bond.
- **Letter of Credit**, **Trust/Indemnity Agreement** can be used as alternatives to Surety bonds by the Oil and Gas industries.
- Renewable Energy companies may use **Certificate of Deposit**, **Insurance Policy** or **Investment Grade Securities** as alternatives to Surety bonds.

To upload an alternative financial assurance document, **Login** TIMS Web and select **TIMS Web Bonding.** 

On the displayed screen, choose **Bonding Functions** and click desired option under **Other Forms of Financial Assurance.** 

Enter Submittal Name and select Region. Submittal Name must be unique to submittal type. If user does not enter a unique Submittal Name, the system will display an appropriate message.

Click  $\triangleright$  Create Request. The displayed screen enables user to upload required, optional and/or supplemental attachments.

To upload an attachment, click the corresponding  $\mathbb{E}$  button. Click the **Browse...** button to locate the appropriate file in your local drive. Once the file is located, click the  $\sqrt{8}$  button.

To delete an attachment click the corresponding  $\Box$  button. User must confirm the deletion.

To attach supplemental documents, see **[Upload Attachments](#page-16-0)**. All attachments must be in **PDF**.

Click  $\Box$  Back to return to previous page.

Click the **button** located at the bottom of the page. The system acknowledges successful submission and updates the submittal to Pending status. The submittal cannot be edited while in Pending status. See **[Recall Submittal](#page-12-0)**.

## *Surety Signatories*

- Surety Administrator must submit a New Surety Signatories request to BOEM to authorize persons to sign bonding submittals on behalf of the Surety.
- The New Surety Signatory request must be approved by BOEM.
- At least one authorized signatory must be assigned. The system displays an appropriate message if no authorized signatory is assigned.
- At least one power of attorney document must be uploaded with a New Surety Signatory request.
- Multiple signatories can be assigned. Multiple power of attorney documents can be uploaded.
- All attachments must be in **PDF**.
- Only Surety Administrator can edit, delete or recall a surety signatory request.

To create a New Surety Signatories request, **Login** TIMS Web. Select **TIMS Web Bonding**.

Click the **Administer Surety Signatories** tab located at the top of the page. The Administer Surety Signatories page is displayed.

Click the **Create New Surety Signatory Request** button. The system automatically assigns a unique Submittal Name.

Select desired **Region** from the drop-down list. Select a name from the **Available Users** column and click the **button**. Users in **Selected Users** column are assigned Surety Signature role. Only Surety employees with established, active TIMS Web accounts are listed in the Available Users column. A sample screen is shown.

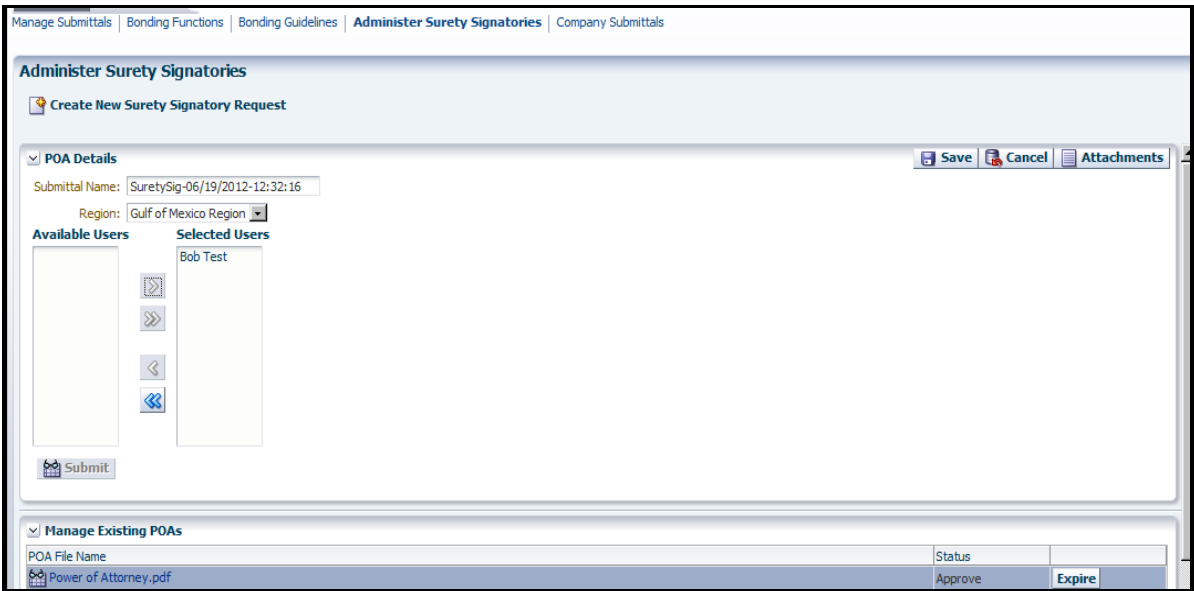

**Figure 37: Administer Surety Signatories**

Click  $\boxed{\otimes}$  to assign the Surety signature role to **all** Available Users. Clicking  $\boxed{\otimes}$  reverses the action

Click  $\Box$  Save selection(s). The system saves the request in Draft status. The request can be modified while in Draft status. To exit without saving click  $\Box$  Cancel

Click the  $\Box$  Attachments button to upload **required** Power of Attorney document(s). To upload an attachment, click the  $\bullet$  button corresponding to the desired attachment. Click  $\boxed{\text{Brouse...}}$  to locate the appropriate document. Select the document and click  $\boxed{\text{OK}}$ .

The **Buttachments** button will not be enabled unless at least one Surety Signatory has been assigned and saved.

To delete an attachment, click the corresponding  $\overline{\mathbb{R}}$  button. User must confirm the deletion. Click the  $\Box$  Back button to return to the previous page.

Click the **button**. The system updates the request to Pending status. The request cannot be edited while in Pending status. See **[Recall Submittal](#page-12-0)**.

#### **Expire Surety Signatories**

Surety's designated Administrator can expire signing privileges of a BOEM approved Surety signatory.

Login and select **TIMS** Web Boding. Select the **Administer Surety Signatories** tab located at the top of the page.

In the Manage Existing POAs panel (lower panel), click the **Expire** button corresponding to the power of attorney you wish to expire. The action permanently removes the signing privileges of the individual(s) listed in the selected power of attorney document. Click  $\overline{OK}$  to confirm the action.

The **Expire** button will not be enabled while creating/editing a New Surety Signatory request.

## **Appendix A: TIMS Web Bonding Workflow**

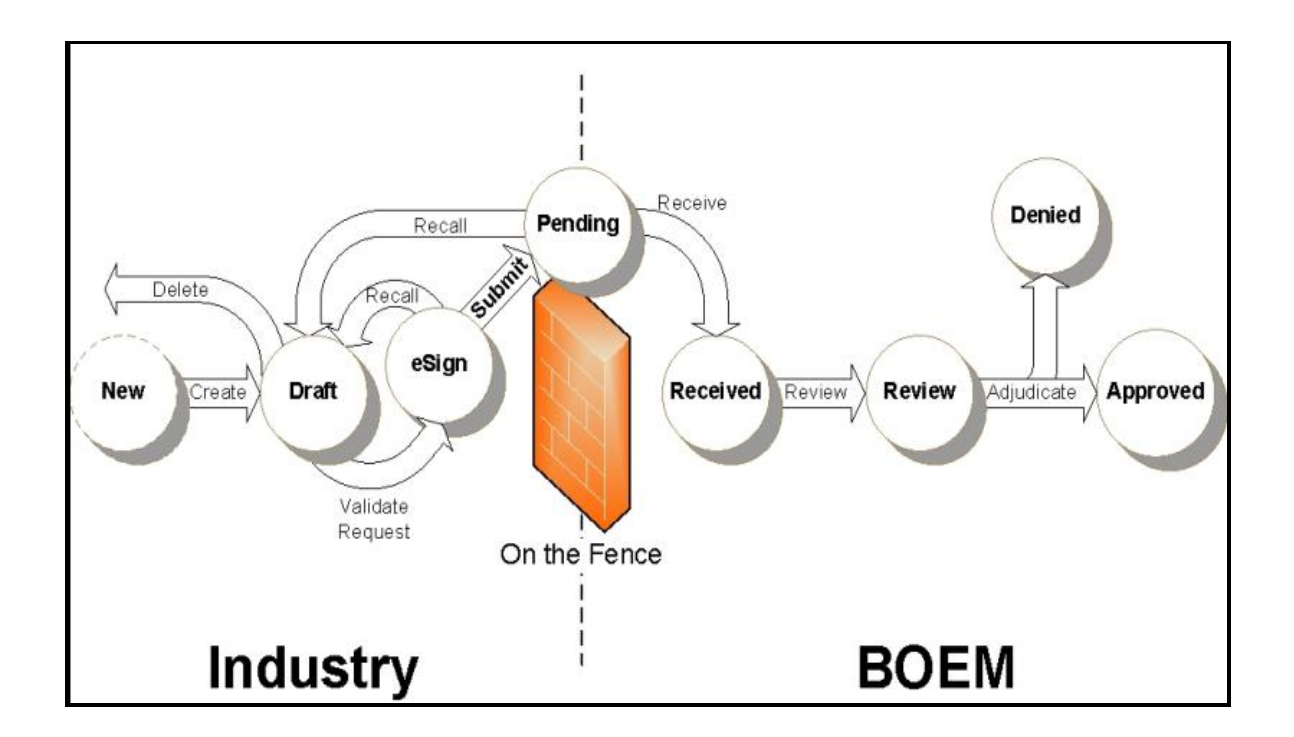

- A submittal in **Draft** status is a request/submittal initiated by the submitting company but not yet submitted to BOEM.
- A **Pending** submittal is a request submitted to BOEM but not yet received by BOEM.
- A submittal in **Approved** status is a request/submittal approved by BOEM.
- A submittal in **eSign** status is a request/submittal that has been validated for eSignature or has one/all signatures applied but has not yet been submitted to BOEM.
- A submittal in **Review** status is a submittal under review by BOEM Reviewer or until the approved or denied by BOEM.
- A submittal in **Denied** status is a request/submittal Denied by BOEM.

## **Appendix B: The 2028 General Bond Business Rules**

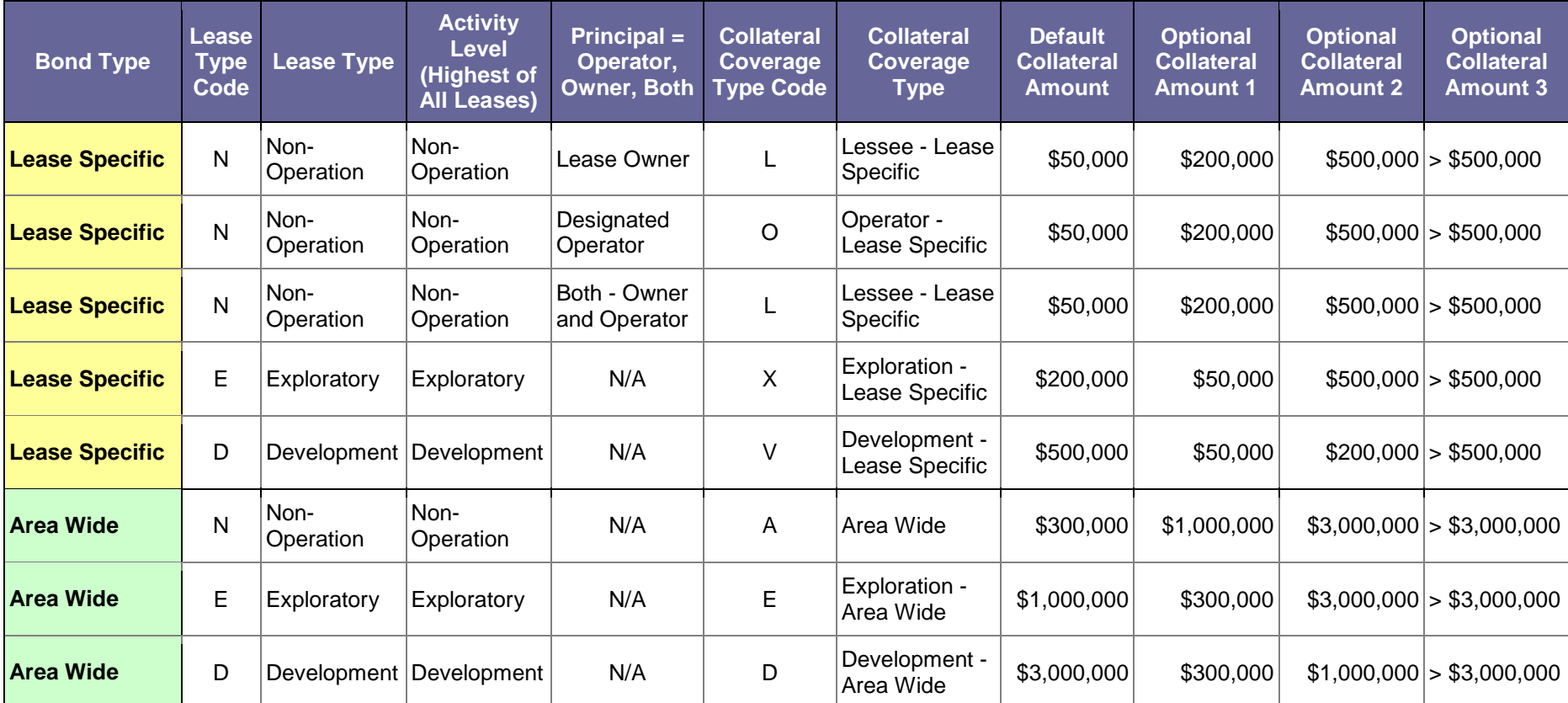

The table is a summary of Business Rules numbers 10-12 and 26 for Lease Specific and numbers 14-16 and 25 for Area Wide.

- A Non-Operation Lease Type and an Exploratory Activity Level cannot occur.
- A Non-Operation Leas Type and a Development Activity Level cannot occur.
- An Exploratory Lease Type and a Development Activity Level cannot occur.

# **Appendix C: Bond Rider 2028 Bond Amounts Business Rules (BR)**

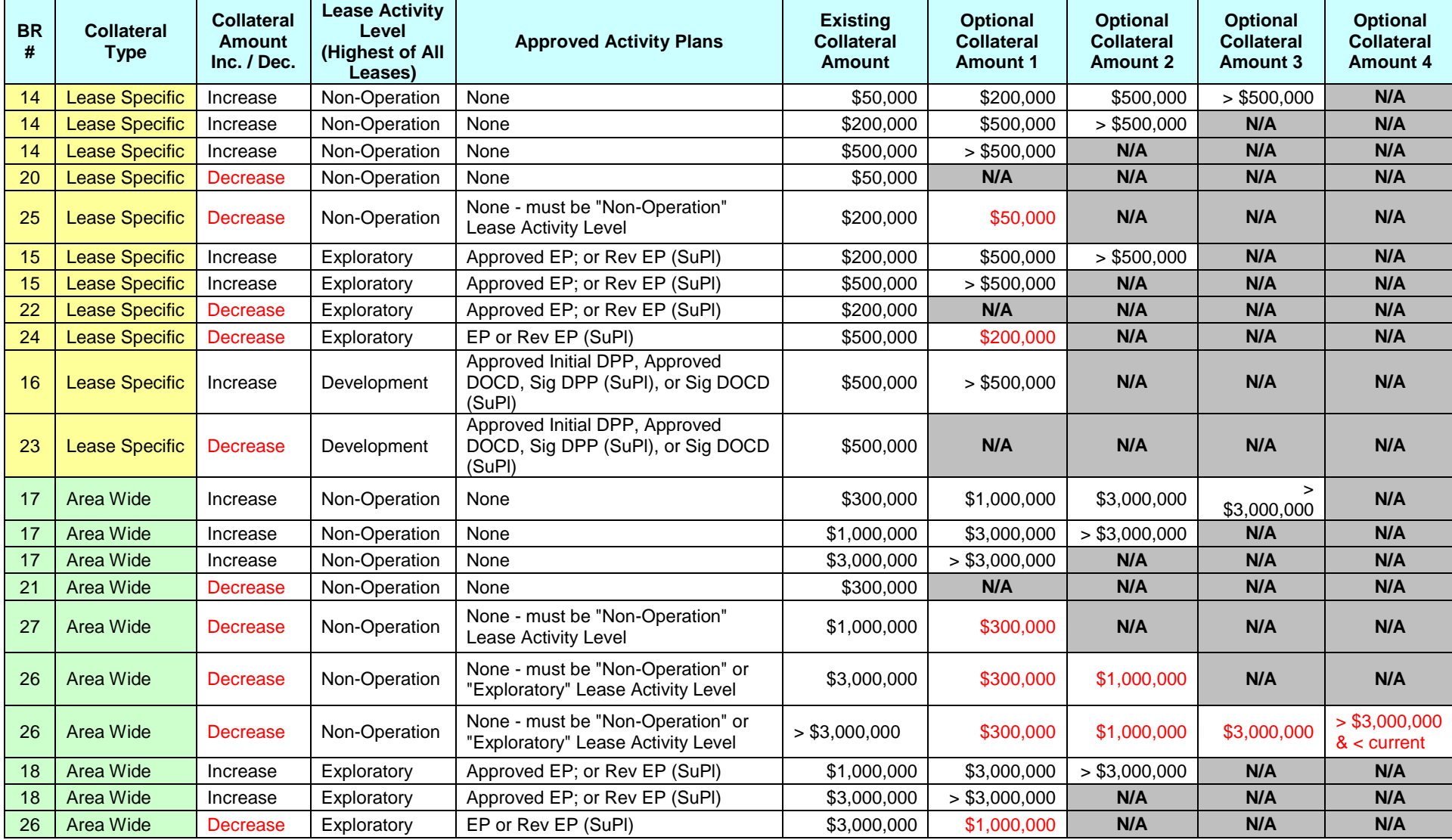

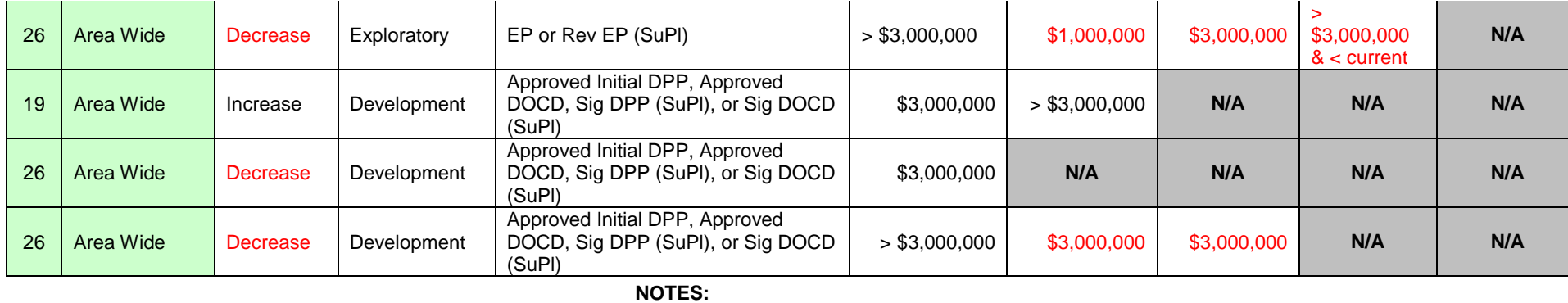

DOCD = Development Operations Coordination Document SuPI = Supplemental Plan

None = No Operations or Approved Activity Plans  $N/A = Not$  an available option

Business Rule number  $26 = No$  leases have a "Development" lease activity level designation

Business Rule number 27 = No leases have an "Exploratory" or a "Development" lease activity level designation

 $EP =$  Exploration Plan Sig = Significant Revisions to an Approved  $DPP = Development$  and Production Plan Rev = Revisions to an Approved

# **Appendix D: Bond Replacement Business Rules (BR)**

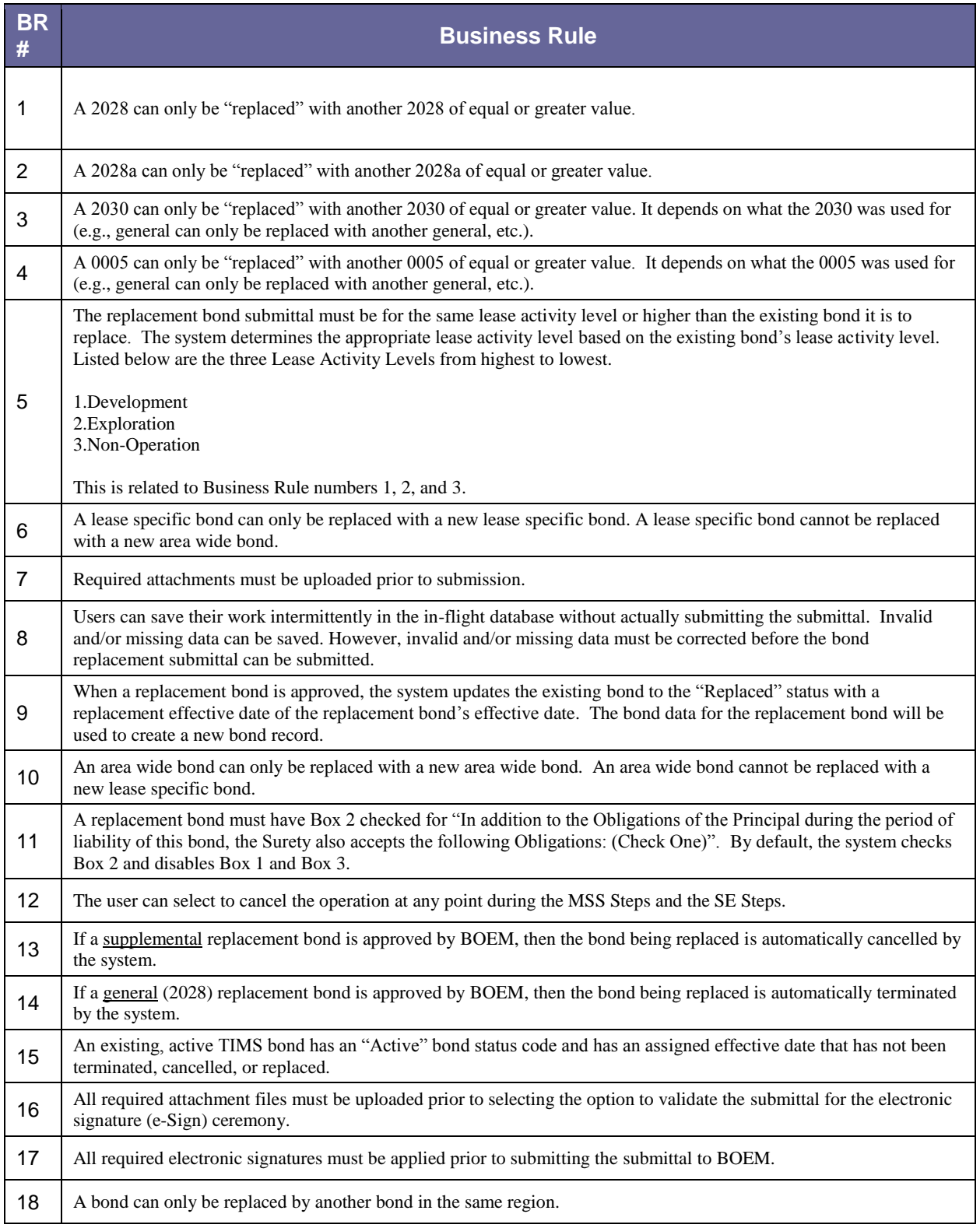

# **Appendix E: Bonding Required and Supplemental Attachments**

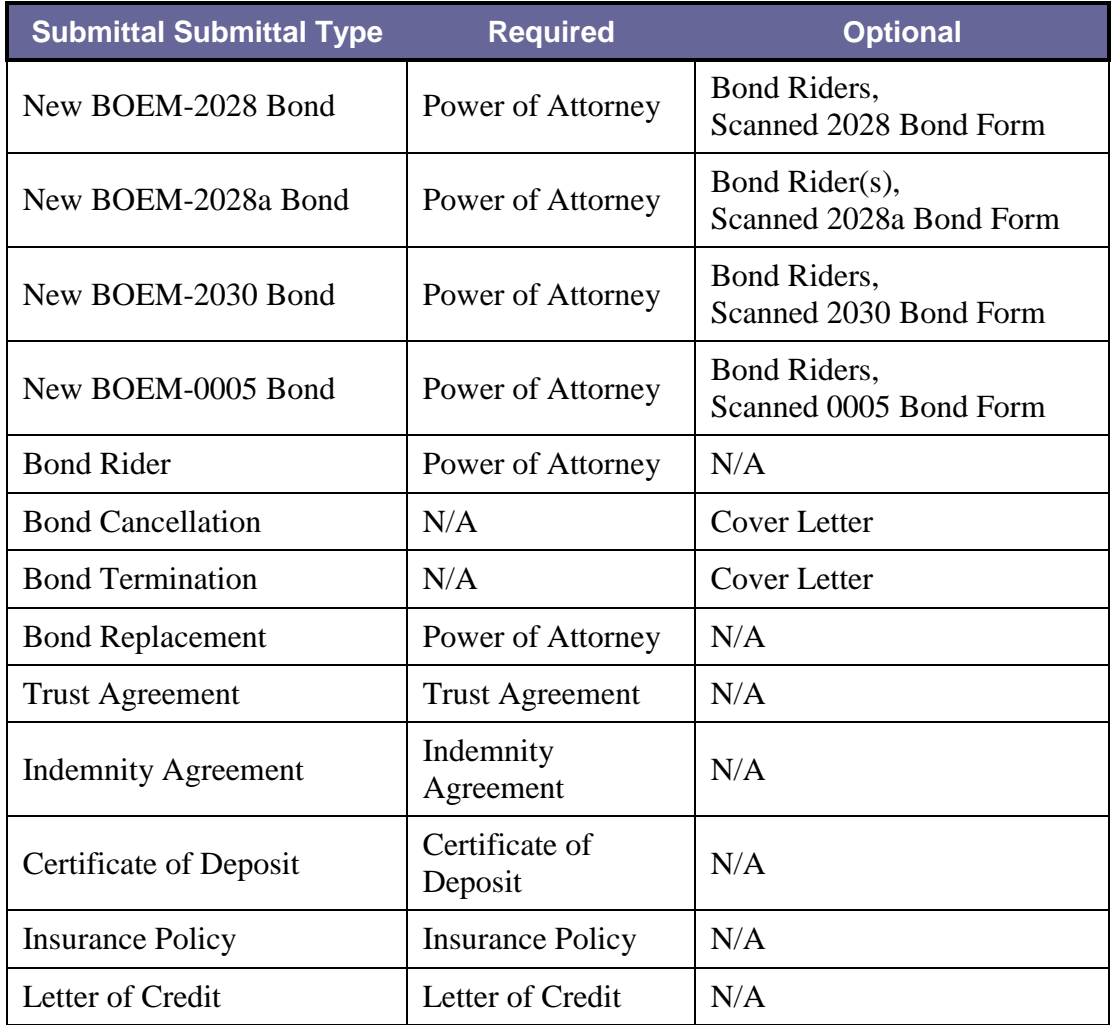

**The Enterprise IT Service Desk Phone: 1-877-256-6260 EnterpriseITserviceDesk@bsee.gov**